# Manual do utilizador

32PFT5500 40PFT5500 48PFT5500 55PFT5500

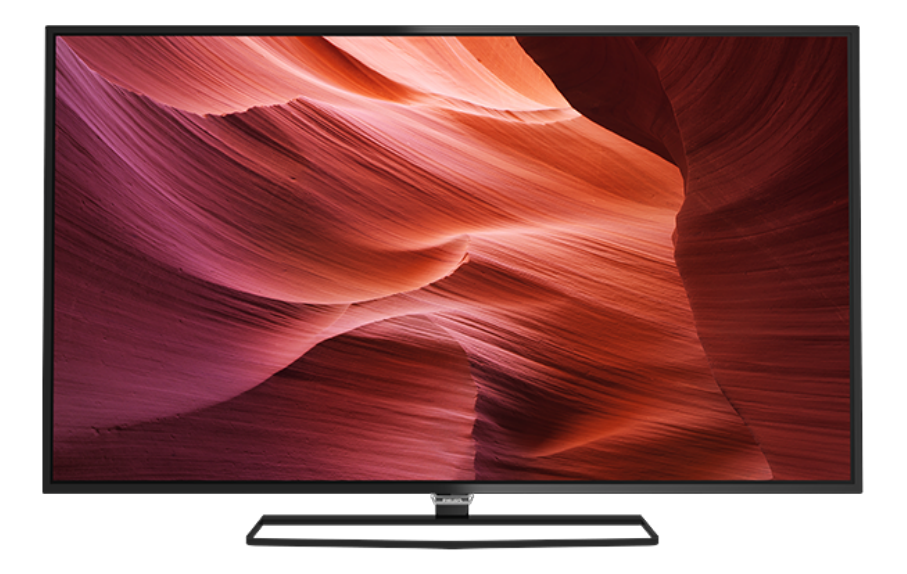

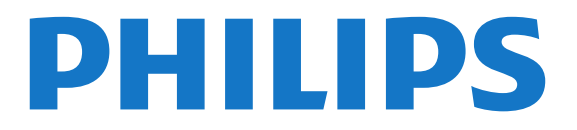

## Conteúdos

#### [1 Apresent. do televisor](#page-3-0)*[4](#page-3-0)*

- [1.1 Philips Android TV](#page-3-1)*[4](#page-3-1)*
- [1.2 Utilizar aplicações](#page-3-2)*[4](#page-3-2)*
- [1.3 Jogos](#page-3-3)*[4](#page-3-3)*
- [1.4 Filmes e programas que não conseguiu ver](#page-3-4)*[4](#page-3-4)*
- [1.5 Pause TV e gravações](#page-3-5)*[4](#page-3-5)*
- [1.6 Smartphones e tablets](#page-3-6)
- [1.7 Redes sociais](#page-4-0)*[5](#page-4-0)*
- [1.8 Ligação Bluetooth](#page-4-1)*[5](#page-4-1)*

### [2 Configurar](#page-5-0)*[6](#page-5-0)*

- [2.1 Ler instruções de segurança](#page-5-1)*[6](#page-5-1)*
- [2.2 Suporte para TV e montagem na parede](#page-5-2)*[6](#page-5-2)*
- [2.3 Sugestões de colocação](#page-5-3)*[6](#page-5-3)*
- [2.4 Cabo de alimentação](#page-5-4)*[6](#page-5-4)*
- [2.5 Cabo da antena](#page-6-0)*[7](#page-6-0)*

#### [3 Conectar o seu televisor Android](#page-7-0)*[8](#page-7-0)*

- [3.1 Rede e Internet](#page-7-1)*[8](#page-7-1)*
- [3.2 Conta Google](#page-10-0)*[11](#page-10-0)*
- [3.3 Philips App Gallery](#page-10-1)*[11](#page-10-1)*

#### [4 Ligar dispositivos](#page-12-0)*[13](#page-12-0)*

- [4.1 Sobre as ligações](#page-12-1)*[13](#page-12-1)*
- [4.2 CAM com smartcard CI+](#page-14-0)*[15](#page-14-0)*
- [4.3 Receptor Set-top box](#page-15-0)*[16](#page-15-0)*
- [4.4 Sistema de Cinema em Casa- HTS](#page-16-0)*[17](#page-16-0)*
- [4.5 Smartphones e tablets](#page-18-0)*[19](#page-18-0)*
- [4.6 Leitor de discos Blu-Ray](#page-18-1)*[19](#page-18-1)*
- [4.7 Leitor de DVD](#page-18-2)
- [4.8 Bluetooth altifalantes e comandos de jogo](#page-18-3) *19*
- [4.9 Auscultadores](#page-19-0)*[20](#page-19-0)*
- [4.10 Consola de jogos](#page-20-0)*[21](#page-20-0)*
- [4.11 Comando de jogo](#page-20-1)*[21](#page-20-1)*
- [4.12 Disco rígido USB](#page-21-0)*[22](#page-21-0)*
- [4.13 Teclado USB](#page-22-0)*[23](#page-22-0)*
- [4.14 Unidade Flash USB](#page-22-1)*[23](#page-22-1)*
- [4.15 Câmara fotográfica](#page-23-0)*[24](#page-23-0)*
- [4.16 Câmara de filmar](#page-23-1)*[24](#page-23-1)* [4.17 Computador](#page-23-2)*[24](#page-23-2)*

### [5 Ligar e desligar](#page-25-0)*[26](#page-25-0)*

- [5.1 Ligado ou em modo de espera](#page-25-1)*[26](#page-25-1)*
- [5.2 Teclas no TV](#page-25-2)*[26](#page-25-2)*
- [5.3 Temporizador](#page-25-3)*[26](#page-25-3)* [5.4 Temporizador para desligar](#page-25-4)*[26](#page-25-4)*

### [6 Telecomando](#page-27-0)*[28](#page-27-0)*

- [6.1 Vista geral dos botões](#page-27-1)*[28](#page-27-1)*
- [6.2 Pesquisa por voz](#page-28-0)*[29](#page-28-0)*
- [6.3 Sensor IV](#page-29-0)
- [6.4 Pilhas](#page-29-1)*[30](#page-29-1)*
- [6.5 Limpeza](#page-29-2)*[30](#page-29-2)*

#### [7 Canais](#page-30-0)*[31](#page-30-0)*

- [7.1 Instalar canais](#page-30-1)*[31](#page-30-1)*
- [7.2 Listas de canais](#page-30-2)*[31](#page-30-2)*
- [7.3 Ver canais](#page-31-0)*[32](#page-31-0)*
- [7.4 Canais favoritos](#page-34-0)*[35](#page-34-0)*
- [7.5 Texto/Teletexto](#page-35-0)*[36](#page-35-0)* [7.6 TV interactiva](#page-36-0)*[37](#page-36-0)*
- 

### [8 Guia de TV](#page-38-0)*[39](#page-38-0)*

- [8.1 Do que necessita](#page-38-1)*[39](#page-38-1)*
- [8.2 Dados do Guia de TV](#page-38-2)*[39](#page-38-2)*
- [8.3 Utilizar o guia de TV](#page-38-3)*[39](#page-38-3)*

#### [9 Gravação e Pause TV](#page-40-0)*[41](#page-40-0)*

- [9.1 Gravação](#page-40-1)*[41](#page-40-1)*
- [9.2 Pause TV](#page-41-0)*[42](#page-41-0)*

#### [10 Sugestões principais](#page-43-0)*[44](#page-43-0)*

- [10.1 Sobre as sugestões principais](#page-43-1)*[44](#page-43-1)*
- [10.2 Agora na TV](#page-43-2)*[44](#page-43-2)*
- [10.3 TV on Demand](#page-43-3)*[44](#page-43-3)*
- [10.4 Video On Demand](#page-44-0)*[45](#page-44-0)*

### [11 Menu inicial](#page-45-0)*[46](#page-45-0)*

- [11.1 Acerca do menu inicial](#page-45-1)*[46](#page-45-1)*
- [11.2 Abrir o menu inicial](#page-45-2)*[46](#page-45-2)*
- [11.3 Procura e pesquisa por voz](#page-45-3)*[46](#page-45-3)* [11.4 Perfil restrito](#page-45-4)*[46](#page-45-4)*

### [12 Menu de TV](#page-46-0)*[47](#page-46-0)*

- 
- [12.1 Sobre o menu de TV](#page-46-1)*[47](#page-46-1)* [12.2 Abrir Menu de TV](#page-46-2)
- [13 Netflix](#page-47-0)*[48](#page-47-0)*

#### [14 Fontes](#page-48-0)*[49](#page-48-0)*

- [14.1 Mudar para um dispositivo](#page-48-1)*[49](#page-48-1)*
- [14.2 Opções para uma entrada de TV](#page-48-2)*[49](#page-48-2)*
- [14.3 Nome e tipo do dispositivo](#page-48-3)
- [14.4 Jogo ou computador](#page-48-4)*[49](#page-48-4)*
- [14.5 Voltar a procurar as ligações](#page-49-0)*[50](#page-49-0)*

#### [15 Aplicações](#page-50-0)*[51](#page-50-0)*

- [15.1 Sobre as aplicações](#page-50-1)*[51](#page-50-1)*
- [15.2 Google Play](#page-50-2)*[51](#page-50-2)*
- [15.3 App Gallery](#page-51-0)
- [15.4 Iniciar ou parar uma aplicação](#page-52-0)*[53](#page-52-0)*
- [15.5 Bloquear aplicações](#page-52-1)*[53](#page-52-1)*
- [15.6 Gerir aplicações](#page-53-0)*[54](#page-53-0)*
- [15.7 Armazenamento](#page-53-1)

#### [16 Jogos](#page-55-0)*[56](#page-55-0)*

- [16.1 Do que necessita](#page-55-1)*[56](#page-55-1)*
- [16.2 Comandos de jogo](#page-55-2)
- [16.3 Jogar](#page-55-3)*[56](#page-55-3)*

#### [17 Internet](#page-56-0)*[57](#page-56-0)*

- [17.1 Iniciar a Internet](#page-56-1)*[57](#page-56-1)*
- [17.2 Opções na Internet](#page-56-2)*[57](#page-56-2)*

#### [18 Vídeos, fotografias e música](#page-57-0)*[58](#page-57-0)*

- [18.1 A partir de uma ligação USB](#page-57-1)*[58](#page-57-1)*
- [18.2 De um computador ou NAS](#page-57-2)
- [18.3 A partir de um serviço de armazenamento de](#page-57-3)
- [nuvem](#page-57-3)*[58](#page-57-3)* [18.4 Reproduzir os seus vídeos](#page-57-4)*[58](#page-57-4)*

[18.6 Reproduzir a sua música](#page-59-0)*[60](#page-59-0)* [19 Smartphones e tablets](#page-60-0)*[61](#page-60-0)* [19.1 Philips TV Remote App](#page-60-1)*[61](#page-60-1)*

[18.5 Ver as suas fotografias](#page-58-0)

[19.2 Google Cast](#page-60-2)*[61](#page-60-2)* [19.3 Miracast](#page-60-3)*[61](#page-60-3)* [19.4 AirPlay](#page-61-0)*[62](#page-61-0)* [19.5 MHL](#page-61-1)*[62](#page-61-1)*

[20 Multi View](#page-63-0)*[64](#page-63-0)* [20.1 Sobre a Multi View](#page-63-1)*[64](#page-63-1)* [20.2 Teletexto e televisão](#page-63-2)*[64](#page-63-2)*

[20.3 NetTV e TV](#page-63-3)*[64](#page-63-3)*

2

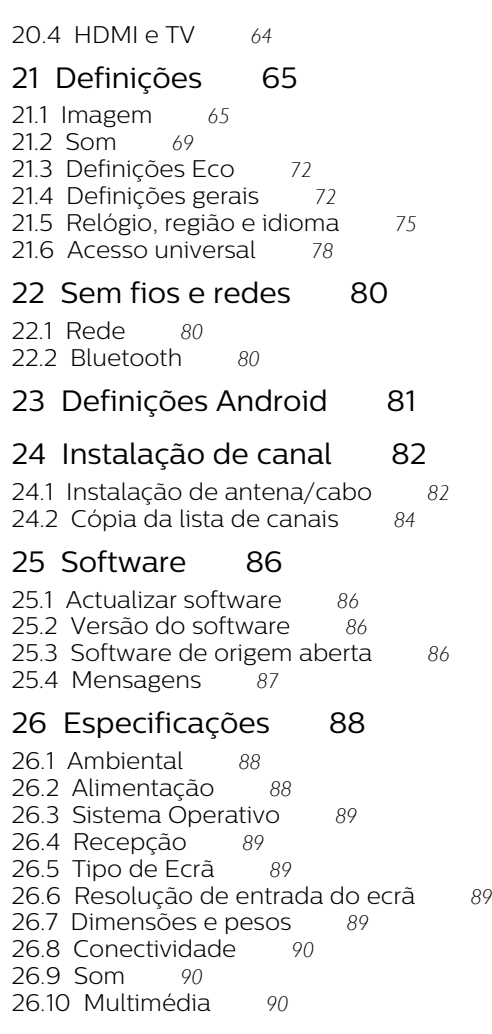

### [27 Ajuda e suporte](#page-90-0)*[91](#page-90-0)*

- [27.1 Registar o seu televisor](#page-90-1)*[91](#page-90-1)*
- [27.2 Utilizar a ajuda](#page-90-2)*[91](#page-90-2)*
- [27.3 Resolução de problemas](#page-90-3)*[91](#page-90-3)*
- [27.4 Ajuda online](#page-92-0)
- [27.5 Assistência e reparação](#page-92-1)*[93](#page-92-1)*

### [28 Segurança e cuidados](#page-94-0)*[95](#page-94-0)*

- [28.1 Segurança](#page-94-1)*[95](#page-94-1)*
- [28.2 Cuidados com o ecrã](#page-95-0)*[96](#page-95-0)*

#### [29 Termos de utilização](#page-96-0)*[97](#page-96-0)*

- [29.1 Termos de utilização televisor](#page-96-1)*[97](#page-96-1)* [29.2 Termos de utilização - televisor inteligente](#page-96-2)*[97](#page-96-2)*
- [29.3 Termos de utilização Philips App Gallery](#page-97-0)*[98](#page-97-0)*

#### [30 Direitos de autor](#page-98-0)*[99](#page-98-0)*

- 
- [30.1 MHL](#page-98-1)*[99](#page-98-1)* [30.2 HDMI](#page-98-2)*[99](#page-98-2)*
- [30.3 Dolby Digital Plus](#page-98-3)*[99](#page-98-3)*
- [30.4 DTS Premium Sound™](#page-98-4)*[99](#page-98-4)*
- [30.5 Microsoft](#page-98-2)*[99](#page-98-2)*
- [30.6 Wi-Fi Alliance](#page-98-5)*[99](#page-98-5)* [30.7 Kensington](#page-99-0)*[100](#page-99-0)*
- [30.8 Outras marcas comerciais](#page-99-1)*[100](#page-99-1)*

#### [Índice remissivo](#page-100-0)*[101](#page-100-0)*

# <span id="page-3-0"></span>1 Apresent. do televisor

### <span id="page-3-1"></span>1.1

# <span id="page-3-3"></span>Philips Android TV

Este é um Philips Android TV™.

O televisor Android oferece milhares de filmes, programas e jogos a partir do Google Play, YouTube e das suas aplicações favoritas.\*

A pesquisa por voz e as recomendações personalizadas significam mais tempo de entretenimento e menos tempo à procura de algo que valha a pena. Com o Google Cast incorporado, pode facilmente transmitir filmes, programas e fotografias a partir do seu Chromebook ou dispositivo Android para p seu televisor.\*\*

<span id="page-3-4"></span>Com a Philips TV Remote App no seu smartphone ou tablet, tem os canais de TV na ponta dos seus dedos. Envie uma fotografia para o ecrã grande do televisor ou acompanhe o seu programa de culinária favorito no seu tablet na cozinha. A partir de agora, o seu televisor faz parte do seu mundo móvel.

#### Ligue o televisor à sua rede doméstica e à Internet.

\* O televisor tem de estar ligado à Internet. As subscrições poderão ser obrigatórias para determinados fornecedores de conteúdo.

\*\* Transmissão optimizada apenas para serviços seleccionados. A qualidade de transmissão de outros conteúdos pode variar. Sistemas operativos e dispositivos suportados: Android 2.3 e superior, iOS® 7 e superior, Windows® 7 e superior, Mac OS® 10.7 e superior e Chrome OS (versão 38 ou superior).

<span id="page-3-5"></span>Google, Android, Google Play e outras marcas são marcas comerciais da Google Inc. O robot Android é reproduzido ou modificado a partir de trabalho criado e partilhado pela Google e utilizado de acordo com os termos descritos na licença de atribuição Creative Commons 3.0.

[http://creativecommons.org/licenses/by/3.0/legalco](http://creativecommons.org/licenses/by/3.0/legalcode) [de](http://creativecommons.org/licenses/by/3.0/legalcode)

### <span id="page-3-2"></span> $\overline{12}$ Utilizar aplicações

Para o ajudar a começar, estão pré-instaladas algumas Aplicações práticas no seu televisor.

<span id="page-3-6"></span>As páginas de aplicações apresentam a colecção de aplicações do seu televisor. Tal como as aplicações no seu smartphone ou tablet, as aplicações no seu televisor disponibilizam funções específicas para uma experiência de TV mais rica. Aplicações como jogos para TV ou previsões meteorológicas, entre outras. Também pode iniciar uma aplicação de um navegador de Internet, como o Google Chrome, para navegar na Internet.

Para obter mais informações, em Ajuda, prima a tecla colorida - Palavras-chave e procure Aplicações.

### $\overline{13}$ Jogos

Pode jogar um jogo a partir de uma consola de jogos ligada, um jogo de uma aplicação instalada ou simplesmente um jogo online num website. Pode definir o televisor para as definições ideais para jogos, permitindo uma acção rápida e reactiva.

### $\overline{14}$ Filmes e programas que não conseguiu ver

Para o aluguer de vídeos, não precisa de sair de casa.

Abra o Video on Demand e obtenha os últimos filmes directamente no seu televisor. Abra a aplicação da loja de vídeo, crie a sua conta pessoal, seleccione o filme e comece a reproduzi-lo.

O Video on Demand está disponível em países seleccionados.

Para obter mais informações, em Ajuda, prima a tecla colorida Palavras-chave e procure Video on Demand.

### 1.5 Pause TV e gravações

Se ligar um disco rígido USB, pode colocar em pausa e gravar uma emissão de um canal de televisão digital.

Coloque o seu televisor em pausa e atenda aquele telefonema urgente ou faça um intervalo durante um jogo, enquanto o televisor guarda a emissão no disco rígido USB. Pode voltar a ver mais tarde. Se tiver um disco rígido USB ligado, também pode

gravar emissões digitais. Pode gravar enquanto está a ver um programa ou pode programar a gravação de um programa que será exibido mais tarde.

Para obter mais informações, em Ajuda, prima a tecla colorida Palavras-chave e procure Pause TV ou Gravação.

### $\overline{16}$ Smartphones e tablets

A nova Philips TV Remote App é o seu novo companheiro de TV.

A TV Remote App no seu smartphone ou tablet permite-lhe comandar o conteúdo multimédia à sua volta. Envie fotografias, música ou vídeos para o ecrã grande do seu televisor ou assista a qualquer um dos seus canais de TV em directo no seu tablet ou telemóvel. Abra o Guia de TV e programe uma gravação para amanhã. O seu televisor cumprirá a tarefa em casa. Com a TV Remote App, o controlo está nas suas mãos. Também pode simplesmente diminuir o volume do televisor.

Transfira já hoje a Philips TV Remote App da sua loja de aplicações favorita.

É gratuita.

A Philips TV Remote App está disponível para iOS e Android.

### <span id="page-4-0"></span>1.7 Redes sociais

Não precisa de se levantar para ver as mensagens dos seus amigos no computador.

Neste televisor, recebe as mensagens da sua rede social no ecrã do seu televisor. Pode enviar uma mensagem de resposta a partir do seu sofá.

Para obter mais informações, em Ajuda, prima a tecla colorida Palavras-chave e procure Aplicações.

### <span id="page-4-1"></span> $\overline{18}$ Ligação Bluetooth

O seu televisor dispõe da tecnologia Bluetooth.

Pode ligar altifalantes sem fios extra ou uns auscultadores sem fios. Não necessita de cabos de ligação, o emparelhamento entre o seu dispositivo e o televisor é suficiente.

Para obter mais informações, em Ajuda, prima a tecla colorida - Palavras-chave e procure Bluetooth ou Altifalantes sem fios.

5

# <span id="page-5-0"></span>2 Configurar

### <span id="page-5-1"></span> $\overline{21}$

# Ler instruções de segurança

Leia primeiro as instruções de segurança antes de utilizar o televisor.

Para ler as instruções, em Ajuda, prima a tecla colorida Palavras-chave e procure Instruções de segurança.

### <span id="page-5-2"></span> $\overline{22}$

# <span id="page-5-3"></span>Suporte para TV e montagem na parede

### Suporte para TV

Pode consultar as instruções de montagem do suporte para TV no Manual de início rápido fornecido com o televisor. Se tiver perdido este guia, pode transferi-lo em [www.philips.com](http://www.philips.com).

Utilize o número de modelo do televisor para procurar o Guia de início rápido para transferência.

### Montagem em parede

O seu televisor também está preparado para um suporte de parede em conformidade com as normas VESA (vendido em separado).

<span id="page-5-4"></span>Utilize o seguinte código VESA ao comprar o suporte de parede. . .

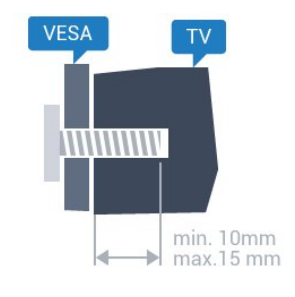

• 32PFx5500 VESA MIS-F 100x100, M4 • 40PFx5500 VESA MIS-F 200x200, M4 • 48PFx5500 VESA MIS-F 200x200, M6 • 55PFx5500 VESA MIS-F 400x200, M6 Preparação

Primeiro, retire as 4 tampas roscadas em plástico dos casquilhos roscados na parte posterior do televisor.

Assegure-se de que os parafusos metálicos para montar o televisor no suporte em conformidade com a norma VESA são introduzidos a cerca de 10 mm de profundidade nos casquilhos roscados do televisor.

### Atenção

A montagem do televisor na parede requer conhecimentos especializados e deverá ser efectuada apenas por pessoal qualificado. O suporte de parede para TV deverá estar em conformidade com as normas de segurança aplicáveis ao peso do televisor. Leia também as precauções de segurança antes de posicionar o televisor.

A TP Vision Europe B.V. não será considerada responsável pela montagem incorrecta ou por uma montagem que resulte em acidentes ou ferimentos.

### 2.3

# Sugestões de colocação

• Coloque o televisor num local onde a luz do sol não incida directamente no ecrã.

• Coloque o televisor a uma distância máxima de 15 cm da parede.

• A distância ideal para ver televisão corresponde a 3 vezes o tamanho do ecrã na diagonal. Na posição sentada, os seus olhos deverão encontrar-se ao nível da parte central do ecrã.

# max. 15 cm

### $\overline{24}$ Cabo de alimentação

• Ligue o cabo de alimentação à tomada POWER na parte posterior do televisor.

• Assegure-se de que o cabo de alimentação está ligado com firmeza à tomada.

- Certifique-se de que a ficha de alimentação, na tomada eléctrica, está sempre acessível.
- Quando desligar o cabo de alimentação, puxe sempre pela ficha e nunca pelo cabo.

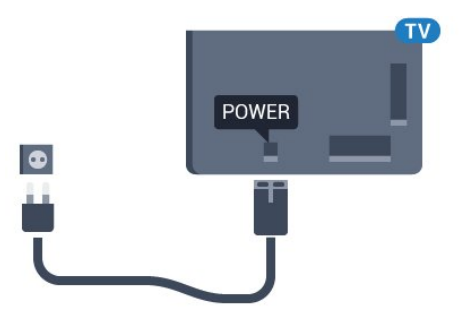

Embora o televisor consuma muito pouca energia no modo de espera, é aconselhável desligá-lo da tomada eléctrica se não pretender utilizá-lo durante um longo período de tempo, para economizar energia.

Para obter mais informações, em Ajuda, prima a tecla colorida - Palavras-chave e procure Ligar para obter mais informações sobre ligar ou desligar o televisor.

### <span id="page-6-0"></span>2.5 Cabo da antena

Ligue com firmeza a ficha da antena à tomada Antenna na parte posterior do televisor.

Pode ligar a sua própria antena ou um sinal de antena de um sistema de distribuição de antenas. Utilize um cabo coaxial de antena de 75 Ohm com conector RF IEC.

Utilize esta ligação de antena para sinais de entrada DVB-T e DVB-C.

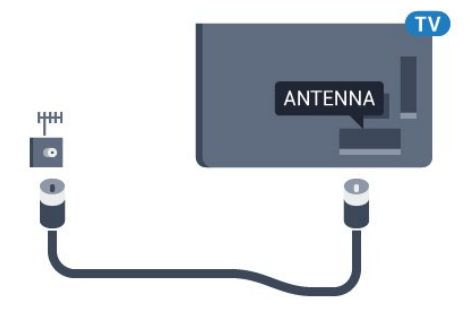

# <span id="page-7-0"></span>Conectar o seu televisor Android

### <span id="page-7-1"></span>3.1

# Rede e Internet

### Rede doméstica

Para tirar partido de todas as capacidades do seu Philips Android TV, o seu televisor tem de estar ligado à Internet.

Ligue o televisor a uma rede doméstica com uma ligação à Internet de alta velocidade. Pode estabelecer uma ligação com ou sem fios entre o seu televisor e o router de rede.

### Ligar à rede

Ligação sem fios

### Do que necessita

Para ligar o televisor à Internet sem fios, precisa de um router Wi-Fi com uma ligação à Internet.

Utilize uma ligação à Internet (banda larga) de alta velocidade.

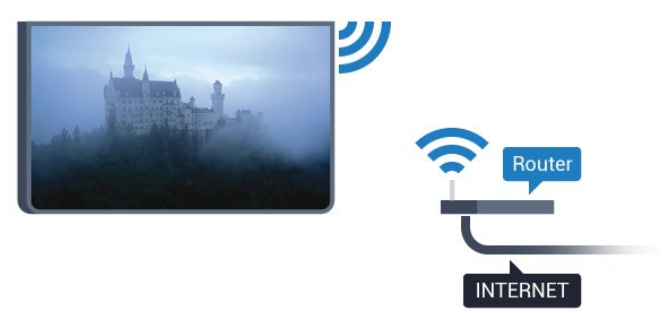

### Efectuar a ligação

Sem fios

Para estabelecer uma ligação sem fios…

1 - Prima  $\bullet$ , seleccione Todas as definições e prima OK.

2 - Seleccione Sem fios e redes e prima > (direito) para aceder ao menu.

**3 -** Seleccione Com fios ou Wi-Fi > Ligar à rede e prima OK.

**4 -** Seleccione Sem fios e prima OK.

**5 -** Na lista de redes encontradas, clique na sua rede sem fios. Se a sua rede não aparecer na lista, significa que o nome da rede está oculto (desligou a transmissão SSID do router). Seleccione Adicionar uma rede nova para introduzir o nome da rede. **6 -** Dependendo do tipo de router, introduza a sua chave de encriptação - WEP, WPA ou WPA2. Se já tiver introduzido a chave de encriptação para esta rede, pode seleccionar OK para estabelecer a ligação de imediato.

**7 -** Se a ligação for estabelecida, é apresentada uma mensagem.

### WPS

Se o seu router tiver WPS, pode ligar directamente ao router sem pesquisar redes. Se existirem dispositivos na sua rede sem fios que utilizem o sistema WEP de encriptação de segurança, não pode utilizar o WPS.

1 - Prima  $\bullet$ , seleccione Todas as definições e prima OK.

2 - Seleccione Sem fios e redes e prima > (direito) para aceder ao menu.

**3 -** Seleccione Com fios ou Wi-Fi > Ligar à rede e prima OK.

**4 -** Seleccione WPS e prima OK.

**5 -** Vá ao router, prima o botão WPS e volte ao televisor, num intervalo de 2 minutos.

**6 -** Clique em Ligar para estabelecer a ligação.

**7 -** Se a ligação for estabelecida, é apresentada uma mensagem.

### WPS com código PIN

Se o seu router tiver WPS com um código PIN, pode ligar directamente ao router sem pesquisar redes. Se existirem dispositivos na sua rede sem fios que utilizem o sistema WEP de encriptação de segurança, não pode utilizar o WPS.

1 - Prima  $\bullet$ , seleccione Todas as definições e prima OK.

2 - Seleccione Sem fios e redes e prima  $\lambda$  (direito) para aceder ao menu.

**3 -** Seleccione Com fios ou Wi-Fi > Ligar à rede e prima OK.

**4 -** Seleccione WPS com código PIN e prima OK.

**5 -** Anote o código PIN de 8 dígitos apresentado no ecrã e introduza-o no software do router no seu PC. Consulte o manual do router para saber onde deve introduzir o código PIN no software do router.

**6 -** Clique em Ligar para estabelecer a ligação.

**7 -** Se a ligação for estabelecida, é apresentada uma mensagem.

### Problemas

### Rede sem fios não encontrada ou com interferência.

• Os microondas, telefones DECT ou outros dispositivos Wi-Fi 802.11b/g/n nas proximidades podem perturbar a rede sem fios.

• Certifique-se de que as firewalls na sua rede permitem acesso à ligação sem fios do televisor. • Se a rede sem fios não funcionar correctamente em

sua casa, experimente instalar a rede com fios.

### A Internet não funciona

• Se a ligação ao router estiver OK, verifique a ligação do router à Internet.

### O computador e a ligação à Internet estão lentos

• Consulte o manual do utilizador do router sem fios relativamente ao alcance no interior, à velocidade de transferência e a outros factores que afectem a qualidade do sinal.

• Utilize uma ligação à Internet de alta velocidade (banda larga) para o seu router.

#### DHCP

• Se a ligação falhar, pode verificar as definições DHCP (Dynamic Host Configuration Protocol) do router. O DHCP deve estar activado.

#### Ligação com fios

#### Do que necessita

Para ligar o televisor à Internet, necessita de um router de rede com uma ligação à Internet. Utilize uma ligação à Internet (banda larga) de alta velocidade.

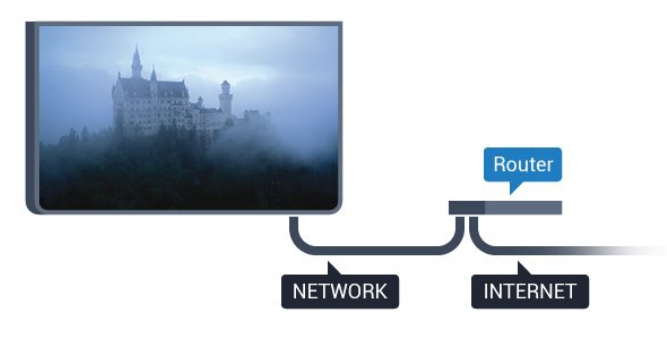

### Efectuar a ligação

Para estabelecer uma ligação com fios…

**1 -** Ligue o router ao televisor com um cabo de rede (cabo Ethernet\*\*).

**2 -** Certifique-se de que o router está ligado.

**3 -** Prima , seleccione Todas as definições e prima OK.

4 - Seleccione Sem fios e redes e prima  $\lambda$  (direito) para aceder ao menu.

**5 -** Seleccione Com fios ou Wi-Fi > Ligar à rede e

### prima OK.

**6 -** Seleccione Com fios e prima OK. O televisor procura continuamente a ligação de rede.

**7 -** Se a ligação for estabelecida, é apresentada uma mensagem.

Se a ligação falhar, pode verificar as definições DHCP do router. O DHCP deve estar activado.

\*\*Para cumprir com as normas CEM, utilize um cabo Ethernet FTP Cat. 5E blindado.

### Definições de rede

### Ver as definições de rede

 Pode ver todas as definições de rede actuais aqui. O endereço de IP e MAC, a intensidade do sinal, a velocidade, o método de encriptação, etc.

Para ver as definições de rede actuais…

1 - Prima  $\mathbf{\dot{z}}$ , seleccione Todas as definições e prima OK.

2 - Seleccione Sem fios e redes e prima > (direito) para aceder ao menu.

**3 -** Seleccione Com fios ou Wi-Fi > Ver definições de rede e prima OK.

**4 -** Prima (esquerdo) repetidamente, se necessário, para fechar o menu.

### Configuração de rede

Se tiver conhecimentos mais aprofundados e quiser instalar a sua rede com um endereço de IP estático, defina o televisor para IP estático.

Para definir o televisor para IP estático…

1 - Prima  $\bullet$ , seleccione Todas as definições e prima OK.

2 - Seleccione **Sem fios e redes** e prima  $\triangleright$  (direito) para aceder ao menu.

**3 -** Seleccione Com fios ou Wi-Fi > Configuração de rede e prima OK.

**4 -** Seleccione IP estático e prima OK para activar Configuração de IP estático.

**5 -** Seleccione Configuração de IP estático e configure a ligação.

**6 -** Pode definir o número para o Endereço IP,

Máscara de rede, Gateway, DNS 1 ou DNS 2. **7 -** Prima (esquerdo) repetidamente, se necessário, para fechar o menu.

### Ligar com Wi-Fi (WoWLAN)

Pode ligar este televisor a partir do seu smartphone ou tablet se o televisor estiver em modo de espera. A definição Ligar com Wi-Fi (WoWLAN) tem de estar activada.

Para activar a opção WoWLAN…

1 - Prima  $\mathbf{\dot{\alpha}}$ , seleccione Todas as definições e prima OK.

2 - Seleccione Sem fios e redes e prima > (direito) para aceder ao menu.

**3 -** Seleccione Com fios ou Wi-Fi > Ligar com Wi-Fi (WoWLAN) e prima OK.

**4 -** Seleccione Ligado e prima OK.

**5 -** Prima (esquerdo) repetidamente, se necessário, para fechar o menu.

#### Ligar o Wi-Fi

Pode ligar ou desligar o Wi-Fi no seu televisor.

Para ligar o Wi-Fi…

1 - Prima  $\bullet$ , seleccione Todas as definições e prima OK.

2 - Seleccione Sem fios e redes e prima > (direito) para aceder ao menu.

**3 -** Seleccione Com fios ou Wi-Fi > Wi-Fi ligado/desligado e prima OK.

**4 -** Seleccione Ligado e prima OK.

**5 -** Prima (esquerdo) repetidamente, se

necessário, para fechar o menu.

#### Digital Media Renderer - DMR

Se os seus ficheiros multimédia não forem reproduzidos no seu televisor, assegure-se de que o Digital Media Renderer está activado. O DMR está activado por predefinição de fábrica.

Para ligar o DMR…

1 - Prima  $\bullet$ , seleccione Todas as definições e prima OK.

2 - Seleccione Sem fios e redes e prima > (direito) para aceder ao menu.

**3 -** Seleccione Com fios ou Wi-Fi > Digital Media Renderer - DMR e prima OK.

**4 -** Seleccione Ligado e prima OK.

**5 -** Prima (esquerdo) repetidamente, se necessário, para fechar o menu.

### Ligar o Wi-Fi Miracast

Active o Wi-Fi Miracast para partilhar o ecrã do seu smartphone, tablet ou computador no televisor.

Para ligar o Miracast…

1 - Prima  $\mathbf{\dot{x}}$ , seleccione Todas as definições e prima OK.

2 - Seleccione Sem fios e redes e prima > (direito) para aceder ao menu.

**3 -** Seleccione Com fios ou Wi-Fi > Wi-Fi Miracast e prima OK.

**4 -** Seleccione Ligado e prima OK.

**5 -** Prima (esquerdo) repetidamente, se necessário, para fechar o menu.

Para obter mais informações, em Ajuda, prima a tecla colorida Palavras-chave e procure Miracast™, ligar.

#### Apagar ligação do Wi-Fi Miracast

Limpar a lista dos dispositivos conectados e bloqueados utilizados com o Miracast.

Para apagar as ligações do Miracast…

1 - Prima  $\bullet$ , seleccione Todas as definições e prima OK.

2 - Seleccione Sem fios e redes e prima > (direito) para aceder ao menu.

**3 -** Seleccione Com fios ou Wi-Fi > Ligações Wi-Fi Miracast e prima OK.

**4 -** Seleccione Apagar tudo e prima OK.

**5 -** Prima (esquerdo) repetidamente, se necessário, para fechar o menu.

#### Smart Screen Wi-Fi

Para assistir a canais de TV digitais no seu smartphone ou tablet com a Philips TV Remote App, tem de ligar o Wi-Fi Smart Screen. Alguns canais codificados poderão não estar disponíveis no seu dispositivo móvel.

Para ligar o Wi-Fi Smart Screen…

1 - Prima  $\bullet$ , seleccione Todas as definições e prima OK.

2 - Seleccione Sem fios e redes e prima > (direito) para aceder ao menu.

**3 -** Seleccione Com fios ou Wi-Fi > Wi-Fi Smart Screen e prima OK.

**4 -** Seleccione Ligado e prima OK.

**5 -** Prima (esquerdo) repetidamente, se necessário, para fechar o menu.

#### Nome de rede do televisor

Se tiver mais do que um televisor na rede doméstica, pode atribuir um nome único ao televisor.

Para alterar o nome do televisor…

1 - Prima  $\bullet$ , seleccione Todas as definições e prima OK.

2 - Seleccione Sem fios e redes e prima > (direito) para aceder ao menu.

**3 -** Seleccione Com fios ou Wi-Fi > Nome de rede do televisor e prima OK.

**4 -** Introduza o nome com o teclado no ecrã ou o teclado do telecomando (se disponível).

5 - Seleccione  $\vee$  para confirmar a alteração.

**6 -** Prima (esquerdo) repetidamente, se

### Limpar memória da Internet

A opção Limpar memória da Internet permite-lhe apagar todos os ficheiros de Internet e inícios de sessão armazenados no seu televisor, como palavraspasse, cookies e histórico.

Para limpar a memória da Internet…

1 - Prima  $\bullet$ , seleccione Todas as definições e prima OK.

2 - Seleccione Sem fios e redes e prima > (direito) para aceder ao menu.

**3 -** Seleccione Com fios ou Wi-Fi > Limpar memória da Internet e prima OK.

**4 -** Seleccione OK para confirmar.

**5 -** Prima (esquerdo) repetidamente, se necessário, para fechar o menu.

### Partilha de ficheiros

O televisor pode ser ligado a outros dispositivos da sua rede sem fios, como um computador ou um smartphone. Pode utilizar um computador com Microsoft Windows ou Apple OS X.

Neste televisor pode abrir fotografias, músicas e vídeos guardados no seu computador.

### <span id="page-10-0"></span> $\overline{32}$ Conta Google

### Iniciar sessão

Para tirar partido de todas as capacidades do Philips Android TV, pode iniciar sessão no Google através da sua conta Google.

<span id="page-10-1"></span>Ao iniciar sessão, poderá jogar os seus jogos favoritos tanto no telefone e no tablet, como no televisor. Também terá acesso a recomendações personalizadas de vídeos e música no ecrã inicial do seu televisor e ainda poderá aceder ao YouTube, Google Play e outras aplicações.

### Iniciar sessão

Utilize a conta Google que já possui para iniciar sessão no Google no seu televisor. Uma conta Google é constituída por um endereço de correio electrónico e uma palavra-passe. Se ainda não tiver uma conta Google, utilize o seu computador ou tablet para criar uma (em accounts.google.com). Para jogar jogos com o Google Play, tem de ter um perfil Google+. Se não iniciar sessão durante a primeira instalação do televisor, pode sempre iniciar sessão mais tarde.

Para iniciar sessão depois de ter instalado o televisor…

1 - Prima  $\bullet$ , seleccione Todas as definições e prima OK.

**2 -** Seleccione Definições Android e prima OK.

3 - Prima  $\sqrt{}$  (baixo) e seleccione Pessoal >

- Adicionar conta e prima OK.
- **4** Prima OK em SIGN IN.

**5 -** Com o teclado do telecomando, introduza o seu endereço de correio electrónico e prima a tecla OK pequena do lado direito do teclado.

**6 -** Introduza a sua palavra-passe e prima a mesma tecla OK pequena.

**7 -** Prima (esquerdo) repetidamente, se necessário, para fechar o menu.

Se pretender iniciar sessão com outra conta Google, primeiro termine sessão e, em seguida, inicie sessão com a outra conta.

### Definições Android

Pode definir ou visualizar várias definições ou informações específicas do Android. Pode encontrar a lista de aplicações instaladas no seu televisor e o espaço de armazenamento de que estas necessitam. Pode definir o idioma que pretende utilizar com a pesquisa por voz. Pode configurar o teclado no ecrã ou permitir que as aplicações utilizem a sua localização. Explore as diferentes definições do Android. Pode aceder a

[www.support.google.com/androidtv](http://www.support.google.com/androidtv) para obter mais informações sobre estas definições.

Para abrir estas definições…

1 - Prima  $\bullet$ , seleccione Todas as definições e prima OK.

**2 -** Seleccione Definições Android e prima OK.

**3 -** Explore as diferentes definições do Android.

4 - Prima  $\leftarrow$  BACK, se necessário, para fechar o menu.

### 3.3 Philips App Gallery

### Aplicações Philips

Ligue o televisor à Internet para desfrutar das aplicações seleccionadas pela Philips. Estas aplicações foram especialmente concebidas para o televisor. A Philips App Gallery oferece uma grande diversidade de aplicações. Em alguns países, pode instalar aplicações de uma loja de vídeo local ou aplicações de emissoras de televisão no seu país. Estas últimas podem oferecer serviços de Catch-Up TV.

A colecção de aplicações da Philips App Gallery pode ser diferente consoante o país ou a região.

Algumas aplicações da App Gallery foram préinstaladas no seu televisor. Para instalar outras aplicações a partir da App Gallery, ser-lhe-á pedido que concorde com os termos de utilização. Pode configurar as definições de privacidade de acordo com as suas preferências.

### Termos de utilização

Para instalar e utilizar as aplicações da Philips App Gallery, tem de concordar com os termos de utilização. Se não concordar com estes termos durante a primeira instalação do televisor, pode sempre concordar com estas mais tarde. No momento em que concorda com os termos de utilização, algumas aplicações ficarão imediatamente disponíveis e pode navegar na Philips App Gallery para instalar outras aplicações.

Para concordar com os termos de utilização depois de efectuar a instalação do televisor…

1 - Prima  $\bigcap$  HOME e seleccione Família Philips > App Gallery e prima OK para abrir a App Gallery. **2 -** Pode seleccionar Termos de utilização e, em seguida, premir OK para ler.

**3 -** Seleccione Aceitar e prima OK. Não pode anular esta aprovação.

4 - Prima  $\leftarrow$  BACK para fechar o menu.

### Definições de privacidade

Pode configurar algumas definições de privacidade para as aplicações da Philips App Gallery.

• Pode permitir que as estatísticas técnicas sejam enviadas para a Philips.

- Pode permitir recomendações pessoais.
- Pode permitir cookies.

• Pode activar o Bloqueio infantil para aplicações classificadas como para maiores de 18 anos.

Para configurar as definições de privacidade da Philips App Gallery…

1 - Prima **1 + HOME** e seleccione Família

Philips > App Gallery e prima OK para abrir a App Gallery.

**2 -** Pode seleccionar Política de privacidade e, em seguida, premir OK para ler.

**3 -** Seleccione Aceitar e prima OK. Não pode anular esta aprovação.

4 - Prima  $\leftarrow$  BACK para fechar o menu.

# <span id="page-12-0"></span>4 Ligar dispositivos

### <span id="page-12-1"></span> $\overline{41}$

# Sobre as ligações

### Guia de conectividade

Ligue sempre um dispositivo ao televisor com a ligação de maior qualidade disponível. Utilize também cabos de boa qualidade para garantir uma boa transferência da imagem e do som.

Quando liga um dispositivo, o televisor reconhece o seu tipo e atribui a cada dispositivo uma designação de tipo correcta. Pode alterar a designação de tipo se desejar. Se estiver definida uma designação de tipo correcta para um dispositivo, o televisor activa automaticamente as definições de TV ideais, quando muda para este dispositivo no menu Fontes.

Se precisar de ajuda para ligar vários dispositivos ao televisor, pode visitar o guia de conectividade para televisores da Philips. O guia fornece informações sobre como ligar e que cabos utilizar.

Visite www.connectivityguide.philips.com

### Porta da antena

Se tiver uma set-top box (um receptor digital) ou um gravador, ligue os cabos da antena de modo a que o sinal da antena passe primeiro pela set-top box e/ou pelo gravador antes de entrar no televisor. Assim, a antena e a set-top box podem enviar possíveis canais adicionais para o gravador gravar.

### Portas HDMI

### Qualidade HDMI

Uma ligação HDMI oferece a melhor qualidade de imagem e de som. Um único cabo combina os sinais de vídeo e áudio. Utilize um cabo HDMI para o sinal de televisão.

Para garantir a transferência com a melhor qualidade do sinal, utilize um cabo HDMI de alta velocidade que não tenha mais de 5 m de comprimento.

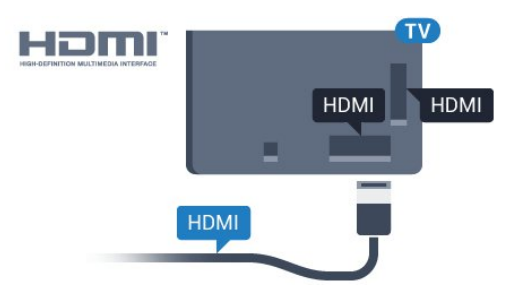

#### Protecção contra cópia

Os cabos HDMI suportam HDCP (High-bandwidth Digital Content Protection - Protecção de conteúdos digitais de banda larga). HDCP é um sinal de protecção de cópia que previne a cópia de conteúdos de um disco DVD ou disco Blu-ray. Também referida como DRM (Digital Rights Management).

#### HDMI ARC

Todas as ligações HDMI do televisor têm HDMI ARC (Audio Return Channel).

Se o dispositivo, normalmente um sistema de cinema em casa, também tiver uma ligação HDMI ARC, ligueo a uma das entradas HDMI deste televisor. Com a ligação HDMI ARC, não precisa de ligar o cabo áudio adicional que envia o som da imagem do televisor para o sistema de cinema em casa. A ligação HDMI ARC combina ambos os sinais.

Pode utilizar qualquer ligação HDMI neste televisor para ligar o sistema de cinema em casa. No entanto, a ARC está disponível apenas para 1 dispositivo/ligação de cada vez.

#### HDMI MHL

Com HDMI MHL, pode enviar o que vê no seu smartphone ou tablet Android para um ecrã do televisor.

A ligação HDMI 4 neste televisor incorpora a MHL 2.0 (Ligação móvel de alta definição).

Esta ligação com fios oferece grande estabilidade e banda larga, tempo de espera reduzido, nenhuma interferência na ligação sem fios e reprodução de som de boa qualidade. Para além disso, a ligação MHL irá carregar a bateria do seu smartphone ou tablet. Apesar de ligado, o seu dispositivo móvel não será carregado enquanto o televisor se encontrar no modo de espera.

Informe-se sobre qual o cabo MHL passivo mais adequado para o seu dispositivo móvel. Em particular, com o conector HDMI numa parte lateral do televisor, qual o tipo de conector de que necessita para estabelecer ligação com o seu smartphone ou tablet.

MHL, Mobile High-Definition Link e o logótipo MHL Logo são marcas comerciais ou marcas comerciais registadas da MHL, LLC.

### HDMI CEC - EasyLink

#### EasyLink

Uma ligação HDMI oferece a melhor qualidade de imagem e de som. Um único cabo combina os sinais de vídeo e áudio. Utilize um cabo HDMI para sinais de televisão HD (Alta Definição). Para garantir a transferência com a melhor qualidade do sinal, utilize um cabo HDMI de alta velocidade que não tenha mais de 5 m de comprimento.

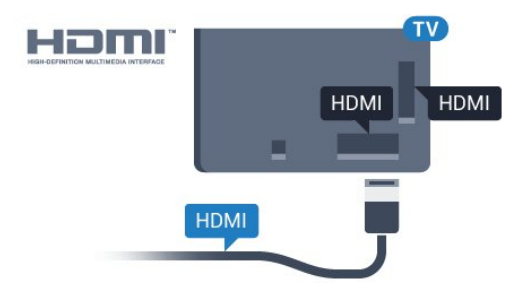

#### EasyLink HDMI CEC

Se os seus dispositivos estiverem ligados através de HDMI e tiverem EasyLink, pode controlá-los com o telecomando do televisor. O EasyLink HDMI CEC tem de estar ligado no televisor e no dispositivo ligado.

O EasyLink permite-lhe utilizar o telecomando do televisor para controlar um dispositivo ligado. O EasyLink usa a ligação HDMI CEC (Consumer Electronics Control - controlo de electrónica de consumo) para comunicar com os dispositivos ligados. Os dispositivos têm de ser compatíveis com HDMI CEC e têm de estar ligados com uma ligação HDMI.

#### Configuração EasyLink

O televisor é fornecido com o EasyLink activado. Certifique-se de que todas as definições HDMI CEC estão devidamente configuradas nos dispositivos EasyLink ligados. A EasyLink poderá não funcionar com dispositivos de outras marcas.

#### HDMI CEC noutras marcas

A funcionalidade HDMI CEC tem nomes diferentes em marcas diferentes. Alguns exemplos: Anynet, Aquos Link, Bravia Theatre Sync, Kuro Link, Simplink e Viera Link. Nem todas as marcas são totalmente compatíveis com EasyLink.

Os nomes das marcas HDMI CEC indicados a título exemplificativo são propriedade dos respectivos fabricantes.

#### Operar dispositivos

Para controlar um dispositivo ligado por HDMI e configurá-lo com o EasyLink, seleccione o dispositivo ou a sua actividade, na lista de ligações do televisor. Prima **SOURCES**, seleccione um dispositivo ligado a uma ligação HDMI e prima OK.

Depois de seleccionar o dispositivo, o telecomando do televisor consegue controlá-lo. No entanto, os botões △ HOME e  $\rightleftarrows$  OPTIONS, bem como outros botões do televisor, não são transmitidos para o dispositivo.

Se o botão de que necessita não se encontrar no telecomando do televisor, pode seleccioná-lo no menu Opções.

Prima  $\equiv$  OPTIONS e seleccione Controlos na barra de menu. No ecrã, seleccione o botão do dispositivo de que necessita e prima OK.

Alguns botões de dispositivos específicos podem não estar disponíveis no menu Controlos.

Apenas os dispositivos que suportam a função de Telecomando EasyLink respondem ao telecomando do televisor.

#### Ligar ou desligar o EasyLink

Pode ligar ou desligar o EasyLink. O televisor é fornecido com as definições EasyLink activadas.

Para desactivar o EasyLink completamente…

1 - Prima  $\bullet$ , seleccione Todas as definições e prima OK.

2 - Seleccione Definições gerais e prima > (direito) para aceder ao menu.

3 - Seleccione EasyLink, prima > (direito) e seleccione EasyLink mais uma vez.

**4 -** Seleccione Desligado.

**5 -** Prima (esquerdo) repetidamente, se necessário, para fechar o menu.

#### Telecomando EasyLink

Se quiser que os dispositivos comuniquem, mas não quiser controlá-los com o telecomando do televisor, pode desligar o telecomando EasyLink separadamente.

Para ligar ou desligar o telecomando EasyLink…

1 - Prima  $\bullet$ , seleccione Todas as definições e prima OK.

2 - Seleccione Definições gerais e prima > (direito) para aceder ao menu.

**3 -** Seleccione EasyLink > Telecomando EasyLink e prima OK.

- **4** Seleccione Ligado ou Desligado e prima OK.
- **5** Prima (esquerdo) repetidamente, se

necessário, para fechar o menu.

### DVI para HDMI

Se ainda possuir um dispositivo que tem apenas uma ligação DVI, pode ligar o dispositivo a qualquer ligação HDMI com um adaptador de DVI para HDMI.

Utilize um adaptador DVI para HDMI se o seu dispositivo tiver apenas uma ligação DVI. Utilize uma das ligações HDMI e adicione um cabo Audio L/R (minificha de 3,5 mm) à entrada de áudio para o som, na parte posterior do televisor.

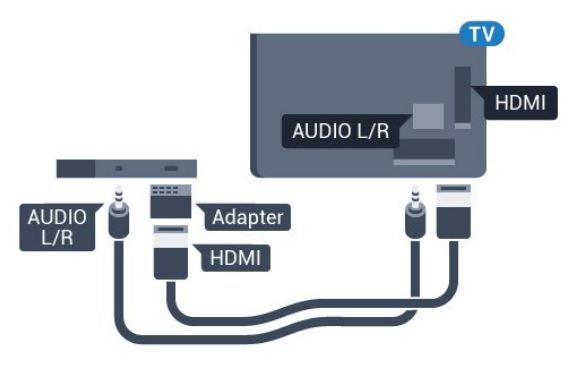

### Protecção contra cópia

Os cabos DVI e HDMI suportam HDCP (Highbandwidth Digital Contents Protection - Protecção de conteúdos digitais de banda larga). HDCP é um sinal de protecção de cópia que previne a cópia de conteúdos de um disco DVD ou disco Blu-ray. Também referida como DRM (Digital Rights Management).

### Y Pb Pr - componente

A ligação Vídeo componente Y Pb Pr é uma ligação de alta qualidade.

A ligação YPbPr pode ser usada para sinais de televisão HD (Alta definição). Para além dos sinais Y, Pb e Pr, adicione os sinais áudio da esquerda e da direita para o som.

Faça corresponder as cores do conector YPbPr (verde, azul, vermelho) com as fichas do cabo. Utilize um cabo cinch de Audio L/R se o seu dispositivo também tiver som.

<span id="page-14-0"></span>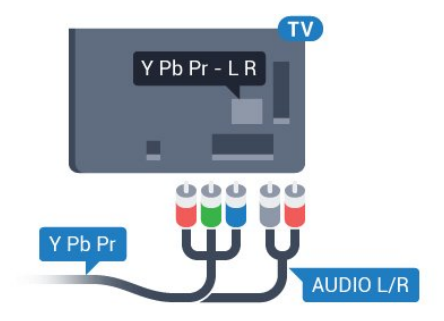

### Scart

A ligação SCART é uma ligação de boa qualidade.

A ligação SCART pode ser utilizada para sinais de vídeo CVBS e RGB mas não pode ser utilizada para sinais de televisão HD (Alta definição). A ligação SCART combina os sinais de vídeo e áudio. Esta também suporta a reprodução NTSC.

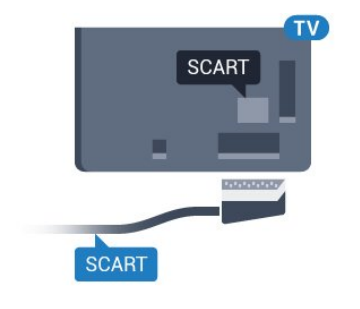

### Saída de áudio - óptica

A saída de áudio óptica é uma ligação de som de alta qualidade.

Esta ligação óptica é compatível com canais de áudio 5.1. Se o seu dispositivo, normalmente um sistema de cinema em casa, não tiver uma ligação HDMI ARC, pode utilizar esta ligação com a entrada de áudio óptica no sistema de cinema em casa. A ligação de saída de áudio óptica envia o som do televisor para o sistema de cinema em casa.

Pode definir o tipo de sinal de saída de áudio de acordo com as capacidades de áudio do seu sistema de cinema em casa.

Para obter mais informações, em Ajuda, prima a tecla colorida Palavras-chave e procure Definições da saída de áudio.

Se o som não coincidir com a imagem do ecrã, pode ajustar a sincronização do áudio com o vídeo. Para obter mais informações, em Ajuda, prima a tecla colorida - Palavras-chave e procure Sincronização áudio para vídeo.

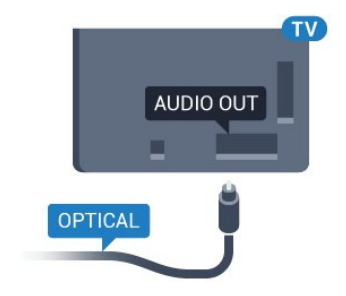

### $\overline{42}$ CAM com smartcard - CI+

### $Cl<sub>+</sub>$

Este televisor é compatível com o acesso condicionado CI+.

A CI+ permite-lhe ver programas de qualidade HD, como filmes e desporto, disponibilizados pelas operadoras de televisão digital na sua região. Estes programas são codificados pela operadora em questão e descodificados com um módulo CI+ prépago.

As operadoras de televisão digital fornecem um módulo CI+ (Módulo de acesso condicionado - CAM) e o smartcard correspondente, se optar pelos seus programas de assinatura. Estes programas têm um elevado nível de protecção contra cópia.

Contacte uma operadora de televisão digital para mais informações sobre os termos e as condições.

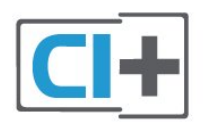

### <span id="page-15-0"></span>Smartcard

As operadoras de televisão digital fornecem um módulo CI+ (Módulo de acesso condicionado - CAM) e o smartcard correspondente, se optar pelos seus programas de assinatura.

Insira o smartcard no módulo CAM. Consulte as instruções que recebeu do operador.

Para inserir o CAM no televisor…

**1 -** Consulte o método de inserção correcto no CAM. A introdução incorrecta poderá danificar o CAM e o televisor.

**2 -** Enquanto está a olhar para a parte posterior do televisor, com a parte frontal do CAM voltada para si, insira cuidadosamente o CAM na ranhura COMMON INTERFACE.

**3 -** Empurre até encaixar. Deixe-o na ranhura permanentemente.

Quando liga o televisor, pode demorar alguns minutos até o CAM ser activado. Se for introduzido um CAM e os custos da assinatura forem pagos (os métodos de assinatura podem diferir), pode assistir aos canais codificados suportados pelo smartcard do CAM.

O CAM e o smartcard destinam-se exclusivamente ao seu televisor. Se retirar o CAM, não poderá continuar a assistir aos canais codificados suportados pelo

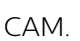

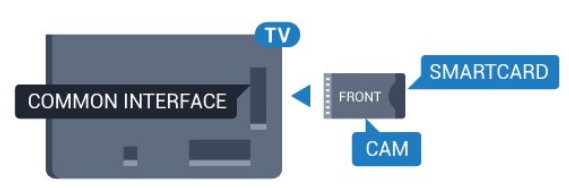

### Palavras-passe e códigos PIN

Para alguns CAMs, tem de introduzir um código PIN para assistir aos seus canais. Quando definir o código PIN para o CAM, recomendamos que utilize o mesmo código que usa para desbloquear o televisor.

Para definir o código PIN para o CAM…

- 1- Prima **D** SOURCES .
- **2** Seleccione o tipo de canal para o qual está a utilizar o CAM.

**3 -** Prima OPTIONS e seleccione Interface comum.

**4 -** Seleccione a operadora de televisão do CAM. Os ecrãs seguintes são apresentados pela operadora de TV. Siga as instruções no ecrã para procurar a definição do código PIN.

### 4.3

### Receptor - Set-top box

### Caixa de cabo

Utilize dois cabos de antena para ligar a antena à settop box (um receptor digital) e ao televisor.

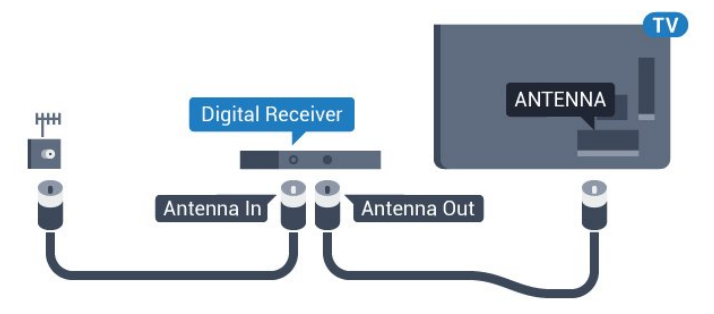

Para além das ligações de antena, adicione um cabo HDMI para ligar a set-top box ao televisor.

Em alternativa, pode utilizar um cabo SCART se a settop box não tiver nenhuma ligação HDMI.

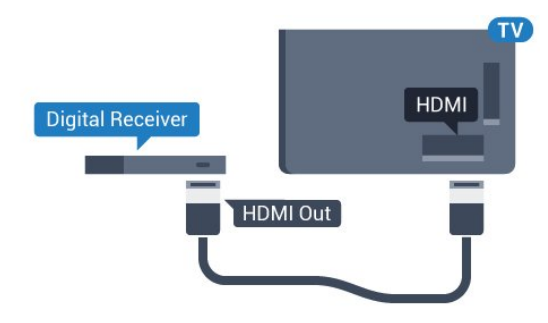

#### Temporizador para desligar

Desactive este temporizador automático se utilizar apenas o telecomando da set-top box. Desactive-o para evitar que o televisor se desligue automaticamente após um período de 4 horas sem premir nenhum botão do telecomando do televisor.

Em Ajuda, prima a tecla colorida - Palavras-chave e procure Temporizador para desligar para obter mais informações.

### Sintonizador de satélite

Ligue o cabo da antena parabólica ao receptor de satélite.

Para além da ligação de antena, adicione um cabo HDMI para ligar o dispositivo ao televisor. Em alternativa, pode utilizar um cabo SCART se o dispositivo não tiver uma ligação HDMI.

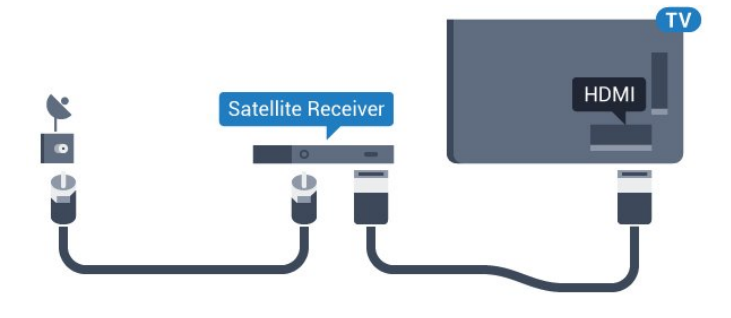

#### Temporizador para desligar

Desactive este temporizador automático se utilizar apenas o telecomando da set-top box. Desactive-o para evitar que o televisor se desligue

automaticamente após um período de 4 horas sem premir nenhum botão do telecomando do televisor.

Em Ajuda, prima a tecla colorida - Palavras-chave e procure Temporizador para desligar para obter mais informações.

<span id="page-16-0"></span> $\overline{44}$ 

# Sistema de Cinema em Casa-**HTS**

### Ligar com HDMI ARC

Utilize um cabo HDMI para ligar um sistema de cinema em casa ao televisor. Pode ligar um SoundBar da Philips ou um sistema de cinema em casa com leitor de discos incorporado.

#### HDMI ARC

Se o seu sistema de cinema em casa tiver uma ligação HDMI ARC, pode utilizar qualquer ligação HDMI do televisor para estabelecer a ligação. Com o HDMI ARC, não precisa de ligar o cabo de áudio adicional. A ligação HDMI ARC combina ambos os sinais.

Todas as ligações HDMI do televisor oferecem o sinal ARC (Audio Return Channel). No entanto, depois de ligar o sistema de cinema em casa, o televisor só pode enviar o sinal ARC a esta ligação HDMI.

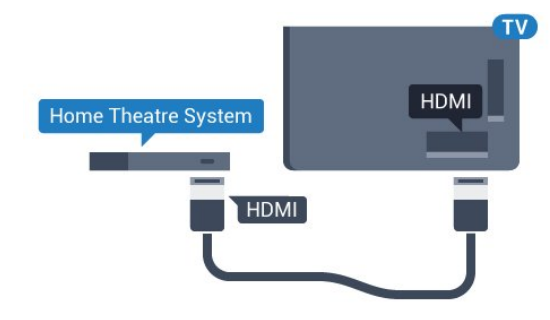

#### Sincronização de áudio para vídeo

Se o som não coincidir com o vídeo no ecrã, é possível definir um atraso na maioria dos sistemas de cinema em casa com leitor de discos para que estes coincidam.

Para obter mais informações, em Ajuda, prima a tecla colorida - Palavras-chave e procure Sincronização áudio para vídeo.

### Ligar com HDMI

Utilize um cabo HDMI para ligar um sistema de cinema em casa ao televisor. Pode ligar um SoundBar da Philips ou um sistema de cinema em casa com leitor de discos incorporado.

Se o sistema de cinema em casa não tiver uma ligação HDMI ARC, adicione um cabo de áudio óptico (Toslink) para enviar o som da imagem do televisor para o sistema de cinema em casa.

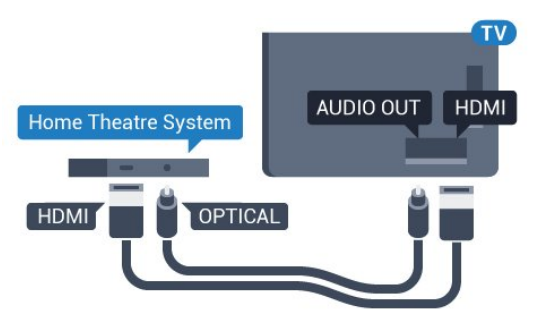

#### Sincronização de áudio para vídeo

Se o som não coincidir com o vídeo no ecrã, é possível definir um atraso na maioria dos sistemas de cinema em casa com leitor de discos para que estes coincidam.

Para obter mais informações, em Ajuda, prima a tecla colorida - Palavras-chave e procure Sincronização áudio para vídeo.

### Definições da saída de áudio

### Atraso de saída de áudio

Com um sistema de cinema em casa ligado ao televisor, a imagem do televisor e o som do sistema de cinema em casa devem estar sincronizados.

### Sincronização automática de áudio para vídeo

Com os sistemas de cinema em casa mais actuais da Philips, a sincronização de áudio para vídeo é executada automaticamente e está sempre correcta.

### Atraso da sincronização de áudio

Em alguns sistemas de cinema em casa, poderá precisar de ajustar o atraso na sincronização de áudio para sincronizar o áudio e o vídeo. No sistema de cinema em casa, aumente o valor de atraso até a imagem corresponder ao som. Poderá ser necessário um valor de atraso de 180 ms. Leia o manual do utilizador do sistema de cinema em casa. Com um valor de atraso configurado no sistema de cinema em casa, necessita de desactivar o Atraso de saída de áudio no televisor.

Para desactivar o Atraso de saída de áudio…

1 - Prima  $\bullet$ , seleccione Todas as definições e prima OK.

2 - Seleccione Som e prima > (direito) para aceder ao menu.

**3 -** Seleccione Avançado > Atraso de saída de áudio e prima OK.

**4 -** Seleccione Desligado.

**5 -** Prima (esquerdo) repetidamente, se necessário, para fechar o menu.

### Correcção da saída de áudio

Se não conseguir definir um atraso no sistema de cinema em casa, pode definir o televisor para sincronizar o som. Pode definir uma correcção que compense o tempo necessário para o sistema de cinema em casa processar o som da imagem do televisor. Pode definir o valor em intervalos de 5 ms. A definição máxima é de -60 ms.

A definição do Atraso de saída de áudio deve estar activada.

Para sincronizar o som no televisor…

1 - Prima  $\bullet$ , seleccione Todas as definições e prima OK.

2 - Seleccione Som e prima > (direito) para aceder ao menu.

**3 -** Seleccione Avançado > Correcção da saída de áudio e prima OK.

**4 -** Utilize a barra de deslocamento para definir a correcção de som e prima OK.

**5 -** Prima (esquerdo) repetidamente, se

necessário, para fechar o menu.

### Formato da saída de áudio

Se tiver um sistema de cinema em casa com capacidade para processar som de multicanais, como Dolby Digital, DTS® ou equivalente, defina o Formato da saída de áudio para Multicanais. A opção Multicanais permite que o televisor envie o sinal de som multicanais comprimido proveniente de um canal de televisão ou de um leitor conectado para o sistema de cinema em casa. Se tiver um sistema de cinema em casa sem processamento de som de multicanais, seleccione Estéreo.

Para definir o Formato da saída de áudio…

1 - Prima  $\bullet$ , seleccione Todas as definições e prima OK.

2 - Seleccione **Som** e prima  $\triangleright$  (direito) para aceder ao menu.

**3 -** Seleccione Avançado > Formato da saída de áudio e prima OK.

**4 -** Seleccione Multicanal ou Estéreo (não comprimido) e, em seguida, prima OK.

**5 -** Prima (esquerdo) repetidamente, se necessário, para fechar o menu.

### Nivelamento da saída de áudio

Utilize a definição do Nivelamento da saída de áudio para nivelar o volume (intensidade sonora) do televisor e do sistema de cinema em casa quando alternar entre um e outro. As diferenças de volume podem ser causadas por diferenças no processamento do som.

Para nivelar as diferenças de volume…

1 - Prima  $\mathbf{\ddot{x}}$ , seleccione Todas as definições e prima OK.

2 - Seleccione Som e prima > (direito) para aceder ao menu.

**3 -** Seleccione Avançado > Nivelamento da saída de áudio e prima OK.

**4 -** Seleccione Mais, Médio ou Menos e, em seguida, prima OK.

**5 -** Se a diferença de volume for grande, seleccione Mais. Se for pequena, seleccione Menos.

**6 -** Prima (esquerdo) repetidamente, se necessário, para fechar o menu.

O Nivelamento da saída de áudio afecta tanto o sinal da saída de áudio óptica, como o sinal de som HDMI ARC.

### Problemas com som do sistema de cinema em casa

### Som com ruído elevado

<span id="page-18-2"></span>Se assistir a um vídeo de uma unidade flash USB introduzida ou de um computador ligado, o som do seu sistema de cinema em casa pode ficar distorcido. Este ruído é ouvido quando o ficheiro de áudio ou vídeo tem som DTS, mas o sistema de cinema em casa não possui processamento de som DTS. Pode resolver isto, regulando o Formato da saída de áudio do televisor para Estéreo (não comprimido).

Prima  $\bullet$  para Todas as definições > Som > Avançado > Formato da saída de áudio.

### Sem som

Se não conseguir ouvir o som do televisor no seu sistema de cinema em casa, verifique se ligou o cabo HDMI à ligação HDMI ARC no sistema de cinema em casa. Todas as ligações HDMI no televisor são ligações HDMI ARC.

### <span id="page-18-0"></span>4.5

# Smartphones e tablets

Para ligar um smartphone ou tablet ao televisor, pode utilizar uma ligação com ou sem fios.

### <span id="page-18-3"></span>Sem fios

Para uma ligação sem fios, transfira a aplicação Philips TV Remote App no seu smartphone ou tablet a partir da sua loja de aplicações favorita.

### Com fios

Para uma ligação com fios, utilize a ligação HDMI 4 MHL na parte posterior do televisor. Em Ajuda prima a tecla colorida 
— Palavras-chave e procure HDMI MHL para obter mais informações.

### <span id="page-18-1"></span> $\overline{46}$

# Leitor de discos Blu-Ray

Utilize um cabo HDMI de alta velocidade para ligar o leitor de discos Blu-ray ao televisor.

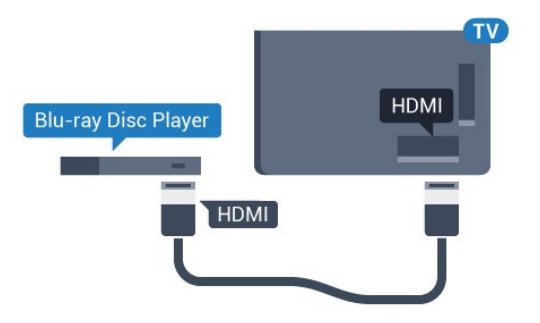

Se o leitor de discos Blu-ray tiver EasyLink HDMI CEC, pode controlá-lo com o telecomando do televisor.

### 4.7 Leitor de DVD

Utilize um cabo HDMI para ligar o leitor de DVD ao televisor.

Em alternativa, pode utilizar um cabo SCART se o dispositivo não tiver uma ligação HDMI.

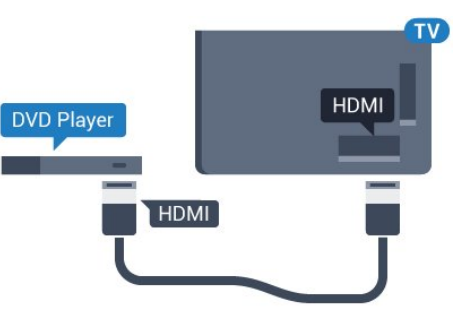

Se o leitor de DVD estiver ligado através de HDMI e tiver EasyLink CEC, pode controlá-lo com o telecomando do televisor.

Para obter mais informações sobre o EasyLink, em Ajuda, prima a tecla colorida 
ignilariale Palavras-chave e procure EasyLink HDMI CEC.

### $\overline{48}$ Bluetooth - altifalantes e comandos de jogo

### Do que necessita

Pode ligar um dispositivo sem fios com Bluetooth® a este televisor – um altifalante, um subwoofer, um soundbar ou auscultadores sem fios. Também pode ligar um comando de jogos sem fios com Bluetooth LE.

Para reproduzir o som do televisor num altifalante sem fios, tem de emparelhar o altifalante sem fios com o televisor. Pode emparelhar alguns altifalantes sem fios e um máximo de 4 dispositivos Bluetooth LE (Low Energy = baixo consumo). O televisor pode reproduzir o som de apenas um altifalante de cada vez. Se ligar um subwoofer, o som é reproduzido no televisor e no subwoofer. Se ligar um SoundBar, o som é reproduzido apenas no SoundBar.

### Atenção - sincronização áudio para vídeo

Muitos sistemas de altifalante Bluetooth possuem uma "latência" elevada. Latência elevada significa que existe um desfasamento de áudio no vídeo, provocando uma dessincronização labial. Antes de adquirir um sistema de altifalantes Bluetooth, informese sobre os modelos mais recentes e procure um dispositivo com uma classificação de baixa latência. Aconselhe-se junto do seu representante.

Para obter mais informações sobre como emparelhar um altifalante sem fios, em Ajuda, prima a tecla colorida Palavras-chave e procure Bluetooth, emparelhamento.

### Emparelhar um dispositivo

Posicione o altifalante sem fios a uma distância de 5 metros do televisor. Leia o manual do utilizador do dispositivo para obter informações específicas sobre o emparelhamento e o alcance sem fios. Certifiquese de que a definição de Bluetooth no televisor está activada.

Assim que um comando de jogos sem fios estiver emparelhado, pode utilizá-lo. Quando um altifalante sem fios estiver emparelhado, pode seleccioná-lo para reproduzir o som do televisor. Quando um dispositivo estiver emparelhado, não é necessário emparelhá-lo novamente, excepto se remover o dispositivo.

Para emparelhar um altifalante sem fios com o televisor…

**1 -** Ligue o altifalante sem fios e coloque-o dentro do alcance do televisor.

2 - Prima  $\bullet$ , seleccione Todas as definições e prima OK.

**3 -** Seleccione Sem fios e redes e prima (direito) para aceder ao menu.

**4 -** Seleccione Bluetooth > Procurar dispositivo Bluetooth e prima OK.

**5 -** Seleccione Procurar e prima OK. Siga as instruções no ecrã. Irá proceder ao emparelhamento do dispositivo com o televisor e este irá memorizar a ligação.

<span id="page-19-0"></span>**6 -** Seleccione o tipo de dispositivo (auscultadores, subwoofer,…), seleccione Seguinte e prima OK. **7 -** Prima (esquerdo) repetidamente, se necessário, para fechar o menu.

Para obter mais informações sobre como seleccionar o altifalante sem fios, em Ajuda, prima a tecla colorida Palavras-chave e procure Altifalantes, seleccionar.

Para obter mais informações sobre a definição para ligar ou desligar o Bluetooth, em Ajuda, prima a tecla colorida Palavras-chave e procure Bluetooth, ligar ou desligar.

### Seleccionar um dispositivo

Quando um altifalante sem fios Bluetooth estiver emparelhado, pode seleccioná-lo para reproduzir o som do televisor.

Para seleccionar um altifalante para reproduzir o som do televisor…

1 - Prima  $\dot{\mathbf{g}}$ , seleccione Altifalantes e prima OK.

**2 -** Seleccione o sistema de altifalante pretendido e prima OK.

**3 -** Prima (esquerdo) repetidamente, se necessário, para fechar o menu.

### Remover um dispositivo

Pode ligar ou desligar um dispositivo sem fios Bluetooth. Quando um dispositivo Bluetooth está ligado, pode utilizar o comando de jogos ou ouvir o som do televisor através do altifalante sem fios. Também pode remover um dispositivo sem fios Bluetooth. Se remover um dispositivo sem fios Bluetooth, o dispositivo será desemparelhado.

Para remover ou desligar um dispositivo sem fios…

1 - Prima  $\bullet$ , seleccione Todas as definições e prima OK.

**2 -** Seleccione Sem fios e redes e prima OK.

**3 -** Seleccione Bluetooth > Remover dispositivo e prima OK.

**4 -** Na lista, seleccione o dispositivo sem fios e prima OK.

**5 -** Seleccione Desligar ou Remover e prima OK.

**6 -** Seleccione OK e prima OK para confirmar.

**7 -** Prima (esquerdo) repetidamente, se

necessário, para fechar o menu.

### 4.9 Auscultadores

Pode ligar uns auscultadores à ligação  $\bigcap$  na parte posterior do televisor. A ligação consiste numa minificha de 3,5 mm. Pode ajustar o volume dos auscultadores em separado.

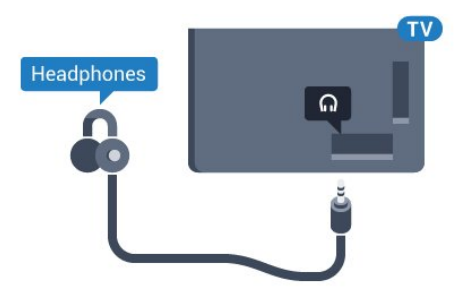

Para ajustar o volume…

1 - Prima  $\triangle$ , seleccione Volume de auscultadores e prima OK.

2 - Prima as setas **∧** (cima) ou **∨** (baixo) para ajustar o valor. **3 -** Prima (esquerdo) repetidamente, se

necessário, para fechar o menu.

### <span id="page-20-0"></span>4.10 Consola de jogos

### **HDMI**

Para garantir a melhor qualidade, utilize um cabo HDMI de alta velocidade para ligar a consola de jogos ao televisor.

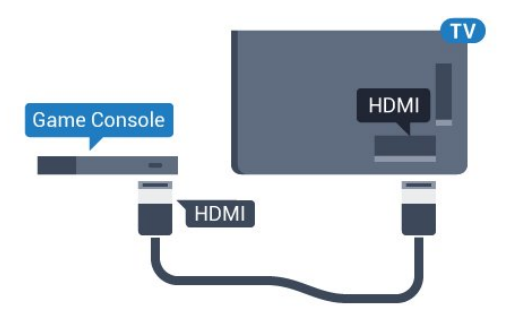

### Y Ph Pr

Ligue a consola de jogos ao televisor através de um cabo de componente de vídeo (Y Pb Pr) e um cabo de áudio L/R.

<span id="page-20-1"></span>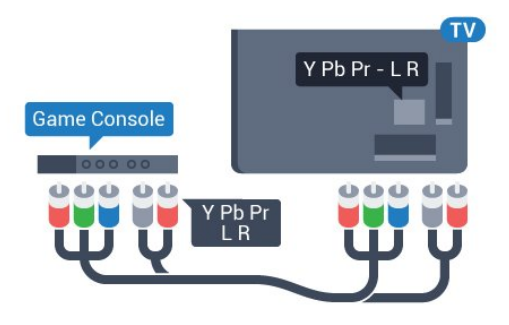

### Scart

Ligue a consola de jogos ao televisor através de um cabo composto (CVBS) e um cabo de áudio L/R.

Se a sua consola de jogos tiver apenas uma saída de vídeo (CVBS) e Audio L/R, utilize um adaptador de Video Audio L/R para SCART (vendido em separado) para ligar à ligação SCART.

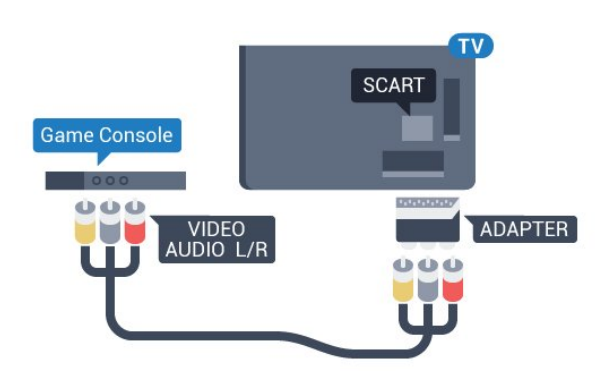

### Melhor definição

Antes de iniciar um jogo numa consola de jogos ligada, aconselhamo-lo a configurar o televisor para a definição ideal Jogo.

Quando terminar o jogo e voltar a ver televisão, lembre-se de alterar novamente a definição Jogo ou computador para Desligado.

Para configurar o televisor para a definição ideal…

1 - Prima  $\mathbf{\ddot{x}}$ , seleccione Todas as definições e prima OK.

2 - Seleccione Imagem e prima  $\triangleright$  (direito) para aceder ao menu.

**3 -** Seleccione Avançado > Jogo ou computador e seleccione o tipo de dispositivo que pretende utilizar. Para mudar novamente para o televisor, seleccione Desligado.

**4 -** Prima (esquerdo) repetidamente, se necessário, para fechar o menu.

### 4.11 Comando de jogo

### Ligar um comando de jogo

Para jogar jogos da Internet neste televisor, pode ligar uma gama seleccionada de comandos de jogo sem fios. Pode utilizar os comandos de jogos com um nano receptor USB ou com Bluetooth.

Para ligar um comando de jogos com um nano receptor USB…

**1 -** Introduza o pequeno nano receptor numa das ligações USB na parte lateral do televisor. O nano receptor sem fios é fornecido com o comando de jogo.

**2 -** Se o comando de jogo estiver ligado, pode utilizálo.

Pode conectar um segundo comando de jogo na segunda ligação USB na parte lateral do televisor.

### Bluetooth

Para ligar um comando de jogos sem fios com

Bluetooth, em Ajuda, prima a tecla colorida Palavras-chave e procure Bluetooth, emparelhar.

### Comandos de jogo compatíveis

Uma gama seleccionada de comandos de jogo sem fios é apropriada e foi testada para utilização neste televisor. Outros comandos de jogo poderão não ser totalmente compatíveis.

Os comandos de jogo compatíveis são…

- Logitech F710
- Logitech F510
- Controlador sem fios Xbox 360 para Windows
- Comando de jogo sem fios Speedlink Strike FX
- Playstation Sony com fios • Mad Catz C.T.R.L. Comando de jogos móvel para

Android

- Ipega, PG-9023
- Ipega, PG-9025
- Comando de jogos PhoneJoy

### Problemas

Para resolver possíveis interferências com outros dispositivos sem fios no televisor…

• Utilize uma extensão USB e afaste o nano receptor cerca de 1 metro do televisor.

• Em alternativa, pode utilizar um hub USB com alimentação ligado ao televisor e inserir os nano receptores no hub USB.

### <span id="page-21-0"></span> $\overline{412}$ Disco rígido USB

### Do que necessita

Se ligar um disco rígido USB, pode colocar em pausa ou gravar uma emissão de televisão. A emissão de televisão tem de ser digital (emissão DVB ou equivalente).

#### Para colocar em pausa

Para colocar uma emissão em pausa, precisa de um disco rígido compatível com USB 2.0 com um espaço livre mínimo de 4 GB.

#### Para gravar

Para colocar em pausa e gravar emissões, precisa de, no mínimo, 250 GB de espaço livre no disco. Se pretender gravar uma emissão com os dados do Guia de TV da Internet, tem de estabelecer uma ligação à Internet no seu televisor, antes de instalar o disco rígido USB.

Para obter mais informações sobre como instalar um disco rígido USB, em Ajuda, prima a tecla colorida Palavras-chave e procure Disco rígido USB, instalação.

### Instalação

Para poder colocar em pausa ou gravar uma emissão, tem de ligar e formatar um disco rígido USB. A formatação elimina todos os ficheiros do disco rígido USB.

**1 -** Ligue o disco rígido USB a uma das ligações USB no televisor. Não ligue outro dispositivo USB às outras portas USB durante a formatação.

**2 -** Ligue o disco rígido USB e o televisor.

**3 -** Quando o televisor estiver sintonizado num canal de televisão digital, prima  $\parallel$  (Pausa). Tentar colocar em pausa inicia a formatação.

Siga as instruções no ecrã.

Quando o disco rígido USB estiver formatado, deixeo sempre ligado.

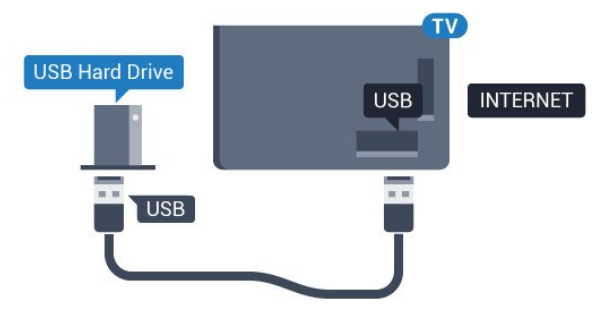

### Aviso

O disco rígido USB está formatado exclusivamente para este televisor, não pode utilizar as gravações guardadas noutro televisor ou PC. Não copie nem altere os ficheiros de gravação no disco rígido USB através de uma aplicação do PC. Tal irá danificar as gravações. Quando formatar outro disco rígido USB, o conteúdo do disco anterior perder-se-á. Um disco rígido USB instalado no seu televisor terá de ser reformatado para ser utilizado num computador.

### Formatar

Antes de poder colocar em pausa e gravar uma emissão ou guardar aplicações, tem de ligar e formatar um disco rígido USB. A formatação elimina todos os ficheiros do disco rígido USB. Se pretender gravar uma emissão com os dados do Guia de TV da Internet, tem de estabelecer uma ligação à Internet antes de instalar o disco rígido USB.

#### Aviso

O disco rígido USB está formatado exclusivamente para este televisor, não pode utilizar as gravações

guardadas noutro televisor ou PC. Não copie nem altere os ficheiros de gravação no disco rígido USB através de uma aplicação do PC. Tal irá danificar as gravações. Quando formatar outro disco rígido USB, o conteúdo do disco anterior perder-se-á. Um disco rígido USB instalado no seu televisor terá de ser reformatado para ser utilizado num computador.

Para formatar um disco rígido USB…

**1 -** Ligue o disco rígido USB a uma das ligações USB no televisor. Não ligue outro dispositivo USB às outras portas USB durante a formatação.

**2 -** Ligue o disco rígido USB e o televisor.

**3 -** Quando o televisor estiver sintonizado num canal de televisão digital, prima  $\parallel$  (Pausa). Tentar colocar em pausa inicia a formatação. Siga as instruções no ecrã.

**4 -** O televisor solicitar-lhe-á que utilize o disco rígido USB para guardar aplicações, concorde se assim o pretender.

**5 -** Quando o disco rígido USB estiver formatado, deixe-o sempre ligado.

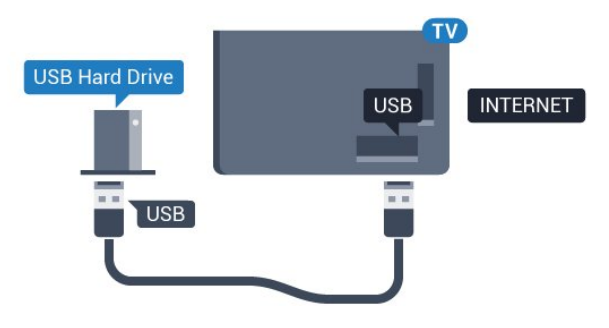

### <span id="page-22-0"></span>4.13 Teclado USB

### Ligar

Ligue um teclado USB (tipo USB HID) para introduzir texto no seu televisor.

<span id="page-22-1"></span>Utilize uma das ligações USB para ligar.

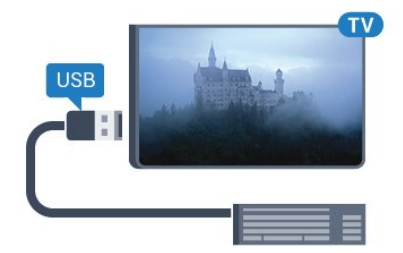

### Configurar

Para instalar o teclado USB, ligue o televisor e conecte o teclado USB a uma das ligações USB do televisor. Quando o televisor detectar o teclado pela primeira vez, pode seleccionar o seu esquema do teclado e testar a sua selecção. Se seleccionar primeiro um esquema de teclado cirílico ou grego, pode seleccionar um esquema latino como teclado secundário.

Para alterar o esquema do teclado quando já estiver um seleccionado…

1 - Prima  $\boldsymbol{\star}$ , seleccione Todas as definições e prima OK.

2 - Seleccione Definições gerais e prima > (direito) para aceder ao menu.

**3 -** Seleccione Definições do teclado USB e prima OK para iniciar a configuração do teclado.

### Teclas especiais

Teclas para introduzir texto

- Tecla Enter = OK
- Backspace = eliminar carácter atrás do cursor

• Teclas de seta = navegar dentro de um campo de texto

• Para alternar entre esquemas do teclado, se estiver definido um esquema secundário, prima

simultaneamente as teclas Ctrl + barra de espaços.

Botões para aplicações e páginas da Internet

- Tab e Shift + Tab = próximo e anterior
- Home = voltar para o início da página
- End = avançar para o final da página
- Page Up = retroceder à página anterior
- Page Down = avançar para a página seguinte
- + = aumentar um nível de zoom
- - = diminuir um nível de zoom
- \* = adaptar a página Web à largura do ecrã

### $\overline{4.14}$ Unidade Flash USB

Pode ver fotografias ou reproduzir música e vídeos de uma unidade flash USB ligada.

Insira uma unidade flash USB numa das ligações USB do televisor, quando este estiver ligado.

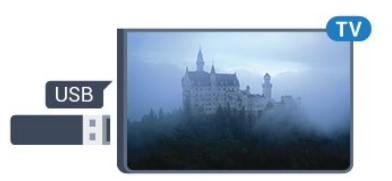

O televisor detecta a unidade flash e abre uma lista com os respectivos conteúdos.

Se a lista de conteúdos não for apresentada automaticamente, prima **SOURCES** e seleccione USB.

Para parar de ver o conteúdo da unidade flash USB, prima **EXIT** ou seleccione outra actividade. Para desligar a unidade flash USB, pode retirá-la quando quiser.

Para obter mais informações sobre como ver ou reproduzir conteúdo de uma unidade flash USB, em Ajuda, prima a tecla colorida - Palavras-chave e procure Fotografias, vídeos e música.

### <span id="page-23-0"></span>4.15

# Câmara fotográfica

Para ver fotografias guardadas na sua câmara fotográfica digital, pode ligá-la directamente ao televisor.

<span id="page-23-2"></span>Utilize uma das ligações USB do televisor para conectar. Ligue a câmara depois de efectuar a conexão.

Se a lista de conteúdos não for apresentada automaticamente, prima **SOURCES** e seleccione USB.

Pode ser necessário definir a sua câmara para transferir o conteúdo através de PTP (Picture Transfer Protocol - Protocolo de Transferência de Imagens). Leia o manual de instruções da câmara fotográfica digital.

Para obter mais informações sobre como ver fotografias, em Ajuda, prima a tecla colorida Palavras-chave e procure Fotografias, vídeos e música.

### <span id="page-23-1"></span>4.16 Câmara de filmar

### **HDMI**

Para garantir a melhor qualidade, utilize um cabo HDMI para ligar a câmara de filmar ao televisor.

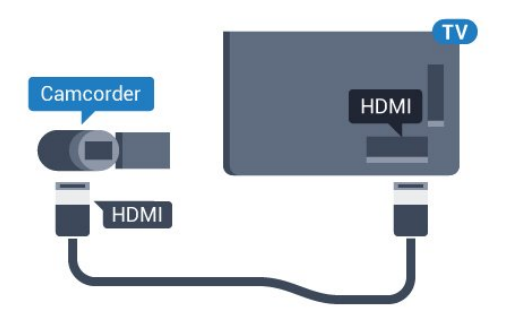

### Audio Video L/R / Scart

Pode utilizar uma ligação HDMI, YPbPr ou SCART para ligar a sua câmara de filmar. Se esta tiver apenas uma saída de vídeo (CVBS) e Audio L/R, utilize um adaptador de Video Audio L/R para SCART (vendido em separado) para ligar à ligação SCART.

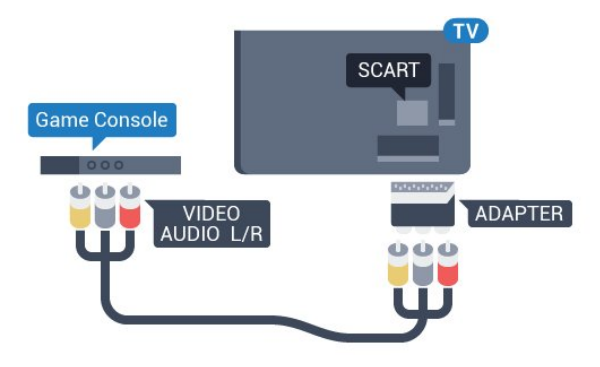

### 4.17 Computador

### Ligar

Pode ligar o seu computador ao televisor e usá-lo como um monitor.

### Com HDMI

Utilize um cabo HDMI para ligar o computador ao televisor.

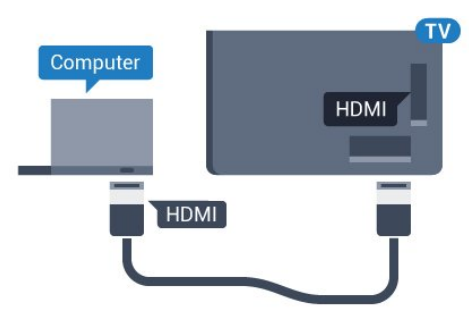

### Com DVI para HDMI

Em alternativa, pode utilizar um adaptador de DVI para HDMI (vendido em separado) para ligar o computador à porta HDMI e um cabo Audio L/R (minificha de 3,5 mm) para a porta AUDIO IN L/R na parte posterior do televisor.

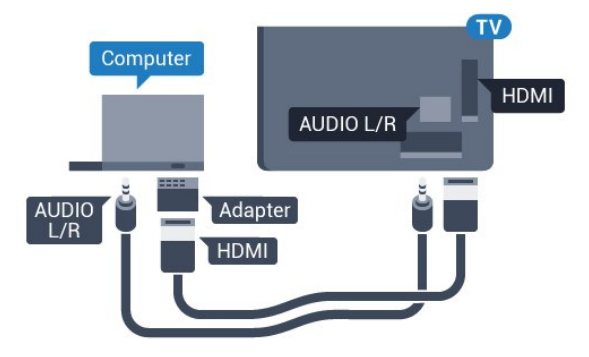

### Definição ideal

Se ligar um computador, aconselhamo-lo a atribuir a esta ligação do computador o nome do tipo de dispositivo correcto no menu Fonte. Se mudar para Computador no menu Fonte, o televisor é configurado automaticamente para a definição ideal de Computador.

Pode mudar manualmente a definição ideal para Desligado para ver televisão ou Jogo para jogar numa consola de jogos ligada (lembre-se de voltar a mudar para a definição Desligado quando parar de jogar).

Se mudar para uma fonte e alterar a definição de Jogo ou computador, esta será guardada na fonte seleccionada.

Para configurar o televisor para a definição ideal…

1 - Prima  $\boldsymbol{\star}$ , seleccione Todas as definições e prima OK.

2 - Seleccione Imagem e prima > (direito) para aceder ao menu.

**3 -** Seleccione Avançado > Jogo ou computador e prima OK.

**4 -** Seleccione Jogo (para jogos) ou seleccione Computador (para ver um filme). **5 -** Prima (esquerdo) repetidamente, se necessário, para fechar o menu.

Não se esqueça de voltar a definir a opção Jogo ou computador para Desligado quando acabar de jogar.

# <span id="page-25-0"></span>5 Ligar e desligar

### <span id="page-25-1"></span> $\overline{51}$

# Ligado ou em modo de espera

Certifique-se de que o televisor está ligado à corrente eléctrica. Ligue o cabo de alimentação fornecido ao conector de entrada CA na parte posterior do televisor. A luz indicadora, localizada na parte inferior do televisor, acende.

### Ligar

<span id="page-25-3"></span>Prima  $\bullet$  no telecomando para ligar o televisor. Em alternativa, prima HOME . Caso não encontre o telecomando ou as pilhas estejam gastas, também pode premir a pequena tecla multidireccional na parte posterior do televisor para o ligar.

### Mudar para modo de espera

Prima o botão **o** no telecomando para mudar o televisor para o modo de espera. Também pode premir a pequena tecla multidireccional na parte posterior do televisor.

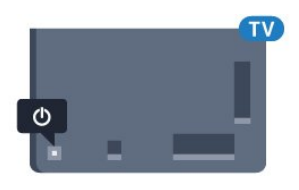

No modo de espera, o televisor continua ligado à corrente eléctrica, mas consome muito pouca energia.

<span id="page-25-4"></span>Retire a ficha da tomada para desligar totalmente o televisor.

Quando tirar a ficha da tomada deve puxar sempre pela ficha e nunca pelo cabo. Certifique-se de que é possível aceder à ficha, ao cabo de alimentação e à tomada em qualquer ocasião.

### <span id="page-25-2"></span> $\overline{52}$ Teclas no TV

Se tiver perdido o telecomando ou se as suas pilhas estiverem gastas, ainda pode executar algumas operações básicas do televisor.

Para abrir o menu básico…

**1 -** Com o televisor ligado, pressione a tecla multidireccional na parte posterior do televisor para activar o menu básico.

**2 -** Prima os botões para a esquerda ou direita para seleccionar  $\left(\cdot\right)$  Volume,  $\equiv$  Canal ou  $\equiv$  Fontes. Seleccione **o** Demonstração para iniciar um filme

### de demonstração.

**3 -** Desloque para cima ou para baixo para ajustar o volume ou sintonizar o canal seguinte ou anterior. Desloque para cima ou para baixo para percorrer a lista de fontes, incluindo a selecção do sintonizador. Prima a tecla multidireccional para iniciar o filme de demonstração.

**4 -** O menu fecha-se automaticamente.

Para colocar o televisor em modo de espera, seleccione  $\bullet$  e prima a tecla multidireccional.

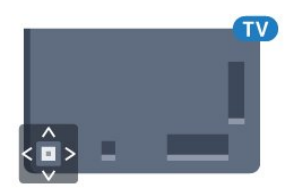

### 5.3 Temporizador

A função Temporizador permite-lhe definir a mudança automática do televisor para o modo de espera após um período de tempo predefinido.

Para definir o Temporizador…

1 - Prima  $\mathbf{\dot{z}}$ , seleccione Temporizador e prima OK. **2 -** Utilizando a barra de deslocamento, pode definir um período máximo de até 180 minutos, em intervalos de 5 minutos. Se seleccionar 0 minutos, o Temporizador é desactivado. Pode desligar o televisor a qualquer momento ou voltar a definir o tempo durante a contagem.

**3 - Prima**  $\leftarrow$  **BACK para fechar o menu.** 

### 5.4

# Temporizador para desligar

Se o televisor receber um sinal de TV mas se nenhum botão do telecomando for premido durante um período de 4 horas, o televisor desliga-se automaticamente para poupar energia. Além disso, se o televisor não receber um sinal de TV nem um comando do telecomando durante 10 minutos, o televisor desliga-se automaticamente.

Se utilizar o televisor como monitor ou utilizar um receptor digital para ver televisão (uma set-top box - STB) e, consequentemente, não utilizar o telecomando do televisor, deve desactivar esta função para desligar automaticamente.

Para desactivar o Temporizador para desligar …

1 - Prima  $\bullet$ , seleccione Todas as definições e prima OK.

2 - Seleccione Definições Eco e prima > (direito) para aceder ao menu.

**3 -** Seleccione Temporizador para desligar e

#### prima OK.

4 - Prima as setas **^** (cima) ou  $\sqrt{}$  (baixo) para ajustar o valor. O valor 0 desactiva a função para desligar automaticamente.

**5 -** Prima (esquerdo) repetidamente, se necessário, para fechar o menu.

Para mais informações sobre definições ecológicas do televisor, em Ajuda, prima a tecla colorida Palavras-chave e procure Definições Eco.

# <span id="page-27-0"></span> $\overline{6}$ Telecomando

### <span id="page-27-1"></span> $\overline{61}$

# Vista geral dos botões

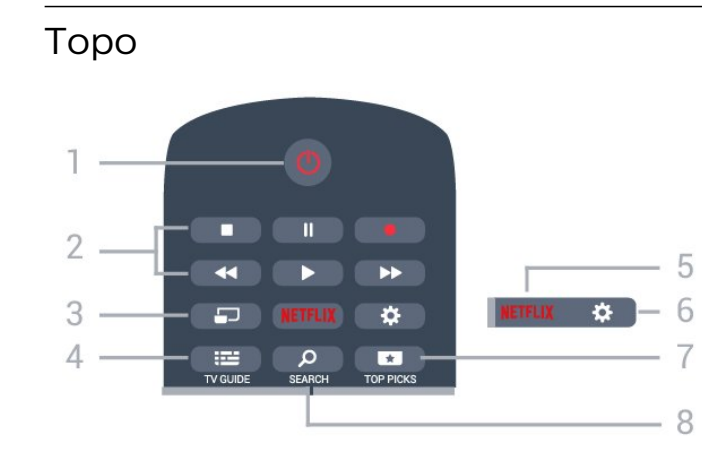

### $1 - \Phi$  Em espera / Ligado

Permite ligar o televisor ou colocá-lo no modo de espera.

### 2 - Reprodução e gravação

- $\cdot$  Reproduzir  $\blacktriangleright$ , para reproduzir
- · Pausa II, para colocar a reprodução em pausa
- Parar , para parar a reprodução
- · Retrocesso << , para retroceder
- · Avanço rápido », para avançar rapidamente
- $\cdot$  Gravar  $\bullet$ , para iniciar a gravação

### 3 - MULTIVIEW

Para abrir uma janela pequena no ecrã grande.

### $4 - \frac{1}{2}$  TV GUIDE

Permite abrir ou fechar o Guia de TV.

### 5 – Netflix

Permite abrir directamente a aplicação Netflix. Com o televisor ligado ou a partir do modo de espera.

### 6 - Definições

Permite abrir os menus Definições frequentes e Todas as definições.

### 7 - **T**TOP PICKS

Permite abrir o menu com os programas recomendados, Video on Demand (Aluguer de vídeos) ou televisão online (Catch Up TV).

### SEARCH و - 8

Permite abrir a página de pesquisas.

### Centro

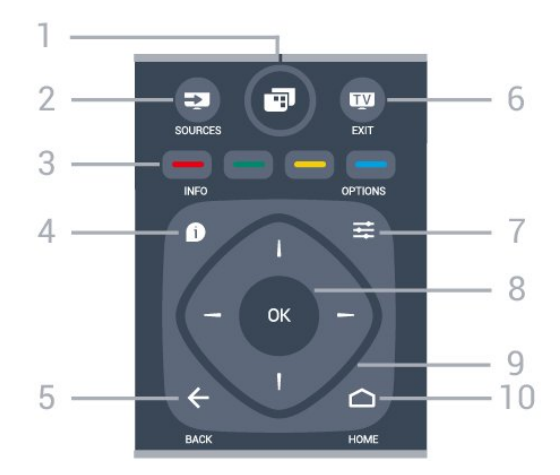

### $1 -$

Permite abrir o menu de TV com funções comuns do televisor.

### 2 - SOURCES

Permite abrir o menu Fontes.

 $\bullet$   $\bullet$   $\bullet$  Teclas coloridas Permitem seleccionar opções directamente. Tecla

 $azul \nightharpoonup$ , abre a Ajuda.

### $4 - \bullet$  INFO

Permite abrir e fechar a secção de informações do programa.

### $5 - \leftarrow$  BACK

Permite retroceder ao canal seleccionado anteriormente.

Permite fechar um menu sem alterar a definição. Permite voltar à aplicação/página de Internet anterior.

### $6 - m - EXIT$

Permite voltar a ver televisão. Permite parar uma aplicação de TV interactiva.

### $7 - \equiv$  OPTIONS

Permite abrir ou fechar o menu Opções.

### 8 - Botão OK

Permite confirmar uma selecção ou definição. Permite abrir a lista de canais enquanto vê televisão.

### 9 - Teclas de setas/navegação

Permitem navegar para cima, baixo, direita ou esquerda.

### 10 - ∩ HOME

Permite abrir o menu inicial.

### Parte inferior

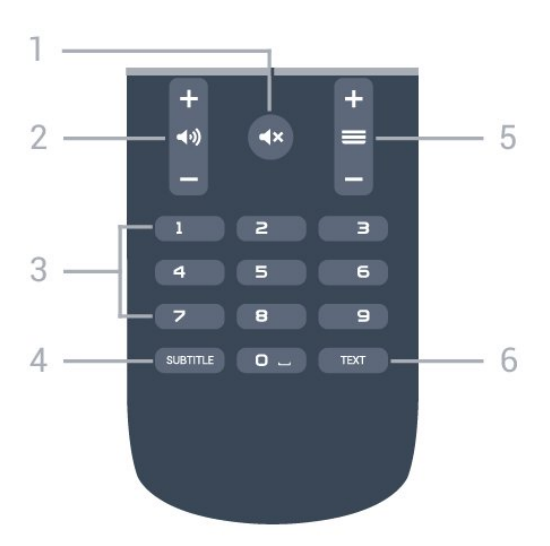

### 1 -  $\blacktriangleleft x$  Sem som

Permite cortar ou restabelecer o som.

#### 2 - (a) Volume

Permite ajustar o nível de volume.

#### 3 - Teclas numéricas

Permitem seleccionar um canal directamente.

#### 4 - SUBTITLE

Permite definir as legendas para ligadas, desligadas ou automáticas.

#### $5 - \equiv$  Canal

Permite alternar entre o canal seguinte ou anterior da lista de canais. Permite abrir a página seguinte ou anterior de texto/teletexto. Permite iniciar o capítulo seguinte ou anterior num disco.

#### 6 - TEXT

Permite abrir e fechar o teletexto.

### <span id="page-28-0"></span> $\overline{62}$ Pesquisa por voz

### Transferir aplicação do Google Play

Utilize o seu smartphone ou tablet Android como telecomando para o seu televisor Android. Alterne facilmente entre os modos d-pad, touchpad e comando de jogos para navegar nos conteúdos e jogar jogos no seu dispositivo de TV Android. Toque no microfone para iniciar uma pesquisa de voz ou utilize o teclado para introduzir texto no televisor Android.

Para começar, ligue o seu telemóvel ou tablet Android à mesma rede que o seu dispositivo de TV Android ou localize o seu televisor Android via Bluetooth.

Funciona com todos os dispositivos de TV Android.

\*É necessário um telemóvel ou tablet Android com a versão Android 4.3 ou superior para utilizar a aplicação Android TV Remote Control.

### Pesquisa por voz

#### Emparelhar com o seu televisor

Não existe nenhum microfone no seu telecomando. Se pretender utilizar a pesquisa de voz, deve instalar a aplicação Android TV Remote Control no seu smartphone ou tablet Android.

**1 -** No seu smartphone ou tablet Android, procure "Android TV Remote Control" na Google Play Store. **2 -** Transfira e instale a aplicação Android TV Remote Control\* no seu smartphone ou tablet Android.

**3 -** Ligue o seu smartphone ou tablet Android à mesma rede que o seu dispositivo de TV Android. **4 -** Seleccione "PhilipsTv"\*\* no seu smartphone ou tablet Android e, em seguida, o seu televisor Android irá apresentar um código no ecrã.

**5 -** Introduza o código no seu smartphone ou tablet Android para emparelhar o seu televisor Android.

\*É necessário um telemóvel ou tablet Android com a versão Android 4.3 ou superior para utilizar a aplicação Android TV Remote Control.

\*\*O nome do seu televisor Android depende do nome que tiver definido no Nome de rede do televisor. O nome predefinido é o nome do modelo deste televisor.

Para obter mais informações, em Ajuda, prima a tecla colorida 
- Palavras-chave e procure Rede, nome de rede do televisor.

#### Utilizar pesquisa por voz

Pode procurar vídeos, música ou qualquer outra coisa na Internet com o ícone  $\bigcup$  na parte superior do menu inicial. Pode começar a utilizar a pesquisa por voz em qualquer momento. Em alternativa, pode utilizar o teclado do telecomando para introduzir texto.

Para utilizar a pesquisa por voz…

1 - Toque no ícone **U** no seu smartphone para iniciar a pesquisa por voz.

2 - O ícone **J** é apresentado a vermelho no ecrã, o microfone está activado.

**3 -** Diga o que procura, em voz alta e de forma clara. Pode demorar algum tempo a visualizar os resultados.

**4 -** No ecrã dos resultados da pesquisa, pode seleccionar o item que pretende.

Consulte também

### Definições da pesquisa por voz

Pode definir o idioma que pretende utilizar com a pesquisa por voz.

Para definir o idioma da pesquisa por voz…

1 - Prima  $\bullet$ , seleccione Todas as definições e prima OK.

**2 -** Seleccione Definições Android e prima OK.

3 - Seleccione Preferências > **U** Voz e prima OK.

**4 -** Seleccione o idioma que deseja utilizar e prima OK.

5 - Prima  $\leftarrow$  BACK para retroceder um passo ou prima **TEXIT** para fechar o menu.

### <span id="page-29-0"></span> $\overline{63}$ Sensor IV

O televisor pode receber comandos de um telecomando que use IV (infravermelhos) para enviar comandos. Se tiver um telecomando destes, deve apontá-lo sempre para o sensor de infravermelhos que se encontra na parte frontal do televisor.

### <span id="page-29-1"></span>6.4 Pilhas

Se o televisor não reagir à pressão de uma tecla do telecomando, as pilhas podem estar gastas.

Para substituir as pilhas, abra o respectivo compartimento na parte posterior do telecomando.

**1 -** Deslize a tampa do compartimento das pilhas na direcção da seta.

**2 -** Substitua as pilhas usadas por 2 pilhas de tipo AAA-R03 de 1,5 V . Certifique-se de que os pólos + e - das pilhas são posicionados correctamente.

**3 -** Volte a colocar a tampa do compartimento das pilhas e deslize-a para trás até esta encaixar.

Retire as pilhas se não utilizar o telecomando durante um longo período de tempo.

Elimine as pilhas gastas em segurança de acordo com as instruções de fim de utilização.

<span id="page-29-2"></span>Para obter mais informações, em Ajuda, prima a tecla colorida Palavras-chave e procure Fim de utilização.

### $6.5$ Limpeza

Foi aplicado um revestimento anti-riscos no seu telecomando.

Utilize um pano húmido macio para limpar o telecomando. Nunca utilize substâncias, tais como álcool, químicos ou detergentes domésticos no telecomando.

# <span id="page-30-0"></span>7 Canais

### <span id="page-30-1"></span> $\overline{71}$ Instalar canais

Para obter mais informações, em Ajuda, prima a tecla colorida - Palavras-chave e procure Canal, instalação da antena ou Canal, instalação de cabo.

### <span id="page-30-2"></span> $\overline{72}$ Listas de canais

### Sobre as listas de canais

Depois da instalação dos canais, são apresentados todos os canais na respectiva lista. Os canais são apresentados com o respectivo nome e logótipo, se esta informação estiver disponível.

Existe uma lista de canais com todos os canais instalados. Pode filtrar esta lista para apresentar apenas os canais de televisão ou apenas os canais de rádio.

Com uma lista de canais seleccionada, prima as setas  $\bigwedge$  (cima) ou  $\bigvee$  (baixo) para seleccionar um canal e, em seguida, prima OK para ver o canal seleccionado. Sintoniza apenas os canais dessa lista quando utilizar as teclas  $\equiv +\infty$   $\equiv -1$ .

### Ícones de canal

Depois de efectuar uma Actualização automática de canais da lista de canais, os canais recentemente encontrados são assinalados com uma  $\ast$  (estrela). Se bloquear um canal, este é assinalado com um  $\bigcap$  (cadeado).

Os 3 canais mais populares que estão nesse momento a ser visualizados por outras pessoas são assinalados com 1, 2 ou 3.

### Estações de rádio

Se estiver disponível uma emissão digital, as estações de rádio digital serão instaladas durante a instalação. Mude para um canal de rádio da mesma forma que muda para um canal de TV. Normalmente, uma instalação de canais cabo (DVB-C) coloca as estações de rádio a partir do número de canal 1001 em diante.

### Abrir uma lista de canais

Junto à lista com todos os canais, pode seleccionar uma lista com filtro ou pode seleccionar uma das listas de favoritos que criou.

Para abrir a lista de canais actuais…

- 1 Prima **IV** para mudar para o televisor.
- **2** Prima OK para abrir a lista de canais actuais.
- 3 Prima  $\leftarrow$  BACK para fechar a lista de canais.

Para seleccionar uma das listas de canais…

**1 -** Com uma lista de canais aberta no ecrã, prima  $\equiv$  OPTIONS.

**2 -** Seleccione Seleccionar lista de canais e prima OK.

**3 -** No menu da lista, seleccione uma das listas de canais disponível e prima OK.

Em alternativa, pode seleccionar o nome da lista no topo da lista de canais e prima OK para abrir o menu da lista.

### Filtrar uma lista de canais

Pode filtrar uma lista com todos os canais. Pode definir a lista de canais para apresentar apenas os canais de TV ou apenas as estações de rádio. Nos canais de Antena/cabo pode definir a lista para apresentar os canais livres ou os canais codificados.

Para definir um filtro numa lista com todos os canais…

- **1** Prima .
- **2** Prima OK para abrir a lista de canais actuais.
- **3 Prima <del>=</del> OPTIONS**.

**4 -** Seleccione Seleccionar lista de canais e prima OK.

**5 -** Seleccione Filtrar canais de antena ou Filtrar canais de cabo de acordo com a lista que pretender filtrar.

**6 -** No menu Opções, seleccione o filtro que pretende e prima OK para activar. O nome do filtro surge como parte do nome da lista de canais no topo da lista de canais.

**7 -** Prima (esquerdo) para retroceder um passo ou prima  $\leftarrow$  para fechar o menu.

### Procurar um canal

Pode procurar um canal e encontrá-lo numa longa lista de canais.

O televisor pode procurar um canal numa das 2 principais listas de canais - a lista de canais da Antena ou Cabo.

Para procurar um canal…

**1 -** Prima .

- **2** Prima OK para abrir a lista de canais actuais.
- **3 Prima <del>로</del> OPTIONS**.

**4 -** Seleccione Seleccionar lista de canais e prima OK.

**5 -** Seleccione Filtrar canais de antena ou Filtrar canais de cabo e prima OK.

**6 -** Seleccione Procurar canal e prima OK para abrir um campo de texto. Pode utilizar o teclado do telecomando (se disponível) ou o teclado no ecrã para introduzir texto.

**7 -** Introduza um número, um nome ou parte de um nome e seleccione Aplicar e prima OK. O televisor irá procurar nomes de canais correspondentes na lista que seleccionou.

Os resultados da procura são listados como uma lista de canais - consulte o nome da lista no topo. Os resultados da procura desaparecem assim que seleccionar outra lista de canais ou fechar a lista com os resultados da procura.

### <span id="page-31-0"></span>7.3 Ver canais

### Sintonizar um canal

Para começar a ver canais de TV, prima  $\blacksquare$ . O televisor sintoniza o último canal de televisão que viu.

### Mudar de canal

Para trocar os canais, prima  $\equiv +\infty$   $\equiv -1$ . Se souber o número do canal, introduza o número com as teclas numéricas. Prima OK depois de introduzir o número para mudar o canal de imediato.

### Actual e seguinte

Enquanto está a ver um canal de TV, pode percorrer rapidamente os restantes canais para ver o que está a passar na TV.

Prima  $\bigwedge$  (cima) ou  $\bigvee$  (baixo) para abrir uma lista de canais para percorrer. Se a informação estiver disponível, o televisor apresenta o nome do programa actual e os detalhes, seguidos pelo nome do programa seguinte e os respectivos detalhes.

### Canal anterior

Prima  $\leftarrow$  BACK para voltar para o último canal sintonizado.

### Bloquear um canal

### Bloquear e desbloquear um canal

Para evitar que as crianças assistam a um canal, pode bloqueá-lo. Para assistir a um canal bloqueado, tem, em primeiro lugar, de inserir o código PIN de 4 dígitos do Bloqueio infantil. Não pode bloquear programas a partir de dispositivos ligados.

Para bloquear um canal…

**1 -** Prima .

**2 -** Prima OK para abrir a lista de canais. Se

- necessário, mude a lista de canais.
- **3** Seleccione o canal que pretende bloquear.

4 - Prima  $\equiv$  OPTIONS e seleccione Bloquear canal e prima OK.

**5 -** Introduza o seu código PIN de 4 dígitos se o televisor o solicitar. Um canal bloqueado está identificado com um  $\bigoplus$  (cadeado).

**6 -** Prima (esquerdo) para retroceder um passo ou prima  $\leftarrow$  para fechar o menu.

Para desbloquear um canal…

#### **1 -** Prima .

**2 -** Prima OK para abrir a lista de canais. Se necessário, mude a lista de canais.

**3 -** Seleccione o canal que pretende desbloquear.

4 - Prima  $\equiv$  OPTIONS e seleccione Desbloquear canal e prima OK.

**5 -** Introduza o seu código PIN de 4 dígitos se o televisor o solicitar.

**6 -** Prima (esquerdo) para retroceder um passo ou prima  $\leftarrow$  para fechar o menu.

Se bloquear ou desbloquear canais numa lista de canais, só terá de introduzir o código PIN uma vez até fechar a lista de canais.

Em Ajuda, prima a tecla colorida - Palavras-chave e procure Bloqueio infantil para obter mais informações.

### Classificação parental

Para evitar que as crianças assistam a um programa não apropriado para a sua idade, pode definir uma classificação etária.

Os canais digitais podem ter uma classificação etária definida para os seus programas. Quando a classificação etária de um programa é igual ou superior à idade que definiu como classificação etária da sua criança, o programa será bloqueado. Para assistir a um programa bloqueado, primeiro tem de introduzir o código de Classificação parental.

Para definir uma classificação etária…

1- Prima  $\boldsymbol{\star}$ , seleccione Todas as definições e prima OK.

**2 -** Seleccione Bloqueio infantil > Classificação parental e prima OK.

**3 -** Introduza um código de Bloqueio infantil de 4 dígitos. Se ainda não tiver definido um código, seleccione Definir código no Bloqueio infantil. Introduza um código do Bloqueio infantil de 4 dígitos e confirme. Agora pode definir uma classificação etária.

**4 -** Novamente em Classificação parental, clique na idade e prima OK.

**5 -** Prima (esquerdo) repetidamente, se necessário, para fechar o menu.

Para desactivar a classificação etária parental, seleccione Nenhum. No entanto, em alguns países, tem de definir uma classificação etária.

Para algumas emissoras/alguns operadores, o televisor bloqueia apenas programas com uma classificação superior. A classificação etária parental é definida para todos os canais.

### Opções de canais

#### Abrir as Opções

Enquanto vê um canal, pode definir algumas opções.

Dependendo do tipo de canal que está a ver (analógico ou digital) ou dependendo das definições de TV que seleccionou, tem algumas opções disponíveis.

Para abrir o menu de opções…

**1 -** Quando estiver a ver um canal, prima OPTIONS .

2 - Volte a premir **三 OPTIONS** para fechar.

#### Legendas

#### Ligar

Para ligar as Legendas, prima SUBTITLE.

Pode definir as legendas para Ligado ou Desligado. Em alternativa, pode seleccionar Automático.

#### Automático

Se as informações sobre o idioma fizerem parte da transmissão digital e o programa transmitido não estiver no seu idioma (o idioma definido no televisor), o televisor pode exibir as legendas automaticamente num dos seus idiomas de legenda preferidos. Um destes idiomas de legendas tem também de fazer parte da transmissão.

Pode seleccionar os seus idiomas de legendas preferidos em Idioma de legendas.

#### Legendas do teletexto

Se sintonizar um canal analógico, tem de disponibilizar as legendas manualmente para cada canal.

**1 -** Mude para um canal e prima TEXT para abrir o teletexto.

**2 -** Introduza o número da página das legendas, normalmente 888.

**3 -** Volte a premir TEXT para fechar o teletexto.

Se seleccionar Ligado no menu de legendas quando estiver a ver este canal analógico, as legendas são apresentadas se estiverem disponíveis.

Para saber se um canal é analógico ou digital, mude para esse canal e abra a opção Informações do canal  $em \equiv$  OPTIONS.

#### Idioma de legendas

#### Idiomas de legendas preferidos

Uma transmissão digital pode oferecer legendas de vários idiomas para um programa. Pode definir os idiomas preferidos para as legendas principais e as legendas secundárias. Se disponíveis, o televisor mostra as legendas que seleccionou.

Para definir os idiomas das legendas principais e secundárias…

1 - Prima  $\bigotimes$ , seleccione Todas as definições e prima OK.

**2 -** Seleccione Região e

idioma > Idiomas > Legendas principais ou Legendas secundárias.

**3 -** Seleccione o idioma que deseja e prima OK.

**4 -** Prima (esquerdo) para retroceder um passo ou prima  $\leftarrow$  para fechar o menu.

#### Seleccionar um idioma de legendas

Se não estiver disponível nenhum dos idiomas de legendas preferidos, pode seleccionar outro idioma de legenda que esteja disponível. Se não estiver disponível nenhum idioma de legendas, não pode seleccionar esta opção.

Para seleccionar um idioma de legendas quando nenhum dos seus idiomas preferidos está disponível…

1- Prima **= OPTIONS**.

**2 -** Seleccione Idioma de legendas e seleccione temporariamente um dos idiomas para legendas.

#### Idioma de áudio

#### Idioma de áudio preferido

Uma transmissão digital pode oferecer vários idiomas de áudio (idiomas falados) para um programa. Pode definir o idioma de áudio principal e secundário que prefere. Se o áudio estiver disponível num desses idiomas, o televisor muda para o mesmo.

Para definir os idiomas de áudio principal e secundário…

1 - Prima  $\bullet$ , seleccione Todas as definições e prima OK.

**2 -** Seleccione Região e idioma e seleccione Idiomas > Áudio principal ou Áudio secundário. **3 -** Seleccione o idioma que deseja e prima OK. **4 -** Prima (esquerdo) para retroceder um passo ou prima  $\leftarrow$  para fechar o menu.

#### Seleccionar um idioma de áudio

Se não estiver disponível nenhum dos idiomas de áudio preferidos, pode seleccionar outro idioma de áudio que esteja disponível. Se não estiver disponível nenhum idioma de áudio, não pode seleccionar esta opção.

Para seleccionar um idioma de áudio quando nenhum dos seus idiomas preferidos está disponível…

1- Prima **=** OPTIONS.

**2 -** Seleccione Idioma de áudio e seleccione temporariamente um dos idiomas de áudio.

#### Interface comum

Se tiver instalado um CAM numa das ranhuras de interface comum, pode visualizar as informações sobre o CAM e o operador ou efectuar algumas definições relacionadas com o CAM.

Para visualizar as informações do CAM…

1 - Prima **SOURCES**.

**2 -** Seleccione o tipo de canal no qual está a utilizar o CAM para Ver televisão.

**3 - Prima**  $\equiv$  **OPTIONS** e seleccione Interface comum.

**4 -** Seleccione a ranhura da interface comum  $ad$ equada e prima  $\sum$  (direito).

**5 -** Seleccione o operador de televisão do CAM e prima OK. Os ecrãs seguintes são apresentados pela operadora de TV.

#### HbbTV neste canal

Se quiser impedir o acesso a páginas de HbbTV num canal específico, pode bloquear as páginas HbbTV apenas para este canal.

**1 -** Sintonize o canal para o qual pretende bloquear as páginas HbbTV.

2 - Prima  $\equiv$  **OPTIONS** e seleccione HbbTV neste canal e prima  $\sum$  (direito).

- **3** Seleccione Desligado e prima OK.
- **4** Prima (esquerdo) para retroceder um passo ou prima  $\leftarrow$  BACK para fechar o menu.

Para bloquear totalmente HbbTV no televisor…

1 - Prima  $\bullet$ , seleccione Todas as definições e prima OK.

- **2** Seleccione Definições
- gerais > Avançado > HbbTV.
- **3** Seleccione Desligado e prima OK.
- **4** Prima (esquerdo) para retroceder um passo
- ou prima  $\leftarrow$  BACK para fechar o menu.

#### Informações do canal

Pode visualizar as características técnicas de um determinado canal, tais como digital ou analógico, o tipo de som, etc.

Para visualizar as informações técnicas de um canal…

**1 -** Sintonize o canal.

2 - Prima **= OPTIONS**, seleccione Informações do canal e prima OK.

**3 -** Para fechar este ecrã, prima OK.

#### Mono/estéreo

Pode definir o som de um canal analógico para Mono ou Estéreo.

Para mudar para Mono ou Estéreo…

**1 -** Sintonize um canal analógico.

2 - Prima **三 OPTIONS**, seleccione Mono/estéreo e prima  $\sum$  (direito).

- **3** Seleccione Mono ou Estéreo e prima OK.
- **4** Prima (esquerdo) para retroceder um passo
- ou prima  $\leftarrow$  BACK para fechar o menu.

#### Selecção de vídeo

Os canais de televisão digitais podem oferecer sinais multi-vídeo (transmissões multifeed), diferentes pontos de vista ou ângulos de câmara do mesmo evento ou programas diferentes no mesmo canal de televisão. O televisor mostra uma mensagem a avisar se houver canais de televisão deste tipo disponíveis.

### Dual I-II

Esta opção está disponível se um sinal de áudio tiver dois idiomas de áudio e um deles, ou ambos, não tiver nenhuma indicação de idioma.

### Reordenar canais

Apenas numa lista de favoritos é possível alterar a sequência de canais (reordenar).

Para alterar a sequência de canais…

**1 -** Abra a lista de favoritos que pretende reordenar.

2 - Prima  $\equiv$  OPTIONS, seleccione Reordenar canais e prima OK.

**3 -** Na lista de favoritos, seleccione o canal que pretende reordenar e prima OK.

4 - Com as teclas ∧ (cima) ou ∨ (baixo), mova o canal para onde desejar.

**5 -** Prima OK para confirmar a nova localização.

**6 -** Pode reordenar canais com o mesmo método até fechar a lista de favoritos com a tecla  $\leftarrow$  BACK.

### <span id="page-34-0"></span>7.4 Canais favoritos

### Sobre os canais favoritos

Numa lista de canais favoritos, pode recolher os canais que desejar.

Pode criar 4 listas diferentes de canais favoritos para percorrer facilmente os canais. Pode atribuir individualmente um nome a cada lista de favoritos. Apenas pode reordenar os canais numa lista de favoritos.

Com a lista de favoritos seleccionada, prima as setas  $\bigwedge$  (cima) ou  $\bigvee$  (baixo) para seleccionar um canal e, em seguida, prima OK para ver o canal seleccionado. Sintoniza apenas os canais dessa lista quando utilizar as teclas  $\equiv +00$   $\equiv -1$ .

### Criar uma lista de favoritos

Para criar uma lista de canais favoritos…

1 - Prima **w** para mudar para o televisor.

- **2** Prima OK para abrir a lista de canais actuais.
- **3 Prima <del>₹</del> OPTIONS**.
- **4** Seleccione Criar lista de favoritos e prima OK.

**5 -** Na lista à esquerda, seleccione um canal que pretenda marcar como favorito e prima OK. Os canais são apresentados na lista à direita pela ordem em que são adicionados. Para anular esta acção, seleccione o canal na lista à esquerda e volte a premir OK.

**6 -** Se necessário, pode continuar a seleccionar e adicionar canais como favoritos.

**7 -** Para terminar de adicionar canais,

prima  $\leftarrow$  BACK.

O televisor irá pedir-lhe que altere o nome da lista de favoritos. Pode utilizar o teclado no ecrã ou o teclado na parte posterior do telecomando.

1 - Prima  $\leftarrow$  BACK para ocultar o teclado no ecrã.

**2 -** Utilize o teclado na parte posterior do telecomando para eliminar o nome actual e introduzir

um novo nome. **3 -** Depois disso, vire o telecomando, seleccione Fechar e prima OK.

O televisor irá mudar para a lista de favoritos recentemente criada.

Pode adicionar uma gama de canais de uma só vez ou iniciar uma lista de favoritos duplicando a lista de canais com todos os canais e removendo os canais que não deseja.

Os canais na lista de favoritos são numerados novamente.

### Adicionar um intervalo de canais

Para adicionar de uma só vez um intervalo consecutivo de canais a uma lista de favoritos, pode utilizar Sel. intervalo.

Para adicionar um intervalo de canais…

**1 -** Abra a lista de favoritos onde pretende adicionar o intervalo de canais.

2 - Prima  $\equiv$  OPTIONS, seleccione Sel. intervalo e prima OK.

**3 -** Na lista à esquerda, seleccione o primeiro canal do intervalo que pretende adicionar e prima OK.

4 - Prima  $\vee$  (baixo) para seleccionar o último canal do intervalo que pretende adicionar. Os canais estão assinalados à esquerda.

**5 -** Prima OK para adicionar este intervalo de canais e confirme.

Também pode começar a criar a lista de favoritos a partir de Sel. intervalo.

### Alterar nome da lista de favoritos

Apenas pode alterar o nome da uma lista de favoritos.

Para alterar o nome da lista de favoritos…

**1 -** Abra a lista de favoritos a que pretende alterar o nome.

2 - Prima  $\equiv$  OPTIONS, seleccione Alterar nome da lista de favoritos e prima OK.

3 - Prima  $\leftarrow$  BACK para ocultar o teclado no ecrã.

**4 -** Utilize o teclado na parte posterior do

telecomando para eliminar o nome actual e introduzir um novo nome.

**5 -** Depois disso, vire o telecomando,

seleccione Fechar e prima OK.

6 - Prima  $\leftarrow$  BACK para fechar a lista de canais.

### Eliminar uma lista de favoritos

Apenas pode eliminar uma lista de favoritos.

Para eliminar uma lista de favoritos…

**1 -** Abra a lista de favoritos que pretende eliminar.

2 - Prima  $\equiv$  OPTIONS, seleccione Eliminar lista de

favoritos e prima OK.

- **3** Confirme para eliminar a lista.
- 4 Prima  $\leftarrow$  BACK para fechar a lista de canais.

### Reordenar canais

Apenas numa lista de favoritos é possível alterar a sequência de canais (reordenar).

Para alterar a sequência de canais…

**1 -** Abra a lista de favoritos que pretende reordenar.

2 - Prima  $\equiv$  OPTIONS, seleccione Reordenar canais e prima OK.

**3 -** Na lista de favoritos, seleccione o canal que pretende reordenar e prima OK.

4 - Com as teclas ∧ (cima) ou ∨ (baixo), mova o canal para onde desejar.

**5 -** Prima OK para confirmar a nova localização. **6 -** Pode reordenar canais com o mesmo método até fechar a lista de favoritos com a tecla  $\leftarrow$  BACK.

### <span id="page-35-0"></span>7.5 Texto/Teletexto

### Páginas de teletexto

Para abrir o teletexto, prima TEXT enquanto estiver a ver canais de TV.

Para fechar o teletexto, prima novamente TEXT.

### Seleccionar uma página de teletexto

Para seleccionar uma página. . .

**1 -** Introduza o número da página com as teclas numéricas.

**2 -** Utilize as teclas das setas para navegar.

**3 -** Prima uma tecla colorida para seleccionar um assunto com código de cores na parte inferior do ecrã.

### Subpáginas do teletexto

O número de uma página de teletexto pode suportar várias subpáginas. Os números da subpágina são

apresentados numa barra junto ao número da página principal.

Para seleccionar uma subpágina, prima  $\langle$  ou  $\rangle$ .

### Teletexto Páginas de teletexto

Algumas emissoras incluem teletexto T.O.P. Para abrir páginas de teletexto No teletexto, prima OPTIONS e seleccione Visão geral de T.O.P.

### Páginas favoritas

O televisor elabora uma lista das últimas 10 páginas do teletexto abertas por si. Agora pode reabri-las facilmente na coluna das páginas de teletexto favoritas.

**1 -** No teletexto, seleccione a estrela no canto superior esquerdo do ecrã para visualizar a coluna das páginas favoritas.

2 - Prima  $\vee$  (baixo) ou  $\wedge$  (cima) para seleccionar o número de uma página e prima OK para abrir a página.

Pode limpar a lista com a opção Limpar páginas favoritas.

### Pesquisar teletexto

Pode seleccionar uma palavra e pesquisar todas as ocorrências desta palavra no teletexto.

**1 -** Abra uma página de teletexto e prima OK. **2 -** Seleccione uma palavra ou um número com as teclas de seta.

**3 -** Prima OK para ir imediatamente para a ocorrência seguinte desta palavra ou deste número. **4 -** Volte a premir OK para ir para a próxima ocorrência.

5 - Para parar a pesquisa, prima  $\wedge$  (cima) até não estar seleccionado nada.

### Teletexto de um dispositivo ligado

Alguns dispositivos que recebem canais de TV também podem disponibilizar teletexto. Para abrir Teletexto de um dispositivo conectado. . .

1 - Prima **SOURCES** seleccione o dispositivo e prima OK.

**2 -** Quando estiver a ver um canal no dispositivo, prima  $\equiv$  OPTIONS, seleccione Mostrar as teclas do dispositivo, depois seleccione a tecla **e** e prima OK. **3 -** Prima BACK para ocultar as teclas do dispositivo.

4 - Volte a premir < BACK para fechar o teletexto. Teletexto digital (apenas Reino Unido)

Algumas emissoras digitais oferecem teletexto digital dedicado ou TV interactiva nos seus canais de TV digital. Isto inclui teletexto normal, utilizando as teclas numéricas, coloridas e de seta para seleccionar e navegar.

Prima  $\leftarrow$  BACK para fechar o teletexto digital.
### Opções do teletexto

No teletexto, prima  $\equiv$  OPTIONS para seleccionar as seguintes opções…

#### • Congelar página

Para parar a rotação automática das subpáginas.

• Ecrã duplo/ecrã total

Para apresentar o canal de TV e o teletexto lado a lado.

• Visualizar T.O.P.

Para abrir páginas de teletexto T.O.P.

#### • Aumentar

Para aumentar a página de teletexto para obter uma leitura confortável.

#### • Mostrar

Para mostrar as informações ocultas numa página.

• Percorrer subpágina

Para percorrer as subpáginas, caso estas estejam disponíveis.

• Idioma

Para mudar o grupo de caracteres que o teletexto utiliza para uma apresentação correcta.

• Teletexto 2.5

Para activar o Teletexto 2.5 para mais cores e melhores grafismos.

### Configuração do teletexto

#### Idioma de teletexto

Algumas emissoras de televisão digital disponibilizam diversos idiomas de Teletexto.

Para definir o idioma de Teletexto principal e secundário. . .

1 - Prima  $\bullet$ , seleccione Todas as definições e prima OK.

2 - Seleccione Região e idioma e prima > (direito) para aceder ao menu.

**3 -** Seleccione Idioma > Teletexto

principal ou Teletexto secundário e prima OK.

**4 -** Seleccione os seus idiomas preferidos para o teletexto.

**5 -** Prima (esquerdo) repetidamente, se necessário, para fechar o menu.

#### Teletexto 2.5

Se disponível, o teletexto 2.5 inclui mais cores e melhores gráficos. O teletexto 2.5 está activado por predefinição de fábrica. Para desactivar o teletexto 2.5…

**1 -** Prima TEXT.

**2 -** Com o teletexto aberto no ecrã, prima OPTIONS.

**3 -** Seleccione Teletexto 2.5 > Desligado.

**4 -** Prima (esquerdo) repetidamente, se necessário, para fechar o menu.

### 7.6 TV interactiva

### Sobre a iTV

Com a TV interactiva, algumas emissoras digitais combinam o seu programa de TV normal com páginas informativas ou de entretenimento. Em algumas páginas, pode responder a um programa ou votar, fazer compras online ou pagar um programa de video-on-demand.

### HbbTV, MHEG. . . .

As emissoras utilizam vários sistemas de televisão interactivos: HbbTV (Hybrid Broadcast Broadband TV) ou iTV (TV interactiva - MHEG). A TV interactiva é, por vezes, apresentada como teletexto digital ou botão vermelho. Contudo, cada sistema é distinto.

Visite o Web site da emissora para obter mais informações.

### Do que necessita

A TV interactiva está disponível apenas nos canais de TV digital. Para desfrutar de todas as vantagens da TV interactiva, necessita de uma ligação de Internet de alta velocidade (banda larga) no televisor.

#### HbbTV

Se um canal de TV oferecer páginas de HbbTV, primeiro tem de activar a HbbTV nas definições do televisor para poder ver as páginas.

#### 1 - Prima  $\bigotimes$ , seleccione Todas as definições e prima OK.

- **2** Seleccione Definições gerais > Avançado
- > HbbTV e prima OK.
- **3** Seleccione Ligado.

**4 -** Prima (esquerdo) repetidamente, se necessário, para fechar o menu.

Se quiser impedir o acesso a páginas de HbbTV num canal específico, pode bloquear as páginas HbbTV apenas para este canal.

**1 -** Sintonize o canal para o qual pretende bloquear as páginas HbbTV.

2 - Prima  $\equiv$  OPTIONS e seleccione HbbTV neste canal.

**3 -** Seleccione Desligado.

### Utilizar iTV

#### Abrir páginas de iTV

A maioria dos canais que oferecem HbbTV ou iTV convidam-no a premir a tecla colorida - (vermelha) ou o botão OK para abrir o seu programa interactivo.

#### Navegar nas páginas de iTV

Pode utilizar as teclas de seta e coloridas, as teclas numéricas e a tecla <BACK para navegar nas páginas de iTV. Pode utilizar as teclas  $\blacktriangleright$  (Reproduzir),  $\parallel$  (Pausa) e  $\parallel$ 

(Parar) para ver vídeos nas páginas de iTV.

### Teletexto digital (apenas Reino Unido)

Para abrir o teletexto digital, prima TEXT. Para fechar,  $prime \leftarrow$  BACK.

#### Fechar páginas de iTV

A maioria das páginas de iTV informam-no sobre qual a tecla que deve utilizar para fechar a página. Para forçar o fecho de uma página de iTV, mude para o canal de TV seguinte e prima  $\leftarrow$  BACK.

## $\overline{8}$ Guia de TV

### $\overline{81}$

## Do que necessita

O Guia de TV permite ver uma lista dos programas de TV actuais e programados dos seus canais. Dependendo da origem das informações (dados) do Guia de TV, são apresentados canais analógicos e digitais ou apenas digitais. Nem todos os canais oferecem informações do Guia de TV.

O televisor pode recolher informações do Guia de TV para os canais que estão instalados no televisor. O televisor não pode recolher informações do Guia de TV para canais vistos a partir de um descodificador ou receptor digital.

### $\overline{82}$ Dados do Guia de TV

O Guia de TV recebe informações (dados) das emissoras ou da Internet. As informações do Guia de TV podem não estar disponíveis em algumas regiões e para alguns canais. O televisor pode recolher informações do Guia de TV para os canais que estão instalados no televisor. O televisor não pode recolher informações do Guia de TV para canais vistos a partir de um descodificador ou receptor digital.

O televisor está configurado de fábrica com a opção Da emissora.

Se as informações do Guia de TV forem recebidas da Internet, o Guia de TV também pode apresentar uma lista de canais analógicos ao lado dos canais digitais. O menu do Guia de TV também apresenta uma pequena janela com o canal actual.

#### Da Internet

Se o televisor estiver ligado à Internet, pode defini-lo para que este receba as informações do Guia de TV da Internet.

Para definir as informações do Guia de TV…

1 - Prima  $\bullet$ , seleccione Todas as definições e prima OK.

2 - Seleccione Definições gerais e prima > (direito) para aceder ao menu.

**3 -** Seleccione Avançado > Guia de TV > Da Internet e prima OK.

**4 -** Prima (esquerdo) repetidamente, se necessário, para fechar o menu.

#### Gravações em falta

Se algumas gravações parecerem faltar na lista de gravações, as informações (dados) do Guia de TV

podem ter sido alteradas. As gravações efectuadas com a definição Da emissora tornam-se invisíveis na lista se alterar a definição para Da Internet ou viceversa. O televisor pode ter mudado automaticamente para a opção Da Internet.

Para disponibilizar as gravações na lista de gravações, mude para a definição que estava seleccionada quando as gravações foram efectuadas.

### $\overline{B}$ Utilizar o guia de TV

### Abrir o Guia de TV

Para abrir o Guia de TV, prima **E TV GUIDE** . O Guia de TV apresenta os canais do sintonizador seleccionado.

Prima novamente **:** TV GUIDE para fechar.

Quando abrir o Guia de TV pela primeira vez, o televisor procura todos os canais de TV para obter informações sobre os programas. Esta operação poderá demorar vários minutos. Os dados do Guia de TV são guardados no televisor.

### Sintonizar um programa

Pode mudar para um programa actual a partir do Guia de TV.

Para mudar para o programa (canal), seleccione-o e prima OK.

#### Ver detalhes do programa

Para consultar os detalhes do programa seleccionado…

**1 -** Prima INFO.

2 - Prima  $\leftarrow$  BACK para fechar.

### Mudar o dia

O Guia de TV pode mostrar a programação para os dias seguintes (até 8 dias, no máximo).

Prima a tecla colorida - Dia e seleccione o dia que procura.

### Definir um memo

Pode definir um memo para um programa. Será apresentada uma mensagem para o alertar quando o programa começar. Pode mudar imediatamente para o canal relevante.

No Guia de TV, os programas para os quais foi definido um memo são assinalados com um @ (relógio).

Para definir um memo…

1 - Prima **:=** TV GUIDE e seleccione um programa que será exibido mais tarde.

- **2 Prima <del>로</del> OPTIONS**.
- **3** Seleccione Definir memo e prima OK.
- 4 Prima  $\leftarrow$  BACK para fechar o menu.

Para apagar um memo…

1 - Prima **: TV GUIDE** e seleccione o programa com um memo definido.

- **2 Prima <del>로</del> OPTIONS**.
- **3** Seleccione Apagar memo e prima OK.
- 4 Prima  $\leftarrow$  BACK para fechar o menu.

### Procurar por género

Se as informações estiverem disponíveis, pode procurar a programação por género, como p. ex. filmes, desporto, etc.

Para procurar programas por género…

- **1** Prima TV GUIDE.
- 2 Prima **= OPTIONS**.
- **3** Seleccione Procurar por género e prima OK.
- **4** Seleccione o género pretendido e prima OK. É

apresentada uma lista com os programas encontrados.

**5 -** Pode definir memos ou programar uma gravação de um determinado programa.

6 - Prima  $\leftarrow$  BACK para fechar o menu.

#### Lista de memos

Pode consultar uma lista dos memos que definiu.

Lista de memos

Para abrir a lista de memos…

- **1** Prima TV GUIDE.
- 2 Prima a tecla colorida Gravações .
- **3** Na parte superior do ecrã,
- seleccione @ Programados e prima OK.

**4 -** Na lista de memos e gravações programados, seleccione o separador Memos e prima OK para ver apenas os memos.

**5 -** Prima a tecla colorida Remover para eliminar o memo seleccionado. Prima a tecla

colorida Gravação para gravar o programa seleccionado.

6 - Prima  $\leftarrow$  BACK para fechar o menu.

### Definir uma gravação

Pode definir uma gravação no Guia de TV\*.

No Guia TV, os programas destinados a serem gravados são assinalados com  $\circledR$ .

Para ver a lista de gravações, prima - Gravações, um programa definido para ser gravado é marcado com um (ponto vermelho) na parte frontal do nome do programa.

Para gravar um programa…

1 - Prima **EF** TV GUIDE e seleccione um programa que esteja a decorrer ou que vá ser exibido posteriormente.

- 2 Prima a tecla colorida  **Gravação**.
- 3 Prima  $\leftarrow$  BACK para fechar o menu.

Para cancelar uma gravação…

1 - Prima **E TV GUIDE** e seleccione o programa destinado a ser gravado.

- 2 Prima a tecla colorida  **Apagar gravação**.
- 3 Prima  $\leftarrow$  BACK para fechar o menu.

\* Consulte o capítulo Gravação e Pause TV para obter mais informações.

# Gravação e Pause TV

## 9.1

## Gravação

### Do que necessita

Pode gravar uma emissão de TV digital e vê-la mais tarde.

Para gravar um programa de TV, necessita de…

• um disco rígido USB ligado, formatado neste televisor

• canais de TV digital instalados neste televisor

• receber informações do canal para o Guia de TV no ecrã

• uma regulação do relógio do televisor fiável. Se repuser o relógio do televisor manualmente, as gravações podem falhar.

Não é possível gravar quando estiver a utilizar a Pause TV.

Em termos de aplicação de legislação de direitos de autor, alguns fornecedores de DVB podem aplicar diferentes restrições por meio de tecnologia DRM (Digital Right Management). No caso de transmissão de canais protegidos, a gravação, a validade da gravação ou o número de visualizações pode ser restrito. A gravação pode ser totalmente proibida. No caso de tentar gravar uma transmissão protegida ou reproduzir uma gravação expirada, pode aparecer uma mensagem de erro.

Para obter mais informações sobre como instalar um disco rígido USB, em Ajuda, prima a tecla colorida Palavras-chave e procure Disco rígido USB, instalação.

### Gravar um programa

#### Gravar agora

Para gravar o programa que está a ver neste momento, prima · (Gravar) no telecomando. A gravação é iniciada de imediato.

Para parar a gravação, prima (Parar).

Quando a opção Guia de TV estiver disponível, o programa que está a ver será gravado a partir do momento em que premir a tecla de gravação até que o programa termine. Se não houver dados do Guia de TV disponíveis, a gravação dura apenas 30 minutos. Pode ajustar a hora do fim da gravação na

lista de gravações.

#### Programar uma gravação

Pode programar a gravação de um programa para hoje ou para os dias seguintes (máximo de 8 dias). O televisor utiliza os dados do Guia de TV para iniciar e terminar a gravação.

Para gravar um programa…

1- Prima **E TV GUIDE**.

**2 -** No Guia de TV, seleccione o canal e o programa que pretende gravar. Prima  $\rightarrow$  (direito)

ou < (esquerdo) para percorrer os programas de um canal. Utilize a tecla colorida - Dia para seleccionar o dia que procura.

**3 -** Com o programa realçado, prima a tecla colorida Gravação . O programa é programado para

gravação. É apresentado automaticamente um aviso, caso sejam agendadas gravações simultâneas. Se pretender gravar um programa quando não estiver presente, não se esqueça de deixar o televisor em modo de espera e o disco rígido USB ligado.

**4 -** O televisor adiciona uma margem de tempo extra no final do programa. Pode ajustar esta margem com a opção Margem de tolerância autom. no final.

5 - Prima  $\leftarrow$  BACK para fechar o menu.

#### Lista de gravações

Pode ver e gerir as suas gravações na lista de gravações. Junto à lista de gravações, existe uma lista separada para gravações e memos programados.

Para abrir a lista ou as gravações…

- 1- Prima **im** TV GUIDE.
- 2 Prima a tecla colorida  **Gravações**.

**3 -** Na lista de gravações, seleccione os separadores Novo, Visto ou Expirou e prima OK para filtrar a sua vista.

**4 -** Com uma gravação seleccionada na lista, pode remover a gravação com a tecla

colorida - Remover ou parar uma gravação a decorrer com a tecla colorida - Parar gravação . Pode mudar o nome de uma gravação com a tecla colorida Alterar nome .

5 - Prima  $\leftarrow$  BACK para fechar o menu.

As emissoras podem limitar o número de dias durante os quais uma gravação pode ser visualizada. Quando este período de tempo terminar, a gravação será marcada como expirada. Uma gravação na lista pode indicar o número de dias que restam até expirar.

Se uma gravação programada tiver sido impedida pela emissora ou se a emissão tiver sido interrompida, a gravação é marcada como Falhou.

#### Conflitos de gravação

Quando duas gravações programadas estão sobrepostas no horário, existe um conflito de gravação. Para resolver um conflito de gravação, pode ajustar a hora de início e fim de uma ou ambas as gravações programadas.

Para ajustar a hora de início ou fim de uma gravação programada…

- 1 Prima **E TV GUIDE**.
- 2 Prima a tecla colorida  **Gravações**.
- **3** Na parte superior do ecrã,
- seleccione @ Programados e prima OK.

**4 -** Na lista de gravações e memos programados, seleccione o separador Gravações e prima OK para ver apenas as gravações programadas.

**5 -** Seleccione a gravação programada que está em conflito com outra gravação programada e prima a tecla colorida - Ajustar a hora.

**6 -** Seleccione a hora de início ou fim e altere a hora com as teclas  $\bigwedge$  (cima) ou  $\bigvee$  (baixo). Seleccione Aplicar e prima OK.

7 - Prima  $\leftarrow$  BACK para fechar o menu.

#### Margem de tolerância automática no final

Pode definir a margem de tempo que o televisor irá adicionar automaticamente no final de cada gravação programada.

Para definir a margem automática da hora de fim...

1 - Prima **E TV GUIDE**.

2 - Prima  $\equiv$  OPTIONS e seleccione Margem de tolerância autom. no final e prima OK.

**3** - Prima ∧ (cima) ou ∨ (baixo) e prima OK para definir a margem de tempo adicionada automaticamente a uma gravação. Pode adicionar

até 45 minutos de gravação.

4 - Prima  $\leftarrow$  BACK para fechar o menu.

#### Gravação manual

Pode programar uma gravação que não esteja ligada a um programa de televisão. Pode definir por si próprio o tipo de sintonizador, o canal e a hora de início e fim.

Para programar manualmente uma gravação…

- 1 Prima **EE** TV GUIDE.
- 2 Prima a tecla colorida  **Gravações**.
- **3** Na parte superior do ecrã,

seleccione @ Programados e prima OK.

4 - Prima  $\equiv$  OPTIONS, seleccione Programar e prima OK

**5 -** Seleccione o sintonizador a partir do qual pretende gravar e prima OK.

**6 -** Seleccione o canal para a gravação e prima OK.

**7 -** Seleccione o dia da gravação e prima OK.

**8 -** Defina a hora de início e fim da gravação.

Seleccione um botão e utilize as teclas  $\bigwedge$  (cima) ou

 $\vee$  (baixo) para definir as horas e os minutos.

**9 -** Seleccione Programar e prima OK para programar a gravação manual.

A gravação será apresentada na lista das gravações e memos programados.

### Ver uma gravação

Para ver uma gravação…

- 1- Prima **: TV GUIDE**.
- 2 Prima a tecla colorida  **Gravações**.

**3 -** Na lista de gravações, seleccione a gravação que pretende e prima OK para começar a ver.

**4** - Pode utilizar as teclas **Ⅱ** (pausa), ▶ (reproduzir),  $\leftrightarrow$  (retroceder),  $\leftrightarrow$  (avançar rapidamente) ou

(parar).

5 - Para voltar a ver televisão, prima **EXIT**.

### $\overline{92}$

## Pause TV

### Do que necessita

Pode colocar uma emissão de TV digital em pausa e retomar a sua visualização um pouco mais tarde.

Para colocar um programa de TV em pausa, necessita de…

• um disco rígido USB ligado, formatado neste televisor

• canais de TV digital instalados neste televisor

• receber informações do canal para o Guia de TV no ecrã

Com o disco rígido USB ligado e formatado, o televisor guarda continuamente a emissão de TV que está a ver. Quando muda para outro canal, a emissão do canal anterior é eliminada. Quando muda o televisor para o modo de espera, a emissão também é eliminada.

Não pode utilizar a função Pause TV quando está a gravar.

Para obter mais informações, em Ajuda, prima a tecla colorida Palavras-chave e procure Disco rígido USB, instalação.

### Colocar um programa em pausa

Para colocar uma emissão em pausa e retomá-la…

Prima  $\mu$  (Pausa) para colocar uma emissão em pausa. É apresentada por breves instantes uma barra de progresso no fundo do ecrã.

Para aceder à barra de progresso, prima novamente  $\mathbf{u}$ (Pausa).

Para retomar a visualização, prima (Reproduzir).

Com a barra de progresso no ecrã, prima  $(Retrocesso)$  ou prima  $\rightarrow$   $(Avanco)$  para seleccionar a partir de onde pretende iniciar a visualização da emissão em pausa. Prima estas teclas repetidamente para alterar a velocidade.

Pode colocar uma emissão em pausa por um período máximo de 90 minutos.

Para voltar à emissão de TV em directo, prima (Parar).

### Reprodução

Visto que o televisor guarda a emissão a que está a assistir, na maior parte dos casos, pode reproduzir novamente a emissão durante alguns segundos.

Para reproduzir novamente uma emissão actual…

- **1** Prima (Pausa)
- 2 Prima <</a> <</a>(Retroceder). Pode

premir  $\leftrightarrow$  repetidamente para seleccionar o ponto onde pretende iniciar a visualização da emissão em pausa. Prima estas teclas repetidamente para alterar a velocidade. Num determinado ponto, irá atingir o início da emissão guardada ou o período de tempo máximo.

**3 -** Prima (Reproduzir) para ver novamente a emissão.

**4 -** Prima (Parar) para ver a emissão em directo.

# Sugestões principais

 $\overline{10.1}$ 

 $\overline{10}$ 

## Sobre as sugestões principais

Em **Example PICKS**, o seu televisor recomenda-lhe os programas de televisão actuais, os mais recentes alugueres de vídeo e os serviços de televisão online. Certifique-se de que concorda com os termos de utilização. Para uma melhor utilização das Sugestões principais, ligue o televisor à Internet.

A informação sobre as sugestões principais e serviços só está disponível nos países seleccionados.

#### Termos de utilização

Para que o televisor possa fazer tais recomendações, tem de concordar com os termos de utilização. Para obter recomendações personalizadas com base nos hábitos de visualização, certifique-se de que marca a caixa de verificação Consentimento para recomendações pessoais.

Para concordar com os Termos de utilização e concordar com o Consentimento para recomendações pessoais…

1- Prima **TOP PICKS**.

2 - Prima  $\equiv$  OPTIONS, seleccione Termos de utilização e prima OK.

**3 -** Seleccione (… …) e prima OK.

4 - Prima  $\leftarrow$  BACK.

### $\overline{10.2}$ Agora na TV

### Sobre Agora na TV

Com a opção **Example Agora na TV**, o televisor recomenda os 10 programas mais populares para ver neste momento.

O televisor recomenda programas em exibição agora ou a começar dentro de 15 minutos. Os programas recomendados são seleccionados a partir dos canais que instalou. A selecção é efectuada a partir de canais do seu país. Além disso, também pode permitir que a opção Agora na TV lhe apresente recomendações personalizadas para si, com base nos programas que vê regularmente.

Para disponibilizar as informações Agora na TV…

• as informações Agora na TV têm de estar disponíveis no seu país.

- o televisor tem de ter canais instalados.
- o televisor tem de estar ligado à Internet.
- a opção Relógio do televisor tem de estar definida

para Automático ou Dependente do país. • tem de aceitar os Termos de utilização (pode já os ter aceite quando se ligou à Internet).

O ícone **in** irá aparecer na parte superior do ecrã apenas quando estiverem disponíveis informações de Agora na TV.

O televisor não guarda recomendações anteriores.

### Utilizar a opção Agora na TV

Para abrir a opção Agora na TV…

1 - Prima **TOP PICKS** para abrir o menu Sugestões principais.

2 - Seleccione **Example 2 Agora na TV** na parte superior do ecrã e prima OK.

**3** - Prima ← BACK para fechar.

Quando abre a opção Agora na TV, o televisor pode necessitar de alguns segundos para actualizar as informações da página.

Em Agora na TV pode…

• seleccionar e premir OK no ícone de um programa para sintonizar o programa a decorrer.

• seleccionar e premir OK no ícone de um programa programado para sintonizar o canal.

Pode utilizar as teclas coloridas do telecomando para iniciar, parar ou remover uma gravação programada. Também pode definir ou remover um memo que o avisa quando um programa começa.

Para sair da opção Agora na TV sem sintonizar outro canal, prima  $\leftarrow$  BACK.

### $\overline{10.3}$ TV on Demand

### Sobre a TV on Demand

A opção **IN** TV on Demand permite-lhe ver programas de televisão que perdeu ou assistir aos seus programas favoritos sempre que desejar. Este serviço é também denominado Catch Up TV, Replay TV ou Online TV. Os programas disponíveis na opção TV on Demand são gratuitos.

Pode permitir que a TV on Demand apresente algumas recomendações personalizadas de programas, com base na instalação do televisor e nos programas que vê regularmente.

O ícone **io** será apresentado na parte superior do ecrã apenas quando a TV on Demand estiver disponível.

### Utilizar a TV on Demand

Para abrir a TV on Demand…

**1 -** Prima TOP PICKS para abrir o menu Sugestões principais.

**2 -** Seleccione TV on Demand na parte superior do ecrã e prima OK.

3 - Prima  $\sqrt{}$  (baixo) para abrir a página em ecrã total.

**4 -** Pode seleccionar uma emissora específica se estiver disponível mais do que uma.

**5 -** Seleccione o ícone de um programa e prima OK para começar a ver.

6 - Prima  $\leftarrow$  BACK para fechar.

Quando abre a opção TV on Demand, o televisor pode necessitar de alguns segundos para actualizar as informações da página.

Depois de começar a ver um programa, pode utilizar as teclas  $\blacktriangleright$  (Reproduzir) e  $\blackparallel$  (Pausa).

### $\overline{10.4}$ Video On Demand

### Sobre o Video on Demand

Com a opção "Video on Demand, pode alugar filmes a partir de uma loja de aluguer de vídeos online.

Pode permitir que a opção Video on Demand lhe apresente recomendações personalizadas de filmes, com base no seu país, na instalação do televisor e nos programas que vê regularmente.

O ícone « será apresentado na parte superior do ecrã apenas quando a opção Video on Demand estiver disponível.

#### Pagamento

Quando alugar ou comprar um filme, pode efectuar com segurança o pagamento à loja de vídeos através do seu cartão de crédito. A maioria das lojas de vídeo pede-lhe que crie uma conta na primeira vez que alugar um filme.

#### Tráfego de Internet

A transmissão em fluxo de vídeos pode fazer com que exceda o seu limite de tráfego de Internet mensal permitido.

### Utilizar Video on Demand

Para abrir Video on Demand…

1 - Prima **T** TOP PICKS para abrir o menu Sugestões principais.

2 - Seleccione "Video on Demand na parte superior do ecrã e prima OK.

**3 -** Utilize as teclas de navegação para seleccionar o cartaz de um filme.

4 - Prima  $\leftarrow$  BACK para fechar.

Quando abre a opção Video on Demand, o televisor pode necessitar de alguns segundos para actualizar as informações da página.

Pode seleccionar uma loja de vídeo específica se estiver disponível mais do que uma.

Para alugar um filme…

**1 -** Navegue para realçar o cartaz de um filme. Após alguns segundos, serão apresentadas algumas informações.

**2 -** Prima OK para abrir a página de um filme da loja de vídeo para ler a respectiva sinopse.

- **3** Confirme o seu pedido.
- **4** Efectue o pagamento no televisor.
- **5** Comece a ver. Pode utilizar os botões (Reproduzir) e **II** (Pausa).

## 11 Menu inicial

#### $\frac{1}{11.1}$

## Acerca do menu inicial

Para tirar partido de todas as vantagens do televisor Android, ligue o televisor à Internet.

Tal como num smartphone ou tablet Android, o menu inicial é o centro do seu televisor. A partir do menu inicial, pode abrir qualquer aplicação, mudar para um canal de TV, alugar um filme, abrir uma página Web ou mudar para um dispositivo

conectado. Dependendo da configuração do seu televisor e do seu país, o menu inicial pode conter diferentes itens.

O menu inicial encontra-se organizado por filas…

#### Recomendações

A primeira fila sugere vídeos populares, vídeos de música ou sucessos da Internet. Pode configurar as Definições de privacidade nos Termos de utilização para permitir que sejam feitas sugestões com base nos seus hábitos de visualização pessoais.

#### Família Philips

Esta linha contém sugestões de aplicações.

#### **E** Aplicações

A fila de aplicações contém todas as aplicações que já vinham com o televisor e as aplicações que transferiu a partir da Google Play Store. Nesta fila também irá encontrar as aplicações para televisores, como a Watch TV, Sources, Media e outras. As aplicações iniciadas recentemente irão ser apresentadas em frente da fila.

#### **P** Jogos

A partir deste local, pode iniciar um jogo no seu televisor. Se transferir um jogo, o mesmo será apresentado nesta fila.

#### Definições

A partir deste local, pode abrir uma selecção de definições. No entanto, para aceder a todas as definições, prima  $\star$  SETTINGS e seleccione Todas as definições. Aqui, também pode abrir a Ajuda.

Consulte também www.support.google.com/androidtv

### $\overline{112}$ Abrir o menu inicial

Para abrir o menu inicial e abrir um item…

#### 1 - Prima **△ HOME.**

**2 -** Seleccione um item e prima OK para o abrir ou iniciar.

3 - Prima  $\leftarrow$  BACK para fechar o menu inicial sem que nenhum item seja iniciado.

#### 11.3

## Procura e pesquisa por voz

Pode procurar vídeos, música ou qualquer outro conteúdo na Internet com o ícone  $\bigcup$  no menu inicial. Pode utilizar o modo de voz ou escrever o que procura.

Em Ajuda, prima a tecla colorida - Palavras-chave e procure Pesquisa por voz para obter mais informações.

### $\overline{114}$ Perfil restrito

Pode limitar a utilização de determinadas aplicações, definindo o televisor para um perfil restrito. Este perfil restrito só permite utilizar as aplicações que seleccionou. Só poderá sair deste perfil com um código PIN.

Com o televisor definido para um perfil restrito, não pode…

• Encontrar ou abrir aplicações marcadas como Não permitidas

- Aceder à Google Play Store
- Efectuar compras através do Google Play Filmes & TV nem do Google Play Jogos

• Utilizar aplicações de terceiros que não impliquem iniciar sessão no Google

Com o televisor definido para um perfil restrito, pode…

• Ver conteúdo já alugado ou comprado no Google Play Filmes & TV

• Jogar jogos já comprados e instalados no Google Play Jogos

- Aceder às seguintes definições: Rede Wi-Fi, Voz e Acessibilidade
- Adicionar acessórios Bluetooth

A sessão da conta Google no televisor permanece iniciada. A utilização de um perfil restrito não altera a conta Google.

## $\overline{12}$ Menu de TV

#### $\frac{1}{2.1}$

## Sobre o menu de TV

Se o televisor não conseguir estabelecer ligação à Internet, pode utilizar o Menu de TV como menu inicial.

No Menu de TV, irá encontrar todas as funções do televisor.

### $\frac{1}{2.2}$ Abrir Menu de TV

Para abrir o Menu de TV e abrir um item…

1 - Prima **p** para abrir o Menu de TV.

**2 -** Seleccione um item e prima OK para o abrir ou iniciar.

3 - Prima  $\leftarrow$  BACK para fechar o Menu de TV sem que nenhum item seja iniciado.

## 13 Netflix

Se tiver subscrito o serviço do Netflix, pode utilizar o Netflix neste televisor. O seu televisor tem de estar ligado à Internet.

Para abrir o Netflix, prima **NETFLIX** para abrir a aplicação Netflix. Pode abrir imediatamente o Netflix a partir de um televisor em modo de espera.

www.netflix.com

## $\overline{14}$ Fontes

#### $\frac{1}{41}$

## Mudar para um dispositivo

Na lista de fontes, pode mudar para qualquer um dos dispositivos ligados. Pode mudar para um sintonizador para ver televisão, abrir o conteúdo de uma unidade flash USB ou ver as gravações armazenadas num disco rígido USB ligado. Pode mudar para os seus dispositivos ligados para ver um programa, para um receptor digital ou para um leitor de discos Blu-ray.

Para mudar para um dispositivo conectado…

1 - Prima **SOURCES** para abrir o menu Fontes.

**2 -** Seleccione um dos itens na lista de fontes e prima OK. O televisor irá apresentar o programa ou o conteúdo do dispositivo.

**3 - Prima <b>SOURCES** novamente para fechar o menu.

#### Reprodução com um toque

Com o televisor no modo de espera, pode ligar um leitor de discos com o telecomando do seu televisor. Para ligar o leitor de discos e o televisor a partir do modo de espera e começar a reproduzir o disco imediatamente, prima (reproduzir) no telecomando do televisor. O dispositivo tem de estar ligado através de um cabo HDMI e o televisor e o dispositivo têm de ter a opção HDMI CEC activada.

 $\overline{142}$ 

## Opções para uma entrada de TV

Alguns dispositivos com entrada de TV oferecem definições específicas.

Para definir as opções de uma entrada de TV específica…

#### 1 - Prima **Ext** SOURCES.

**2 -** Seleccione a entrada de TV na lista e prima OK.

3 - Prima  $\equiv$  OPTIONS . Pode definir aqui as opções para a entrada de TV seleccionada.

4 - Prima  $\equiv$  OPTIONS novamente para fechar o meu de opções.

Possíveis opções…

#### Controlos

Esta opção permite-lhe utilizar o dispositivo ligado com o telecomando do televisor. O dispositivo tem de estar ligado através de um cabo HDMI e o televisor e o dispositivo têm de ter a opção HDMI

CEC activada.

#### Informações do dispositivo

Abra esta opção para ver as informações no dispositivo ligado.

### $\frac{1}{4.3}$ Nome e tipo do dispositivo

Quando ligar um novo dispositivo ao televisor e o televisor detectar o dispositivo, pode atribuir um ícone que se adeqúe ao tipo de dispositivo. Se ligar um dispositivo com cabos HDMI e HDMI CEC, o televisor detecta automaticamente o tipo de dispositivo e é atribuído a este um ícone apropriado.

O tipo de dispositivo determina os estilos de imagem e som, os valores da resolução, as definições específicas ou a posição dentro do menu Fonte. Não tem de se preocupar com as definições ideais.

#### Alterar nome ou alterar tipo

Pode alterar o nome ou o tipo de um dispositivo ligado a qualquer momento. Procure o ícone  $\bullet$  à direita do nome do dispositivo no menu Fontes. Algumas fontes de entrada de TV não permitem uma alteração do nome.

#### Para alterar o tipo de dispositivo…

**1 -** Seleccione o dispositivo no menu Fontes.

**2** - Prima **>** (direito) para seleccionar o ícone **☆** e prima OK.

3 - Prima < BACK para ocultar o teclado no ecrã.

4 - Prima  $\vee$  (baixo) para encontrar todos os tipos de dispositivo disponíveis. Seleccione o tipo pretendido e prima OK.

**5 -** Se pretender repor o tipo de dispositivo para o tipo de conector original, seleccione Repor e prima OK.

**6 -** Seleccione Fechar e prima OK para fechar este menu.

#### Para alterar o nome do dispositivo…

**1 -** Seleccione o dispositivo no menu Fontes.

**2** - Prima  $\triangleright$  (direito) para seleccionar o ícone  $\bigtriangledown$  e prima OK.

**3 -** Utilize o teclado no ecrã para eliminar o nome actual e introduzir um novo nome. Prima  $\sqrt{}$  para confirmar.

4 - Prima  $\leftarrow$  BACK para ocultar o teclado no ecrã. **5 -** Se pretender repor o nome do dispositivo para o nome do conector original, seleccione Repor e prima OK.

**6 -** Seleccione Fechar e prima OK para fechar este menu.

### $\frac{1}{44}$ Jogo ou computador

O tipo de dispositivo determina os estilos de a imagem e som, os valores de resolução e outras especificidades. Não tem de se preocupar com as definições ideais.

Para alguns dispositivos, o tipo de dispositivo não é assim tão claro. Uma consola de jogos pode ter um leitor de discos Blu-ray incorporado e o tipo ser definido para Leitor, uma vez que é utilizado como leitor de discos durante a maior parte do tempo. Para este tipo de dispositivos, pode mudar temporariamente para as definições ideais para jogos. Ou, em alternativa, mude para as definições ideais para um computador conectado.

Pode usar a definição Jogo ou computador apenas quando mudar para um dispositivo conectado no menu Fontes. A definição Jogo ou computador é guardada para o dispositivo seleccionado.

Para mudar manualmente para as definições ideais para jogos ou computador…

1 - Prima  $\bullet$  SETTINGS, seleccione Todas as definições e prima OK.

**2 -** Seleccione Imagem > Avançado e prima OK.

**3 -** Seleccione Jogo, Computador ou Desligado.

**4 -** Prima (esquerdo) para retroceder um passo ou prima  $\leftarrow$  BACK para fechar o menu.

Não se esqueça de voltar a alterar esta definição para Desligado quando parar de jogar.

#### 14.5

## Voltar a procurar as ligações

Pode voltar a procurar todas as ligações de TV para actualizar o menu Fontes com os dispositivos recentemente ligados.

Para voltar a procurar as ligações…

1 - Prima **SOURCES** para abrir o menu Fontes.

2 - Prima  $\land$  (cima) para seleccionar o ícone  $\Omega$  no canto superior direito do menu Fontes.

**3 -** Prima OK para começar a procurar as ligações. Os dispositivos recentemente ligados serão adicionados ao menu Fontes.

## 15 Aplicações

#### $15.1$

## Sobre as aplicações

Pode encontrar todas as aplicações instaladas na secção "
Aplicações do menu inicial.

Tal como as aplicações no seu smartphone ou tablet, as aplicações no seu televisor disponibilizam funções específicas para uma experiência de TV mais rica. Aplicações como YouTube, jogos, lojas de vídeo ou previsões meteorológicas, entre outras. Pode utilizar a aplicação da Internet para navegar na Internet.

As aplicações podem ser oriundas da Philips App Gallery ou da Google Play™ Store. Para o ajudar a começar, estão pré-instaladas algumas aplicações práticas no seu televisor.

Para instalar aplicações da Philips App Gallery ou da Google Play Store, o televisor tem de estar ligado à Internet. Tem de concordar com os termos de utilização para poder usar as aplicações da App Gallery. Tem de iniciar sessão numa conta Google para poder usar as aplicações do Google Play e a Google Play Store.

Para obter mais informações, em Ajuda, prima a tecla colorida Palavras-chave e procure App Gallery, termos de utilização ou App Gallery, definições de privacidade.

### $15.2$ Google Play

### Filmes e TV

Com oGoogle Play Filmes & TV, pode alugar ou comprar filmes e programas de TV para ver no televisor.

#### Do que necessita

- o seu televisor tem de estar ligado à Internet
- tem de iniciar sessão na sua conta Google no televisor

• adicionar um cartão de crédito à sua conta Google para comprar filmes e programas de TV

Para alugar ou comprar um filme ou programa de TV…

#### 1 - Prima **△ HOME.**

- **2** Desloque-se para baixo e seleccione
- Aplicações > Google Play Filmes & TV e prima OK. **3 -** Seleccione um filme ou programa de TV e prima OK.

**4 -** Seleccione a compra que pretende fazer e prima OK. Será orientado ao longo do procedimento de compra.

5 - Em alternativa, prima > (direito) e seleccione Adicionar à Lista de desejos e prima OK. Este vídeo será adicionado a A minha lista de desejos.

Para ver um filme ou programa de TV alugado ou comprado…

1 - Prima **△ HOME.** 

**2 -** Desloque-se para baixo e seleccione Aplicações > Google Play Filmes & TV e prima OK. **3 -** Seleccione A minha biblioteca e seleccione Os meus filmes ou Os meus programas de TV e prima OK.

**4 -** Seleccione o que pretende ver e prima OK. Pode utilizar as teclas  $\Box$  (parar),  $\Box$  (pausa),  $\blacktriangleleft$  (retroceder) ou  $\rightarrow$  (avançar rapidamente) no telecomando. **5 -** Para parar a aplicação Filmes & TV,

prima  $\leftarrow$  BACK repetidamente ou prima  $\blacksquare$  EXIT.

Alguns produtos e funções do Google Play não estão disponíveis em todos os países.

Saiba mais em support.google.com/androidtv

### Música

Com o Google Play Música, pode reproduzir a sua música favorita no televisor.

Com o Google Play Música, pode comprar música nova no seu computador ou dispositivo móvel. Ou pode registar-se no seu televisor em Acesso ilimitado - a subscrição do Google Play Música. Em alternativa, pode reproduzir a música que já possui e que está armazenada no seu computador.

#### Do que necessita

- o seu televisor tem de estar ligado à Internet
- tem de iniciar sessão na sua conta Google no televisor

• adicionar um cartão de crédito à sua conta Google para subscrever músicas

Para iniciar o Google Play Música…

- 1 Prima **△ HOME**.
- **2** Desloque-se para baixo e seleccione
- Aplicações > Google Play Música e prima OK.
- **3** Seleccione a música pretendida e prima OK.
- 4 Para parar a aplicação Música, prima  $\leftarrow$  BACK repetidamente ou prima **TV** EXIT.

Alguns produtos e funções do Google Play não estão disponíveis em todos os países.

Saiba mais em support.google.com/androidtv

### Jogos

Com o Google Play Jogos, pode jogar jogos no televisor. Online ou offline.

Pode ver o que os seus amigos estão a jogar nesse momento ou pode juntar-se ao jogo e competir. Pode registar os seus objectivos alcançados ou recomeçar precisamente no ponto onde parou.

#### Do que necessita

• o seu televisor tem de estar ligado à Internet

• tem de iniciar sessão na sua conta Google no televisor

• adicionar um cartão de crédito à sua conta Google para comprar novos jogos

Inicie a aplicação Google Play Jogos para seleccionar e instalar novas aplicações de jogos no seu televisor. Alguns jogos são gratuitos. É apresentada uma mensagem se um determinado jogo necessitar de um comando de jogos.

Para iniciar ou parar um jogo do Google Play…

#### 1 - Prima △ HOME.

**2 -** Desloque-se para baixo e seleccione

Aplicações > Google Play Jogos e prima OK.

**3 -** Seleccione um jogo para jogar ou seleccione um novo jogo para instalar e prima OK.

4 - Quando tiver terminado, prima  $\leftarrow$  BACK repetidamente, prima EXIT ou pare a aplicação com o respectivo botão sair/parar.

Os jogos que instala também são apresentados na fila **De Jogos** no menu inicial

Alguns produtos e funções do Google Play não estão disponíveis em todos os países.

Saiba mais em support.google.com/androidtv

### Google Play Store

Na Google Play Store, pode transferir e instalar novas aplicações. Algumas aplicações são gratuitas.

#### Do que necessita

• o seu televisor tem de estar ligado à Internet

• tem de iniciar sessão na sua conta Google no televisor

• adicionar um cartão de crédito à sua conta Google para comprar aplicações

Para instalar uma nova aplicação…

### 1 - Prima △ HOME.

**2 -** Desloque-se para baixo e seleccione

Aplicações > Google Play Store e prima OK.

**3 -** Seleccione a aplicação que pretende instalar e prima OK.

4 - Para fechar a Google Play Store, prima  $\leftarrow$  BACK repetidamente ou prima **TV** EXIT.

Filtrar conteúdos (controlos parentais)

Na Google Play Store, pode ocultar as aplicações de acordo com a maturidade dos

utilizadores/compradores. Tem de introduzir um código PIN para seleccionar ou alterar o nível de maturidade.

Para definir o controlo parental…

- 1 Prima **△ HOME.**
- **2** Desloque-se para baixo e seleccione
- Aplicações > Google Play Store e prima OK.

**3 -** Seleccione Definições > Filtrar conteúdos e prima OK.

- **4** Seleccione o nível de maturidade que pretende.
- **5** Quando solicitado, introduza o código PIN.

6 - Para fechar a Google Play Store, prima  $\leftarrow$  BACK repetidamente ou prima **EXIT**.

Alguns produtos e funções do Google Play não estão disponíveis em todos os países.

Saiba mais em support.google.com/androidtv

### Pagamentos

Para efectuar um pagamento no Google Play no televisor, tem de adicionar uma forma de pagamento - um cartão de crédito (fora dos Estados Unidos) - à sua conta Google. Quando comprar um filme ou programa de TV, ser-lhe-á cobrado neste cartão de crédito.

Para adicionar um cartão de crédito…

**1 -** No seu computador, aceda a

accounts.google.com e inicie sessão com a conta Google que irá utilizar com o Google Play no televisor.

**2 -** Aceda a wallet.google.com para adicionar um cartão à sua conta Google.

**3 -** Introduza o seu cartão de crédito e aceite os termos e condições.

### 15.3 App Gallery

Ligue o televisor à Internet para desfrutar das aplicações seleccionadas pela Philips. Estas aplicações foram especialmente concebidas para o televisor. A Philips App Gallery oferece uma enorme diversidade de aplicações. Em alguns países, pode instalar aplicações de uma loja de vídeo local ou aplicações de emissoras de televisão no seu país. Estas últimas podem oferecer serviços de Catch-Up TV. A transferência e instalação das aplicações da App Gallery é gratuita.

A colecção de aplicações da Philips App Gallery pode ser diferente consoante o país ou a região.

Algumas aplicações da App Gallery foram préinstaladas no seu televisor. Para instalar outras aplicações a partir da App Gallery, ser-lhe-á pedido que concorde com os termos de utilização. Pode configurar as definições de privacidade de acordo com as suas preferências.

Para instalar uma aplicação da App Gallery…

1 - Prima **n** HOME.

2 - Desloque-se para baixo e seleccione **Fille** Família Philips  $>$  "App Gallery e prima OK.

- **3** Seleccione o ícone de uma aplicação e prima OK.
- **4** Seleccione Instalar e prima OK.

### $154$ Iniciar ou parar uma aplicação

Pode iniciar uma aplicação a partir do menu inicial.

Para iniciar uma aplicação…

#### 1 - Prima **△ HOME.**

2 - Desloque-se para baixo até **"** Aplicações,

seleccione a aplicação que pretende e prima OK.

3 - Para parar uma aplicação, prima **< BACK**, prima **EXIT** ou pare a aplicação com o respectivo botão sair/parar.

#### 15.5

## Bloquear aplicações

### Sobre o bloqueio de aplicações

Pode bloquear aplicações não adequadas a crianças. Pode bloquear aplicações da App Gallery classificadas para maiores de 18 anos ou configurar um perfil restrito no menu inicial.

#### 18+

O bloqueio de aplicações para maiores de 18 anos pedir-lhe-á o código PIN quando tentar iniciar uma aplicação para maiores de 18 anos. Este bloqueio só é válido para aplicações da Philips App Gallery classificadas como para maiores de 18 anos.

#### Perfil restrito

Pode configurar um perfil restrito para o menu inicial onde apenas estão disponíveis as aplicações que autorizar. Tem de introduzir o código PIN para configurar e activar o perfil restrito.

#### Google Play Store - classificação etária

Na Google Play Store, pode ocultar as aplicações de acordo com a maturidade dos utilizadores/compradores. Tem de introduzir um código PIN para seleccionar ou alterar o nível de

maturidade. O nível de maturidade irá determinar quais aplicações estão disponíveis para instalação.

Para obter mais informações, em Ajuda, prima a tecla colorida Palavras-chave e procure Google Play Store para obter mais informações.

### Bloquear aplicações para maiores de 18 anos

Pode bloquear aplicações da Philips App Gallery classificadas para maiores de 18 anos. Esta definição controla a definição para maiores de 18 anos nas definições de privacidade da Philips App Gallery.

Para bloquear aplicações classificadas para maiores de 18 anos…

1 - Prima  $\boldsymbol{\star}$ , seleccione Todas as definições e prima OK.

**2 -** Seleccione Bloqueio infantil, seleccione Bloqueio de aplicações e prima OK.

- **3** Seleccione Ligado e prima OK.
- **4** Prima (esquerdo) repetidamente, se necessário, para fechar o menu.

Em Ajuda, prima a tecla colorida 
ightarrial Palavras-chave e procure Bloqueio infantil, definir código PIN para obter mais informações.

### Perfil restrito

#### Sobre o perfil restrito

Pode limitar a utilização de determinadas aplicações, definindo o televisor para um perfil restrito. O menu inicial mostra apenas as aplicações que permitir. Necessita de um código PIN para sair do perfil restrito.

Com o televisor definido para um perfil restrito, não pode…

• Encontrar ou abrir aplicações marcadas como Não permitidas

- Aceder à Google Play Store
- Efectuar compras através do Google Play Filmes & TV nem do Google Play Jogos

• Utilizar aplicações de terceiros que não impliquem iniciar sessão no Google

Com o televisor definido para um perfil restrito, pode…

• Ver conteúdo já alugado ou comprado no Google Play Filmes & TV

• Jogar jogos já comprados e instalados no Google Play Jogos

• Aceder às seguintes definições: Rede Wi-Fi, Voz e Acessibilidade

• Adicionar acessórios Bluetooth

A sessão da conta Google no televisor permanece

iniciada. A utilização de um perfil restrito não altera a conta Google.

#### Configurar

Para configurar o perfil restrito…

1 - Prima  $\bullet$ , seleccione Todas as definições e prima OK.

- **2** Seleccione Definições Android e prima OK.
- **3** Prima (baixo) e seleccione Pessoal >

Segurança e restrições e prima OK.

- **4** Seleccione Perfil restrito e prima OK.
- **5** Seleccione Definições e prima OK.
- **6** Introduza um código PIN com o telecomando.
- **7** Seleccione Aplicações permitidas e prima OK.

**8 -** Na lista de aplicações disponíveis, seleccione uma aplicação e prima OK para permitir ou não permitir esta aplicação.

9 - Prima  $\leftarrow$  BACK para retroceder um passo ou prima **TEXIT** para fechar o menu.

Pode agora entrar no perfil restrito.

Com o código PIN, pode alterar o código PIN ou editar a lista de aplicações permitidas ou não permitidas a qualquer altura.

#### Entrar

Para entrar (mudar para) no perfil restrito…

1 - Prima  $\bullet$ , seleccione Todas as definições e prima OK.

- **2** Seleccione Definições Android e prima OK.
- 3 Prima  $\sqrt{}$  (baixo) e seleccione **Pessoal** >
- Segurança e restrições e prima OK.
- **4** Seleccione Entrar no perfil restrito e prima OK.
- **5** Introduza um código PIN com o telecomando.
- 6 Prima  $\leftarrow$  BACK para retroceder um passo ou

prima **B** EXIT para fechar o menu.

Pode ver quando entrou num perfil restrito se for apresentado um ícone no ecrã inicial. Desloque-se para baixo até  $\bigstar$  Definições e desloque-se o mais para a direita possível.

#### Sair

Para sair do perfil restrito…

1 - Prima  $\bigcirc$  HOME, desloque-se para baixo até  $\bullet$  Definições e desloque-se o mais para a direita possível.

- **2** Seleccione Perfil restrito e prima OK.
- **3** Seleccione Sair do perfil restrito e prima OK.

**4 -** Introduza o código PIN. O televisor sai do perfil restrito.

### 15.6 Gerir aplicações

Se parar uma aplicação e voltar ao menu inicial, verifica que a aplicação não parou realmente. A aplicação ainda está a ser executada em segundo plano e estará imediatamente disponível quando a reiniciar. Para serem executadas sem falhas, a maioria das aplicações têm de guardar alguns dados na memória cache do televisor. Pode ser aconselhável parar totalmente uma aplicação ou apagar os dados da cache de uma determinada aplicação para optimizar o desempenho geral das aplicações e manter a utilização da memória reduzida no seu televisor Android. Para além disso, é melhor desinstalar as aplicações que deixou de usar.

Para abrir a lista de aplicações transferidas e do sistema...

1 - Prima  $\bigotimes$ , seleccione Todas as definições e prima OK.

- **2** Seleccione Definições Android e prima OK.
- **3** Seleccione Dispositivo > Aplicações e prima OK. **4 -** Seleccione uma aplicação e prima OK. Se a aplicação ainda estiver a ser executada, pode forçá-

la a parar ou pode apagar os dados da cache. Pode desinstalar as aplicações que transferiu.

5 - Prima  $\leftarrow$  BACK para retroceder um passo ou prima **B** EXIT para fechar o menu.

Se estiver a utilizar o disco rígido USB para guardar as aplicações, pode mover a aplicação do disco rígido USB para a memória do televisor ou vice-versa.

#### $\frac{1}{15.7}$

## Armazenamento

Pode ver quanto espaço de armazenamento memória interna do televisor - está a utilizar para as suas aplicações, vídeos, música, etc. Pode ver quanto espaço livre ainda tem disponível para instalar novas aplicações. Verifique o seu espaço de armazenamento se as aplicações começarem a ficar mais lentas ou em caso de problemas em aplicações.

Para ver a quantidade de espaço que está em utilização…

1 - Prima  $\bullet$ , seleccione Todas as definições e prima OK.

**2 -** Seleccione Definições Android e prima OK.

**3 -** Seleccione Dispositivo > Armazenamento e reposição e prima OK.

**4 -** Veja a utilização do armazenamento da memória do televisor.

5 - Prima  $\leftarrow$  BACK para retroceder um passo ou prima **TEXIT** para fechar o menu.

#### Disco rígido USB

Se ligar um disco rígido USB, pode utilizá-lo como

extensão da memória do televisor para guardar mais aplicações. Permita que o disco rígido USB seja utilizado como memória adicional do televisor durante o processo de formatação. O televisor irá tentar guardar primeiro novas aplicações no disco rígido USB. Algumas aplicações não permitem a memorização num disco rígido USB.

## $\overline{16}$ Jogos

#### $16.1$

## Do que necessita

Neste televisor, pode jogar jogos…

- a partir da App Gallery no menu inicial
- a partir da Google Play Store no menu inicial
- a partir de uma consola de jogos ligada

Os jogos da App Gallery ou da Google Play Store devem ser transferidos e instalados no televisor antes de poder jogá-los. Para jogar alguns jogos, é necessário um comando de jogos.

Para instalar aplicações de jogos da Philips App Gallery ou da Google Play Store, o televisor tem de estar ligado à Internet. Tem de concordar com os termos de utilização para poder usar as aplicações da App Gallery. Tem de iniciar sessão numa conta Google para poder usar as aplicações do Google Play e a Google Play Store.

Para obter mais informações, em Ajuda, prima a tecla colorida **-** Palavras-chave e procure App Gallery, termos de utilização ou App Gallery, definições de privacidade para obter mais informações.

Para obter mais informações sobre a ligação à Internet, em Ajuda, prima a tecla

colorida Palavras-chave e procure Instalação da rede.

### A partir do menu inicial

Para iniciar um jogo no menu inicial…

#### 1 - Prima **△ HOME**.

2 - Desloque-se para baixo até **a Jogos**, seleccione um jogo e prima OK.

3 - Prima < BACK repetidamente, prima **m** EXIT ou pare a aplicação com o respectivo botão de sair/parar.

### A partir de uma consola de jogos

Para iniciar um jogo a partir de uma consola de jogos...

**1 -** Ligue a consola de jogos.

2 - Prima **SOURCES** e seleccione uma consola de jogos ou o nome da ligação.

**3 -** Inicie o jogo.

4 - Prima  $\leftarrow$  BACK repetidamente, prima **m** EXIT ou pare a aplicação com o respectivo botão de sair/parar.

Para obter mais informações sobre como ligar uma consola de jogos, em Ajuda, prima a tecla colorida Palavras-chave e procure Consola de jogos, ligar.

### 16.2

## Comandos de jogo

Para jogar jogos da Internet neste televisor, pode ligar uma gama seleccionada de comandos de jogo sem fios. O televisor pode suportar 2 comandos de jogo ligados em simultâneo. Quando liga o comando de jogo, pode utilizá-lo de imediato.

Para obter mais informações sobre como ligar um comando de jogos, em Ajuda, prima a tecla colorida Palavras-chave e procure Comando de jogos, ligar.

### $\overline{16.3}$ Jogar

## 17 Internet

### $\frac{1}{17.1}$ Iniciar a Internet

Pode navegar na Internet no seu televisor. Pode ver qualquer página da Internet, mas a maioria destas não foi concebida para o ecrã de um televisor.

• Alguns plug-ins (p. ex. para ver páginas ou vídeos) não estão disponíveis no seu televisor.

• Não pode enviar nem transferir ficheiros.

• As páginas da Internet são apresentadas uma de cada vez e em ecrã total.

Para iniciar o navegador da Internet…

1 - Prima **△ HOME.** 

**2 -** Desloque-se para baixo e seleccione Aplicações >  $\bigoplus$  Internet e prima OK. **3 -** Introduza um endereço de Internet e seleccione  $\vee$ , prima OK. **4 - Para fechar a Internet, prima △ HOME ou <b>m** EXIT.

### $\overline{172}$ Opções na Internet

Alguns extras estão disponíveis na Internet.

Para abrir os extras…

1 - Com o Web site aberto, prima  $\equiv$  OPTIONS.

**2 -** Seleccione um dos itens e prima OK.

**3 -** Prima (esquerdo) repetidamente, se

necessário, para fechar o menu.

#### Barra de endereço

Introduzir um novo endereço de Internet.

#### Mostrar favoritos

Ver as páginas que marcou como favoritas.

#### Recarregar página

Carregar novamente a página da Internet.

#### Alterar zoom de página

Utilize a barra de deslocamento para definir a percentagem de zoom.

#### Informações de segurança

Ver o nível de segurança da página actual.

#### Marcar como favorito

Marcar a página actual como favorito.

#### Legendas

Seleccionar legendas, se disponíveis.

#### $\overline{18}$

# Vídeos, fotografias e música

#### 18.1

## A partir de uma ligação USB

Pode ver as suas fotografias ou reproduzir as suas músicas e os seus vídeos a partir de uma unidade flash USB ou de um disco rígido USB.

Com o televisor ligado, insira uma unidade flash USB ou um disco rígido USB numa das ligações USB. O televisor detecta o dispositivo e apresenta uma lista dos seus ficheiros multimédia.

Se a lista de ficheiros não for apresentada automaticamente…

1 - Prima **D** SOURCES, seleccione **I** USB e prima OK.

**2 -** Seleccione Dispositivos USB e

prima > (direita) para seleccionar o dispositivo USB de que necessita.

**3 -** Pode procurar os ficheiros na estrutura de pastas que organizou na unidade.

**4 -** Para parar a reprodução de vídeos, fotografias e músicas, prima **III** EXIT.

#### Aviso

Se tentar colocar em pausa ou gravar um programa com um disco rígido USB ligado, o televisor pedir-lheá para formatar o mesmo. Esta formatação eliminará todos os ficheiros existentes no disco rígido USB.

#### $\overline{182}$

## De um computador ou NAS

Pode ver as suas fotografias ou reproduzir a sua música e os seus vídeos a partir de um computador ou NAS (Network Attached Storage) na sua rede doméstica.

O televisor e o computador ou NAS têm de estar na mesma rede doméstica. No seu computador ou NAS, precisa de instalar um software de servidor multimédia. O seu servidor multimédia tem de estar definido para partilhar os seus ficheiros com o televisor. O televisor apresenta os seus ficheiros e pastas da forma como estes são organizados pelo servidor multimédia ou como estes são estruturados no seu computador ou NAS.

O televisor não suporta legendas em transmissões de vídeo a partir de um computador ou NAS.

Se o servidor multimédia suportar a procura de ficheiros, está disponível um campo de procura. Para procurar e reproduzir os ficheiros no seu computador…

1 - Prima **Ext** SOURCES, seleccione **(1)** Rede e prima OK.

2 - Seleccione **a Dispositivos SimplyShare** e prima > (direita) para seleccionar o dispositivo de que necessita.

**3 -** Pode procurar e reproduzir os seus ficheiros.

**4 -** Para parar a reprodução de vídeos, fotografias e músicas, prima **IV** EXIT.

#### 18.3

## A partir de um serviço de armazenamento de nuvem

Pode visualizar fotografias ou reproduzir música e vídeos que carregou para um serviço de armazenamento de nuvem online\*.

Com a aplicação  $\clubsuit$  Cloud Explorer, pode ligar-se aos serviços de alojamento na nuvem. Pode utilizar o seu nome de utilizador e palavra-passe para estabelecer ligação.

#### 1 - Prima **△ HOME.**

**2 -** Desloque-se para baixo e seleccione Aplicações  $> \bullet$  Cloud Explorer e prima OK. **3 -** Seleccione o serviço de alojamento de que necessita.

**4 -** Ligue-se e inicie sessão no serviço de alojamento com o seu nome de utilizador e palavra-passe.

**5 -** Seleccione a fotografia ou o vídeo que pretende visualizar e prima OK.

**6 -** Prima (esquerdo) para retroceder um passo ou prima  $\leftarrow$  BACK para fechar o menu.

\* Um serviço de armazenamento como Dropbox™.

#### 18.4

## Reproduzir os seus vídeos

### Reproduzir vídeos

O procedimento para abrir uma lista dos seus ficheiros multimédia no televisor depende do tipo de dispositivo onde os ficheiros estão guardados. Consulte os capítulos apresentados acima.

Para reproduzir um vídeo no televisor…

Seleccione **E Vídeos**, seleccione o nome do ficheiro e prima OK.

• Para colocar o vídeo em pausa, prima OK. Volte a premir OK para continuar.

• Para retroceder ou avançar rapidamente, prima ou «. Prima os botões várias vezes para aumentar a velocidade - 2x, 4x, 8x, 16x, 32x.

• Para avançar para o vídeo seguinte numa pasta,

prima OK para efectuar uma pausa e seleccione no ecrã e prima OK.

- · Para parar a reprodução de vídeo, prima (Parar).
- $\cdot$  Para voltar para a pasta, prima  $\leftarrow$  BACK.

#### Barra de progresso

Para apresentar a barra de progresso durante a reprodução de um vídeo (posição do cursor de reprodução, duração, título, data, etc.), prima INFO .

Volte a premir para ocultar as informações.

### Opções de vídeo

Durante a reprodução de vídeo, prima  $\equiv$  OPTIONS para…

• Marcar como favorito – definir o vídeo seleccionado como favorito.

• Reproduzir tudo – reproduzir todos os ficheiros de vídeo nesta pasta.

• Reprod. um – reproduzir apenas este vídeo.

• Legendas - se disponíveis, pode definir as legendas para Ligado, Desligado ou Activo com som cortado. • Idioma de áudio – se disponível, seleccione um idioma para o áudio.

• Repr. aleatória – reproduzir os seus ficheiros aleatoriamente.

• Repetir – reproduzir todos os vídeos nesta pasta uma vez ou continuamente.

#### 18.5

## Ver as suas fotografias

### Ver fotografias

O procedimento para abrir uma lista dos seus ficheiros multimédia no televisor depende do tipo de dispositivo onde os ficheiros estão guardados. Consulte os capítulos apresentados acima.

Para ver todas as fotografias no televisor…

Seleccione **न Fotografias**, seleccione Tudo e prima OK.

Para ver uma fotografia no televisor…

Seleccione **o** Fotografias, seleccione o nome do ficheiro e prima OK.

Para iniciar uma apresentação de diapositivos no televisor…

Se houver várias fotografias numa pasta, pode iniciar uma apresentação de diapositivo.

Para iniciar uma apresentação de diapositivos…

**1 -** Seleccione a pasta com fotografias.

- 2 Prima a tecla colorida  **Apres. diapos**.
- $\cdot$  Para ver a fotografia anterior ou seguinte, prima  $\blacktriangleright$ (direita - seguinte) ou  $\triangle$  (esquerda - anterior).
- Para colocar a apresentação de diapositivos em pausa, prima OK. Para começar novamente, volte a premir OK.

• Para parar a apresentação de diapositivos, prima OK e prima  $\leftarrow$  BACK.

#### Informações

Para ver as informações de uma fotografia (tamanho, data de criação, directório, etc.), seleccione uma fotografia e prima  $\bigcap$  INFO. Volte a premir para ocultar as informações.

### Apresentação de diapositivos com música

Pode ver uma apresentação de diapositivos das suas fotografias e ouvir a sua música em simultâneo. Deve iniciar a reprodução de música antes de iniciar a apresentação das fotografias.

Para reproduzir música com a apresentação de diapositivos…

**1 -** Seleccione uma música ou uma pasta com músicas e prima OK.

2 - Prima **n** INFO para ocultar o ficheiro e a barra de progresso.

**3** - Prima  $\leftarrow$  BACK.

**4 -** Utilize agora as setas de navegação para seleccionar a pasta com as fotografias.

**5 -** Seleccione a pasta com fotografias e prima Apresentação de diapositivos .

**6 -** Para parar a apresentação de diapositivos, prima  $\leftarrow$  BACK.

### Opções de fotografias

Com uma fotografia no ecrã, prima  $\equiv$  OPTIONS para…

• Marcar como favorito – definir a fotografia seleccionada como favorita.

• Apres. diapos. – apresentar as fotografias em sequência.

• Rodar – rodar a fotografia para o formato horizontal ou vertical.

• Repr. aleatória – reproduzir os seus ficheiros aleatoriamente.

• Repetir – reproduzir a apresentação de diapositivos uma vez ou continuamente.

• Parar música – parar a reprodução da música de fundo.

 $\cdot$  Velocidade apresent. diapositivos – definir a velocidade da apresentação de diapositivos.

• Transição da apresent. diapositivos – definir o estilo das transições de fotografias.

### 18.6 Reproduzir a sua música

### Reproduzir música

O procedimento para abrir uma lista dos seus ficheiros multimédia no televisor depende do tipo de dispositivo onde os ficheiros estão guardados. Consulte os capítulos apresentados acima.

Para reproduzir uma música no televisor…

Seleccione **JJ** Música e seleccione o nome do ficheiro e prima OK

Se houver várias músicas numa pasta, pode ouvi-las em sequência.

• Para colocar a música em pausa, prima OK. Volte a premir OK para continuar.

• Para retroceder ou avançar rapidamente, prima ou << Prima os botões várias vezes para aumentar a velocidade - 2x, 4x, 8x, 16x, 32x.

• Para avançar para a música seguinte numa pasta, prima OK para a colocar em pausa e seleccione no ecrã e prima OK.

 $\cdot$  Para voltar para a pasta, prima  $\leftarrow$  BACK, a música irá continuar a ser reproduzida.

• Para parar a reprodução da música, prima (Parar).

#### Barra de progresso

Para apresentar a barra de progresso durante a reprodução de uma música (posição do cursor de reprodução, duração, título, data, etc.), prima INFO .

Volte a premir para ocultar as informações.

### Opções de música

Opções para reprodução de música...

• Marcar como favorito – definir a música seleccionada como favorita.

• Reproduzir tudo – reproduzir todas as músicas nesta pasta.

• Reprod. um – reproduzir apenas esta música.

• Repr. aleatória – reproduzir os seus ficheiros aleatoriamente.

• Repetir – reproduzir todas as músicas nesta pasta uma vez ou continuamente.

## 19 Smartphones e tablets

#### 19.1

## Philips TV Remote App

A nova Philips TV Remote App no seu smartphone ou tablet é o seu novo companheiro de TV.

A TV Remote App permite-lhe comandar o conteúdo multimédia à sua volta. Envie fotografias, música ou vídeos para o ecrã grande do seu televisor ou assista a qualquer um dos seus canais de TV em directo no seu tablet ou telemóvel. Procure no Guia de TV o programa que pretende ver e assista a este no seu telemóvel ou televisor. Com a TV Remote App, pode utilizar o seu telemóvel como telecomando.

Transfira já hoje a Philips TV Remote App da sua loja de aplicações favorita.

A Philips TV Remote App é gratuita e está disponível para iOS e Android.

#### Smart Screen Wi-Fi

Para assistir a canais de TV digitais no seu smartphone ou tablet com a Philips TV Remote App, tem de ligar o Wi-Fi Smart Screen. Para obter mais informações, em Ajuda, prima a tecla

colorida Palavras-chave e procure Wi-Fi Smart Screen.

#### $\overline{192}$

## Google Cast

### Do que necessita

Se uma aplicação no seu dispositivo móvel possuir o Google Cast, pode transmitir a sua aplicação neste televisor. Na aplicação móvel, procure o ícone do Google Cast. Pode utilizar o seu dispositivo móvel para controlar o que está a ser transmitido no televisor. O Google Cast é compatível com Android e iOS.

O seu dispositivo móvel tem de estar ligado à mesma rede Wi-Fi doméstica que o seu televisor.

#### Aplicações com Google Cast

São lançadas diariamente novas aplicações Google Cast. Já pode experimentar com YouTube, Chrome, Netflix, Photowall… ou o Big Web Quiz para Chromecast. Consulte também google.com/cast

Alguns produtos e funções do Google Play não estão disponíveis em todos os países.

### Transmitir para o seu televisor

Para transmitir uma aplicação para o ecrã do televisor…

**1 -** No seu smartphone ou tablet, abra uma aplicação compatível com o Google Cast.

**2 -** Toque no ícone do Google Cast.

**3 -** Seleccione o televisor para o qual pretende transmitir.

**4 -** Prima o botão para reproduzir no seu smartphone ou tablet. O item que seleccionou deve começar a ser reproduzido no televisor.

### 19.3

### **Miracast**

### Sobre o Wi-Fi Miracast

Pode ver as suas fotografias ou reproduzir as suas músicas e vídeos a partir de um dispositivo móvel no seu televisor com Wi-Fi Miracast™. O dispositivo móvel e o televisor devem estar dentro do alcance, o que normalmente significa estar na mesma divisão.

Verifique se o seu dispositivo móvel está preparado para o Miracast.

O seu televisor é um dispositivo Wi-Fi CERTIFIED Miracast™. Com o Miracast™, pode ver e partilhar o ecrã do seu smartphone, tablet ou computador no ecrã do seu televisor através de uma ligação sem fios. Pode transmitir vídeos (áudio e vídeo), partilhar fotografias ou qualquer outro conteúdo que esteja no ecrã do dispositivo. Não é necessário ligar o dispositivo à sua rede doméstica. O televisor e o dispositivo têm ambos de ser dispositivos Wi-Fi CERTIFIED Miracast™ e ter a opção Miracast activada.

O Miracast neste televisor está sujeito ao protocolo HDCP e não pode apresentar conteúdo premium protegido contra cópia enviado por um dispositivo. A resolução de vídeo máxima suportada é de 720p para Wi-Fi de 2,4 GHz ou 1080p para Wi-Fi de 5 GHz.

Para obter mais informações sobre a certificação Wi-Fi CERTIFIED Miracast™, visite [www.wi-fi.org](http://www.wi-fi.org)

Wi-Fi®, o logótipo Wi-Fi CERTIFIED e o logótipo Wi-Fi são marcas comerciais registadas da Wi-Fi Alliance. Wi-Fi CERTIFIED Miracast™ e Miracast™ são marcas comerciais da Wi-Fi Alliance.

### Ligar Miracast

Assegure-se de que o Wi-Fi Miracast está ligado.

1 - Prima  $\bullet$ , seleccione Todas as definições e prima OK.

**2 -** Seleccione Sem fios e redes e  $prime \rightarrow$  (direito) para aceder ao menu. **3 -** Seleccione Com fios ou Wi-Fi > Wi-Fi Miracast e prima OK.

**4 -** Seleccione Ligado e prima OK.

**5 -** Prima (esquerdo) repetidamente, se necessário, para fechar o menu.

### Partilhar um ecrã no televisor

Para partilhar o ecrã do seu smartphone, tablet ou computador no televisor…

**1 -** Ligar o televisor.

**2 -** No dispositivo, no menu Definições, configure o dispositivo para transmitir ou espelhar o respectivo ecrã. O Miracast usa Wi-Fi Direct™.

**3 -** No dispositivo, procure os dispositivos Miracast disponíveis e seleccione o televisor para estabelecer ligação.

**4 -** No televisor, concorde com o pedido de ligação. Poderá ser solicitada a introdução de um código PIN do dispositivo no televisor - introduza os números com as teclas numéricas do telecomando. Em alternativa, poder-lhe-á ser solicitada a introdução de um código PIN no dispositivo. Se a ligação for estabelecida, o televisor exibe o ecrã do dispositivo. **5 -** No dispositivo, seleccione os vídeos, fotografias ou ficheiros que pretende ver no televisor.

\* O Miracast é compatível com o WiDi 3.5 e posteriores.

Poderá encontrar a ligação Wi-Fi (por ex. "DIRECT\_nometv") também na lista de redes disponíveis noutros dispositivos de rede, por ex. o seu computador portátil. No entanto, esta ligação pode ser utilizada apenas por dispositivos Wi-Fi Miracast.

### Parar a partilha

Pode interromper a partilha de ecrã a partir do televisor ou do dispositivo móvel.

#### A partir do dispositivo

A aplicação que utiliza para iniciar o Miracast permitelhe desligar e parar a apresentação do ecrã do dispositivo no televisor. O televisor volta a apresentar o último programa seleccionado.

#### A partir do televisor

Para parar a apresentação do ecrã do dispositivo no televisor, pode. . .

• premir EXIT para ver uma emissão de TV

• premir  $\bigcap$  HOME para iniciar outra actividade no televisor

• premir **SOURCES** para abrir o menu Fontes e seleccionar um dispositivo ligado.

### Bloquear um dispositivo

A primeira vez que recebe um pedido de ligação de um dispositivo, pode bloquear o dispositivo. O pedido - e todos os pedidos seguintes - deste dispositivo será ignorado.

Para bloquear um dispositivo…

Seleccione Bloquear... e prima OK.

#### Desbloquear todos os dispositivos

Todos os dispositivos ligados e bloqueados anteriormente são guardados na lista de ligações do Wi-Fi Miracast. Se apagar esta lista, todos os dispositivos bloqueados serão desbloqueados.

Para desbloquear todos os dispositivos bloqueados…

1 - Prima  $\bullet$ , seleccione Todas as definições e prima OK.

**2 -** Seleccione Sem fios e redes > Com fios ou Wi-Fi e prima OK.

**3 -** Seleccione Ligações Wi-Fi Miracast e prima OK. A lista é apagada.

**4 -** Prima (esquerdo) repetidamente, se necessário, para fechar o menu.

Bloquear um dispositivo ligado anteriormente

Se pretender bloquear um dispositivo ao qual se ligou anteriormente, primeiro tem de apagar a lista de ligações do Wi-Fi Miracast. Se apagar esta lista, terá de voltar a confirmar ou bloquear a ligação para todos os dispositivos.

### Atraso do ecrã

O atraso normal durante a partilha de um ecrã com o Miracast é de cerca de 1 segundo. O atraso poderá ser maior se estiver a utilizar dispositivos mais antigos com uma menor capacidade de processamento.

### 19.4 AirPlay

Para adicionar a funcionalidade AirPlay ao seu televisor Android, pode transferir e instalar uma das várias aplicações Android para esse efeito. Pode encontrar várias aplicações deste tipo na Google Play Store.

### 19.5 MHL

Este televisor é compatível com MHL™.

Se o seu dispositivo móvel também for compatível com MHL, pode ligá-lo ao televisor com um cabo MHL. Com o cabo MHL ligado, pode partilhar no ecrã do televisor o que está a ver no seu dispositivo móvel. O seu dispositivo móvel carrega a bateria em simultâneo. A ligação MHL é ideal para ver filmes ou jogar jogos no televisor a partir do seu dispositivo móvel durante um período de tempo mais prolongado.

#### Carregar

Com o cabo MHL ligado, o seu dispositivo carrega enquanto o televisor está ligado (não no modo de espera).

#### Cabo MHL

Necessita de um cabo MHL passivo (HDMI para Micro USB) para ligar o seu dispositivo móvel ao televisor. Pode ser necessário um adaptador extra para estabelecer ligação ao seu dispositivo móvel. Para ligar o cabo MHL ao televisor, utilize a ligação HDMI 4 MHL.

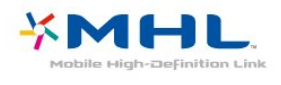

MHL, Mobile High-Definition Link e o logótipo MHL Logo são marcas comerciais ou marcas comerciais registadas da MHL, LLC.

## $\overline{20}$ Multi View

#### $\overline{20.1}$

## Sobre a Multi View

A janela de Multi View não pode apresentar vídeo em 3D ou em Ultra HD. A Multi View não está disponível para canais de TV analógicos. Nem todas as aplicações são compatíveis com a Multi View.

### $\overline{202}$

## Teletexto e televisão

Pode ver um canal de TV na janela pequena da Multi View enquanto consulta o teletexto.

Para ver um canal de TV enquanto consulta o teletexto…

1- Prima **D** MULTI VIEW.

**2 -** Seleccione Multi View: Ligado no ecrã. O canal que está a ver é apresentado na janela pequena.

Para ocultar a janela pequena, prima **I MULTI VIEW** novamente e seleccione Multi View: Desligado no ecrã.

### $\overline{20.3}$ NetTV e TV

Pode ver um canal de TV na janela pequena do Multi View enquanto visualiza uma aplicação NetTV na App Gallery.

Para ver um canal de TV enquanto visualiza uma aplicação NetTV na App Gallery\*…

#### 1 - Prima **D** MULTI VIEW.

**2 -** Seleccione Multi View: Ligado no ecrã. O canal que está a ver é apresentado na janela pequena.  $3 -$  Prima  $\equiv$   $+$  ou  $\equiv$   $-$  para mudar de canal na janela pequena

Para ocultar a janela pequena, prima  $\Box$  MULTI VIEW novamente e seleccione Multi View: Desligado no ecrã.

\*Nem todas as aplicações NetTV são compatíveis com o Multi View com um canal de TV; se a aplicação não for compatível com o Multi View, será apresentada uma imagem no ecrã: O Multi View não é suportado.

### $\frac{1}{20.4}$ HDMI e TV

Pode ver um canal de TV na janela pequena da Multi View enquanto vê um vídeo de um dispositivo HDMI ligado.

Para ver um canal de TV enquanto vê um vídeo de um dispositivo HDMI ligado\*.…

1- Prima **D** MULTI VIEW.

**2 -** Seleccione Multi View: Ligado no ecrã. O canal que está a ver é apresentado na janela pequena.

Para ocultar a janela pequena, prima  $\Box$  MULTI VIEW novamente e seleccione Multi View: Desligado no ecrã.

\*Só pode ver um canal de TV no modo Multi View; o áudio do canal de TV estará desactivado.

## $\overline{21}$ Definições

#### $\frac{1}{211}$

### Imagem

### Estilo de imagem

#### Seleccionar um estilo

Para ajustar facilmente a imagem, pode seleccionar um Estilo de imagem predefinido.

1 - Enquanto vê um canal de televisão, prima **5**.

**2 -** Seleccione Estilo de imagem e seleccione um dos estilos da lista.

**3 -** Prima (esquerdo) repetidamente, se necessário, para fechar o menu.

Os estilos disponíveis são…

• Pessoal - As preferências de imagem que definiu durante a activação inicial.

• Vivo - Ideal para a visualização durante o dia

- Natural Definições para imagens naturais
- Padrão Definição mais economizadora de energia
- Predefinição de fábrica
- Filme Ideal para ver filmes
- Fotografia Ideal para ver fotografias

#### Personalizar um estilo

Qualquer definição de imagem que ajuste, como a cor ou o contraste, é guardada no Estilo de imagem actualmente seleccionado. Permite-lhe personalizar todos os estilos.

Só é possível guardar as definições do

estilo Pessoal para cada dispositivo ligado no menu de Fontes.

#### Restaurar um estilo

Com um Estilo de imagem seleccionado, pode ajustar qualquer definição de imagem em Todas as definições > Imagem…

O estilo seleccionado irá memorizar as alterações que efectuar. Recomendamos o ajuste das definições de imagem apenas para o estilo Pessoal. O Estilo de imagem Pessoal pode guardar as definições individualmente para cada dispositivo conectado no menu Fontes.

Para restaurar o estilo para os valores originais…

- 1 Enquanto vê um canal de televisão, prima **\***.
- **2** Seleccione Estilo de imagem e seleccione o

estilo de imagem que pretende restaurar.

**3 -** Prima a tecla colorida Restaur. estilo e prima OK. O estilo é restaurado.

**4 -** Prima (esquerdo) repetidamente, se necessário, para fechar o menu.

#### Casa ou Loja

Se o Estilo de imagem voltar a ser alterado para Vivo sempre que ligar o televisor, o televisor está definido para Loja. Trata-se de uma definição destinada à promoção do televisor em lojas.

Para definir o televisor para a utilização em casa…

1 - Prima  $\bullet$ , seleccione Todas as definições e prima OK.

2 - Seleccione Definições gerais e prima > (direito) para aceder ao menu.

**3 -** Seleccione Localização > Casa e prima OK.

**4 -** Prima (esquerdo) repetidamente, se necessário, para fechar o menu.

#### Definições da imagem

#### Cor

A opção Cor permite ajustar a saturação de cor da imagem.

Para ajustar a cor…

1 - Prima  $\bullet$ , seleccione Todas as definições e prima OK.

2 - Seleccione Imagem e prima > (direito) para aceder ao menu.

**3** - Seleccione Cor e prima  $\triangleright$  (direito).

4 - Prima as setas ∧ (cima) ou ∨ (baixo) para ajustar o valor.

**5 -** Prima (esquerdo) repetidamente, se necessário, para fechar o menu.

#### Contraste

A opção Contraste permite ajustar o contraste da imagem.

Para ajustar o contraste…

1 - Prima  $\bullet$ , seleccione Todas as definições e prima OK.

2 - Seleccione Imagem e prima > (direito) para aceder ao menu.

**3 - Seleccione Contraste e prima > (direito).** 

4 - Prima as setas ∧ (cima) ou ∨ (baixo) para ajustar o valor.

**5 -** Prima (esquerdo) repetidamente, se necessário, para fechar o menu.

#### Nitidez

A opção Nitidez permite ajustar o nível de nitidez dos detalhes subtis da imagem.

Para ajustar a nitidez…

1 - Prima  $\bullet$ , seleccione Todas as definições e prima OK.

2 - Seleccione Imagem e prima > (direito) para aceder ao menu.

3 - Seleccione Nitidez e prima > (direita).

4 - Prima as setas ∧ (cima) ou ∨ (baixo) para ajustar o valor.

**5 -** Prima (esquerdo) repetidamente, se necessário, para fechar o menu.

### Definições avançadas de imagem

#### Jogo ou computador

Quando liga um dispositivo, o televisor reconhece o seu tipo e atribui a cada dispositivo uma designação de tipo correcta. Pode alterar a designação de tipo se desejar. Se estiver definida uma designação de tipo correcta para um dispositivo, o televisor activa automaticamente as definições de TV ideais, quando muda para este dispositivo no menu Fontes.

Se tiver uma consola de jogos com um leitor de Bluray incluído, poderá ter definido a designação de tipo para Blu-ray. A opção Jogo ou computador permite alterar manualmente para as definições ideais para jogos. Não se esqueça de desactivar a definição Jogo ou computador, quando voltar a ver televisão.

Para alterar a definição manualmente…

1 - Prima  $\bigotimes$ , seleccione Todas as definições e prima OK.

2 - Seleccione Imagem e prima > (direito) para aceder ao menu.

**3 -** Seleccione Avançado > Jogo ou computador e seleccione o tipo de dispositivo que pretende utilizar. Para mudar novamente para o televisor, seleccione Desligado.

**4 -** Prima (esquerdo) repetidamente, se necessário, para fechar o menu.

#### Definições da cor

#### Intensificação de cores

A opção Intensificação de cores permite melhorar a intensidade da cor e os detalhes em cores brilhantes.

Para ajustar o nível…

1 - Prima  $\bullet$ , seleccione Todas as definições e prima OK.

2 - Seleccione Imagem e prima > (direito) para

aceder ao menu.

**3 -** Seleccione Avançado > Cor > Intensificação de cores e prima OK.

**4**

**-** Seleccione Máximo, Médio, Mínimo ou Desligado.

**5 -** Prima (esquerdo) repetidamente, se necessário, para fechar o menu.

#### Temperatura da cor

A opção Temperatura da cor permite definir a imagem para uma temperatura da cor predefinida ou seleccionar Personalizado para ajustar uma definição própria da temperatura com Temperatura da cor personalizada. As definições Temperatura da cor e Temperatura da cor personalizada são opções destinadas a utilizadores especializados.

Para seleccionar uma predefinição…

1 - Prima  $\boldsymbol{\star}$ , seleccione Todas as definições e prima OK.

2 - Seleccione Imagem e prima > (direito) para aceder ao menu.

**3 -** Seleccione Avançado > Cor > Temperatura da cor e prima OK.

**4 -** Seleccione Normal, Quente ou Frio. Em alternativa, seleccione Personalizado se pretender personalizar uma definição própria da temperatura da cor.

**5 -** Prima (esquerdo) repetidamente, se necessário, para fechar o menu.

#### Temperatura da cor personalizada

A opção Temperatura da cor personalizada permitelhe definir a sua própria temperatura da cor. Para definir uma temperatura da cor personalizada, seleccione, em primeiro lugar, Personalizar no menu Temperatura da cor. A definição Temperatura da cor personalizada destina-se a utilizadores especializados.

Para definir uma temperatura da cor personalizada…

1 - Prima  $\bullet$ , seleccione Todas as definições e prima OK.

2 - Seleccione Imagem e prima > (direito) para aceder ao menu.

**3 -** Seleccione Avançado > Cor > Temperatura da cor personalizada e prima OK.

4 - Prima as setas ∧ (cima) ou ∨ (baixo) para ajustar o valor.

**5 -** Prima (esquerdo) repetidamente, se necessário, para fechar o menu.

#### Definições de contraste

#### Modos de contraste

A opção Modo de contraste permite definir o nível a que o consumo de energia pode ser reduzido, diminuindo a intensidade da luminosidade do ecrã. Escolha para obter o consumo de energia mais eficiente ou a imagem com a melhor intensidade de luz.

Para ajustar o nível…

1 - Prima  $\bullet$ , seleccione Todas as definições e prima OK.

2 - Seleccione Imagem e prima > (direito) para aceder ao menu.

**3 -** Seleccione Avançado > Contraste > Modo de contraste e prima OK.

**4 -** Seleccione Padrão, Melhor potência, Melhor imagem ou Desligado.

**5 -** Prima (esquerdo) repetidamente, se necessário, para fechar o menu.

#### Contrasto dinâmico

A opção Contraste dinâmico permite definir o nível a que o televisor melhora automaticamente os detalhes nas áreas escura, intermédia e clara da imagem.

Para ajustar o nível…

1 - Prima  $\bullet$ , seleccione Todas as definições e prima OK.

2 - Seleccione Imagem e prima > (direito) para aceder ao menu.

**3**

**-** Seleccione Avançado > Contraste > Contraste dinâmico e prima OK.

**4**

**-** Seleccione Máximo, Médio, Mínimo ou Desligado.

**5 -** Prima (esquerdo) repetidamente, se necessário, para fechar o menu.

#### Contraste Perfeito

A opção Contraste perfeito permite definir o nível a que o televisor melhora automaticamente os detalhes nas áreas escura, intermédia e clara da imagem.

Para ajustar o nível…

1 - Prima  $\mathbf{\ddot{x}}$ , seleccione Todas as definições e prima OK.

2 - Seleccione Imagem e prima > (direito) para aceder ao menu.

**3**

**-** Seleccione Avançado > Contraste > Contraste perfeito e prima OK.

**4**

**-** Seleccione Máximo, Médio, Mínimo ou Desligado.

**5 -** Prima (esquerdo) repetidamente, se necessário, para fechar o menu.

#### Brilho

A opção Brilho permite definir o nível de luminosidade do sinal da imagem. A definição Brilho destina-se apenas a utilizadores especializados. Aconselhamos os nossos utilizadores não especializados a ajustar o brilho da imagem com a definição Contraste.

Para ajustar o nível…

1 - Prima  $\bullet$ , seleccione Todas as definições e prima OK.

2 - Seleccione Imagem e prima > (direito) para aceder ao menu.

**3 -** Seleccione Avançado > Contraste > Brilho e prima OK.

4 - Prima as setas ∧ (cima) ou ∨ (baixo) para ajustar o valor.

**5 -** Prima (esquerdo) repetidamente, se necessário, para fechar o menu.

#### Contraste de vídeo

A opção Contraste de vídeo permite diminuir o intervalo do contraste de vídeo.

Para ajustar o nível…

1 - Prima  $\bullet$ , seleccione Todas as definições e prima OK.

2 - Seleccione Imagem e prima > (direito) para aceder ao menu.

**3**

**-** Seleccione Avançado > Contraste > Contraste de vídeo e prima OK.

4 - Prima as setas **∧** (cima) ou  $\vee$  (baixo) para ajustar o valor.

**5 -** Prima (esquerdo) repetidamente, se necessário, para fechar o menu.

#### Gama

A opção Gama permite ajustar uma definição não linear para a luminância e o contraste de imagens. A definição Gama destina-se a utilizadores especializados.

Para ajustar o nível…

1 - Prima  $\bullet$ , seleccione Todas as definições e prima OK.

2 - Seleccione Imagem e prima > (direito) para aceder ao menu.

**3 -** Seleccione Avançado > Contraste > Gama e

#### prima OK.

4 - Prima as setas ∧ (cima) ou ∨ (baixo) para ajustar o valor.

**5 -** Prima (esquerdo) repetidamente, se necessário, para fechar o menu.

#### Definições de nitidez

Super Resolution

A opção Super Resolution permite activar uma nitidez superior em margens de linhas e contornos.

Para ligar ou desligar…

1 - Prima  $\bullet$ , seleccione Todas as definições e prima OK.

2 - Seleccione Imagem e prima > (direito) para aceder ao menu.

**3 -** Seleccione Avançado > Nitidez > Super Resolution e prima OK.

**4 -** Seleccione Ligado ou Desligado.

**5 -** Prima (esquerdo) repetidamente, se necessário, para fechar o menu.

#### Redução de Ruído

A opção Redução de ruído permite filtrar e reduzir o nível de ruído da imagem.

Para ajustar a redução de ruído…

1 - Prima  $\bullet$ , seleccione Todas as definições e prima OK.

2 - Seleccione Imagem e prima  $\rightarrow$  (direito) para aceder ao menu.

**3 -** Seleccione Avançado > Nitidez > Redução de ruído e prima > (direito) para aceder ao menu. **4**

**-** Seleccione Máximo, Médio, Mínimo ou Desligado.

**5 -** Prima (esquerdo) repetidamente, se necessário, para fechar o menu.

#### Redução de artefactos em MPEG

A opção Redução de artefactos em MPEG permite suavizar as transições digitais na imagem. Os artefactos MPEG são visíveis principalmente como pequenos blocos ou margens irregulares nas imagens.

Para reduzir os artefactos em MPEG…

1 - Prima  $\bullet$ , seleccione Todas as definições e prima OK.

2 - Seleccione Imagem e prima  $\rightarrow$  (direito) para aceder ao menu.

**3 -** Seleccione Avançado > Nitidez > Redução de artefactos em MPEG e prima > (direito) para aceder

ao menu.

**4**

**-** Seleccione Máximo, Médio, Mínimo ou Desligado.

**5 -** Prima (esquerdo) repetidamente, se necessário, para fechar o menu.

### Formato de imagem

#### Básico

Se a imagem não estiver a preencher todo o ecrã ou se forem apresentadas barras pretas nas partes superior ou inferior ou em ambas, pode ajustar a imagem para esta preencher o ecrã totalmente.

Para seleccionar uma das definições básicas para preencher o ecrã…

1 - Enquanto vê um canal de televisão, prima **\***. **2 -** Seleccione Formato de imagem > Preencher ecrã ou Ajustar ao ecrã e prima OK. **3 -** Prima (esquerdo) repetidamente, se necessário, para fechar o menu. • Preencher ecrã - aumenta automaticamente a imagem de modo a preencher o ecrã. A distorção da imagem é mínima e as legendas continuam visíveis. Este formato não é adequado para computador.

Alguns formatos de imagem extremos podem continuar a apresentar barras pretas.

• Ajustar ao ecrã - aumenta automaticamente a imagem para preencher o ecrã sem distorções. Poderão ser visíveis barras pretas. Este formato não é adequado para computador.

#### Avançado

Se as duas definições básicas forem inapropriadas para o formato de imagem que pretende, pode utilizar as definições avançadas. Estas definições permitem-lhe formatar manualmente a imagem no seu ecrã.

Pode alterar o zoom, esticar e deslocar a imagem até esta apresentar tudo o que deseja – por ex., legendas ou barras de texto em falta. Se formatar a imagem para uma fonte específica – como uma consola de jogos conectada – pode reactivar esta definição da próxima vez que utilizar a consola de jogos. O televisor guarda a última definição aplicada a cada conexão.

Para formatar a imagem manualmente…

- 1 Enquanto vê um canal de televisão, prima **5**.
- **2** Seleccione Avançado e prima OK.

**3 -** Utilize Deslocar, Zoom, Esticar ou Original para ajustar a imagem. Clique em Anular para voltar à definição aplicada na imagem no momento em que abriu o Formato de imagem.

• Deslocar – Clique nas setas para deslocar a

imagem. Pode deslocar a imagem apenas quando o zoom desta está aumentado.

• Zoom – Clique nas setas para aumentar o zoom.

• Esticar – Clique nas setas para esticar a imagem na vertical ou na horizontal.

• Anular – Clique para voltar ao formato de imagem apresentado inicialmente.

• Original – Apresenta o formato original da imagem recebida. Trata-se de um formato de 1:1 de pixel por pixel. Modo especializado para HD ou computador.

### Definições rápidas de imagem

Durante a primeira instalação, aplicou algumas definições de imagem em alguns passos simples. Pode voltar a executar estes passos com a opção Definições rápidas de imagem. Para executar estes passos, assegure-se de que o televisor pode sintonizar um canal de TV ou apresentar um programa de um dispositivo conectado.

Para definir a imagem em alguns passos simples…

1 - Prima  $\boldsymbol{\star}$ , seleccione Todas as definições e prima OK.

2 - Seleccione Imagem e prima > (direito) para aceder ao menu.

**3 -** Seleccione Avançado > Definições rápidas de imagem e prima OK.

**4 -** Seleccione Iniciar.

**5 -** Clique na definição de imagem que prefere e avance para a definição seguinte.

**6 -** Por fim, seleccione Concluir.

**7 -** Prima (esquerdo) repetidamente, se necessário, para fechar o menu.

### $\frac{1}{212}$ Som

### Estilo de som

Seleccionar um estilo

Para ajustar facilmente o som, pode seleccionar uma predefinição com a opção Estilo de som.

1 - Enquanto vê um canal de televisão, prima  $\bullet$ .

2 - Seleccione Som e prima > (direito) para aceder ao menu.

**3 -** Seleccione Estilo de som e seleccione um dos estilos na lista.

**4 -** Prima (esquerdo) repetidamente, se necessário, para fechar o menu.

Os estilos disponíveis são…

• Pessoal - As preferências de som que definiu durante a activação inicial.

- Original A definição de som mais neutra
- Filme Ideal para ver filmes
- Música Ideal para ouvir música
- Jogo Ideal para jogos

• Notícias - Ideal para a voz

#### Restaurar um estilo

Com um Estilo de som seleccionado, pode ajustar qualquer definição de som em Configuração > Som…

O estilo seleccionado irá memorizar as alterações que efectuar. Recomendamos o ajuste das definições de som apenas para o estilo Pessoal. O Estilo de som Pessoal pode guardar as definições individualmente para cada dispositivo conectado no menu Fontes.

Para restaurar o estilo para os valores originais…

- 1 Enquanto vê um canal de televisão, prima **5**.
- 2 Seleccione **Som** e prima  $\lambda$  (direito) para aceder ao menu.
- **3** Seleccione Estilo de som e seleccione o estilo de som que pretende restaurar.

**4 -** Prima a tecla colorida Restaur. estilo . O estilo é restaurado

**5 -** Prima (esquerdo) repetidamente, se necessário, para fechar o menu.

### Definições de som

#### Graves

A opção Graves permite ajustar o nível dos tons baixos do som.

Para ajustar o nível…

1- Prima  $\clubsuit$ , seleccione Todas as definições e prima OK.

2 - Seleccione Som e prima > (direito) para aceder ao menu.

- 3 Seleccione Graves e prima > (direito).
- 4 Prima as setas **^** (cima) ou  $\vee$  (baixo) para ajustar o valor.

**5 -** Prima (esquerdo) repetidamente, se necessário, para fechar o menu.

#### Agudos

A opção Agudos permite ajustar o nível dos tons elevados no som.

Para ajustar o nível…

1 - Prima  $\bullet$ , seleccione Todas as definições e prima OK.

2 - Seleccione Som e prima > (direito) para aceder ao menu.

3 - Seleccione Agudos e prima > (direito).

4 - Prima as setas ∧ (cima) ou ∨ (baixo) para ajustar o valor.

**5 -** Prima (esquerdo) repetidamente, se necessário, para fechar o menu.

#### Modo surround

O Modo surround permite definir o efeito sonoro dos altifalantes do televisor.

Para definir o modo surround…

1 - Prima  $\bullet$ , seleccione Todas as definições e prima OK.

2 - Seleccione Som e prima > (direito) para aceder ao menu.

3 - Seleccione Modo surround e prima > (direito) para aceder ao menu.

**4 -** Seleccione Estéreo ou Incredible surround.

**5 -** Prima (esquerdo) repetidamente, se necessário, para fechar o menu.

### Definições de som avançadas

#### Nivelação automática de volume

A opção Nivelação automática de volume permite definir o televisor para corrigir automaticamente diferenças de volume repentinas. Normalmente, isto acontece no início de anúncios publicitários ou quando muda de canal.

Para ligar ou desligar…

1 - Prima  $\bullet$ , seleccione Todas as definições e prima OK.

2 - Seleccione Som e prima > (direito) para aceder ao menu.

3 - Seleccione Avançado e prima  $\lambda$  (direito) para aceder ao menu.

**4 -** Seleccione Nivelação automática de volume e  $prime$  (direito) para aceder ao menu.

**5 -** Seleccione Ligado ou Desligado.

**6 -** Prima (esquerdo) repetidamente, se necessário, para fechar o menu.

#### Clear Sound

O Clear Sound permite melhorar o som para as vozes. Ideal para programas de notícias. Pode activar ou desactivar o melhoramento de voz.

Para ligar ou desligar…

1 - Prima  $\bullet$ , seleccione Todas as definições e prima OK.

2 - Seleccione Som e prima > (direito) para aceder ao menu.

**3 -** Seleccione Avançado > Clear Sound e prima

#### OK.

**4 -** Seleccione Ligado ou Desligado e prima OK.

**5 -** Prima (esquerdo) repetidamente, se

necessário, para fechar o menu.

#### Formato da saída de áudio

Para obter mais informações, em Ajuda, prima a tecla colorida Palavras-chave e procure Formato da saída de áudio.

#### Nivelamento da saída de áudio

Para obter mais informações, em Ajuda, prima a tecla colorida Palavras-chave e procure Nivelamento da saída de áudio.

#### Atraso de saída de áudio

Se definir um atraso na sincronização de áudio no seu sistema de cinema em casa para sincronizar o som com a imagem, tem de desactivar o Atraso de saída de áudio no televisor.

Para desactivar o Atraso de saída de áudio…

1 - Prima  $\bullet$ , seleccione Todas as definições e prima OK.

2 - Seleccione Som e prima > (direito) para aceder ao menu.

**3 -** Seleccione Avançado > Atraso de saída de áudio e prima OK.

**4 -** Seleccione Desligado.

**5 -** Prima (esquerdo) repetidamente, se necessário, para fechar o menu.

Para obter mais informações, em Ajuda, prima a tecla colorida Palavras-chave e procure Atraso de saída de áudio.

#### Correcção da saída de áudio

Se não for possível definir um atraso no sistema de cinema em casa, pode definir um atraso no televisor com a função Correcção da saída de áudio.

Para sincronizar o som no televisor…

1 - Prima  $\bullet$ , seleccione Todas as definições e prima OK.

2 - Seleccione Som e prima > (direito) para aceder ao menu.

**3 -** Seleccione Avançado > Correcção da saída de áudio e prima OK.

**4 -** Utilize a barra de deslocamento para definir a correcção de som e prima OK.

**5 -** Prima (esquerdo) repetidamente, se necessário, para fechar o menu.

Para obter mais informações, em Ajuda, prima a tecla colorida Palavras-chave e procure Correcção da saída de áudio.

### Volume auscultador

A opção Volume de auscultadores permite definir em separado o volume de uns auscultadores que estejam ligados.

Para ajustar o volume…

1 - Prima  $\mathbf{\dot{B}}$ , seleccione Todas as definições e prima OK.

2 - Seleccione Som e prima > (direito) para aceder ao menu.

**3 -** Seleccione Volume de auscultadores e prima OK.

4 - Prima as setas **∧** (cima) ou  $\vee$  (baixo) para ajustar o valor.

**5 -** Prima (esquerdo) repetidamente, se necessário, para fechar o menu.

### Altifalantes

#### Altifalantes do TV

Pode enviar o som do televisor para um dispositivo áudio ligado - um Sistema de cinema em casa ou um sistema de áudio.

Pode seleccionar onde pretende ouvir o som do televisor e a forma como pretende controlá-lo. • Se seleccionar Altifalantes de TV desactivados, desliga permanentemente os altifalantes do televisor. • Se seleccionar Altifalantes de TV activados, os altifalantes do televisor permanecem sempre ligados.

Com um dispositivo de áudio ligado com HDMI CEC, pode utilizar uma das definições EasyLink.

• Se seleccionarEasyLink, o televisor envia o som do televisor para o dispositivo áudio. O televisor desligará os respectivos altifalantes quando o dispositivo estiver a reproduzir som.

• Se seleccionar Início automático do EasyLink, o televisor liga o dispositivo áudio, envia o som do televisor para o dispositivo e desliga os altifalantes do televisor.

Mesmo com as opções EasyLink ou Início automático do EasyLink seleccionadas, pode mudar para os altifalantes do televisor, se necessário.

Para definir os altifalantes do televisor…

1 - Prima  $\mathbf{\ddot{x}}$ , seleccione Todas as definições e prima OK.

2 - Seleccione **Som** e prima  $\lambda$  (direito) para aceder ao menu.

3 - Seleccione Avançado e prima > (direito) para aceder ao menu.

4 - Seleccione Altifalantes do TV e prima  $\lambda$  (direito)

para aceder ao menu.

**5 -** Seleccione Altifalantes de TV activados, Altifalantes de TV desactivados, EasyLink ou Início automático do EasyLink. **6 -** Prima (esquerdo) repetidamente, se necessário, para fechar o menu.

Para mudar directamente para altifalantes…

1 - Enquanto vê televisão, prima  $\bullet$ . **2 -** Seleccione Altifalante e seleccione TV ou Sistema de áudio. **3 -** Prima (esquerdo) repetidamente, se necessário, para fechar o menu.

#### Altifalantes sem fios

#### Do que necessita

Pode ligar um altifalante sem fios (um subwoofer ou um soundbar) a este televisor.

Pode ligar vários produtos seleccionados de altifalantes sem fios da Philips e reproduzir o som do televisor. Consulte no website da Philips os produtos de áudio sem fios apropriados para este televisor [www.philips.com/tv](http://www.philips.com/tv)

Para reproduzir o som do televisor num altifalante sem fios, tem de emparelhar o altifalante sem fios com o televisor. Pode emparelhar até 10 altifalantes sem fios, mas pode reproduzir som apenas num altifalante sem fios de cada vez. Se ligar um subwoofer, o som é reproduzido no televisor e no subwoofer. Se ligar um SoundBar, o som é reproduzido apenas no SoundBar.

#### Seleccionar um altifalante

Para ligar um altifalante sem fios…

1 - Prima  $\bullet$ , seleccione Todas as definições e prima OK.

2 - Seleccione Som e prima > (direito) para aceder ao menu.

**3 -** Seleccione Altifalantes sem fios > Ligar um altifalante e prima OK.

**4 -** Prima (esquerdo) repetidamente, se necessário, para fechar o menu.

#### Remover um altifalante

Para remover um altifalante sem fios…

1 - Prima  $\bullet$ , seleccione Todas as definições e prima OK.

2 - Seleccione Som e prima > (direito) para aceder ao menu.

**3 -** Seleccione Altifalantes sem fios > Remover altifalante e prima OK.

#### Volume do subwoofer

Para ajustar o volume do altifalante sem fios…

1 - Prima  $\bullet$ , seleccione Todas as definições e prima OK.

2 - Seleccione **Som** e prima  $\triangleright$  (direito) para aceder ao menu.

**3 -** Seleccione Altifalantes sem fios > Volume do subwoofer e prima OK.

**4 -** Prima (esquerdo) repetidamente, se necessário, para fechar o menu.

#### Problemas

#### Perda de ligação

• Posicione o altifalante sem fios a uma distância inferior a 5 metros em relação ao televisor.

• Áreas com uma actividade sem fios intensa apartamentos com muitos routers sem fios - podem dificultar a ligação sem fios. Mantenha o router e o altifalante sem fios o mais próximos possível do televisor.

Falha de correspondência entre o áudio e o vídeo • Alguns sistemas de altifalantes sem fios poderão enfrentar problemas de sincronização entre áudio e vídeo. Recomendamos a utilização de produtos de som sem fios da Philips.

### 21.3 Definições Eco

#### Poupança de energia

As Definições Eco **a** agrupam as definições do televisor que ajudam a proteger o meio ambiente.

#### Poupança de energia

Se seleccionar Poupança de energia, o televisor muda automaticamente para o Estilo de imagem - Padrão, a definição economizadora ideal para a imagem.

Para definir o televisor para a opção Poupança de energia…

1 - Prima  $\bullet$ , seleccione Todas as definições e prima OK.

2 - Seleccione Definições Eco e prima > (direito) para aceder ao menu.

**3 -** Seleccione Poupança de energia, o Estilo de imagem é definido automaticamente para Padrão. **4 -** Prima (esquerdo) repetidamente, se necessário, para fechar o menu.

### Desligar ecrã

Se estiver apenas a ouvir música, pode desligar o ecrã do televisor para poupar energia.

Para desligar apenas o ecrã do televisor…

1 - Prima  $\bullet$ , seleccione Todas as definições e prima OK.

2 - Seleccione Definições Eco e prima > (direito) para aceder ao menu.

**3 -** Seleccione Desligar ecrã.

**4 -** Prima (esquerdo) repetidamente, se necessário, para fechar o menu.

Para voltar a ligar o ecrã, prima qualquer tecla do telecomando.

### Temporizador para desligar

Se o televisor receber um sinal de TV mas se nenhum botão do telecomando for premido durante um período de 4 horas, o televisor desliga-se automaticamente para poupar energia. Além disso, se o televisor não receber um sinal de TV nem um comando do telecomando durante 10 minutos, o televisor desliga-se automaticamente.

Se utilizar o televisor como monitor ou utilizar um receptor digital para ver televisão (uma set-top box - STB) e, consequentemente, não utilizar o telecomando do televisor, deve desactivar esta função para desligar automaticamente.

Para desactivar o Temporizador para desligar …

1 - Prima  $\bullet$ , seleccione Todas as definições e prima OK.

2 - Seleccione Definições Eco e prima > (direito) para aceder ao menu.

**3 -** Seleccione Temporizador para desligar. Seleccione o interior da barra de deslocamento para ajustar o valor. O valor 0 (Desligado) desactiva a função para desligar automaticamente.

**4 -** Prima (esquerdo) repetidamente, se necessário, para fechar o menu.

#### $\overline{214}$

## Definições gerais

#### EasyLink

#### EasyLink

Para desactivar o EasyLink completamente…

1 - Prima  $\bigstar$ , seleccione Todas as definições e prima OK.

2 - Seleccione Definições gerais e prima > (direito) para aceder ao menu.
3 - Seleccione EasyLink, prima > (direito) e

seleccione EasyLink mais uma vez.

**4 -** Seleccione Desligado.

**5 -** Prima (esquerdo) repetidamente, se necessário, para fechar o menu.

### Telecomando EasyLink

Para desligar o telecomando EasyLink…

1 - Prima  $\bullet$ , seleccione Todas as definições e prima OK.

2 - Seleccione Definições gerais e prima > (direito) para aceder ao menu.

**3 -** Seleccione EasyLink > Telecomando EasyLink e prima OK.

**4 -** Seleccione Desligado.

**5 -** Prima (esquerdo) repetidamente, se necessário, para fechar o menu.

## Definições Android

Pode definir ou visualizar várias definições ou informações específicas do Android. Pode encontrar a lista de aplicações instaladas no seu televisor e o espaço de armazenamento de que estas necessitam. Pode definir o idioma que pretende utilizar com a pesquisa por voz. Pode configurar o teclado no ecrã ou permitir que as aplicações utilizem a sua localização. Explore as diferentes definições do Android. Pode aceder a

[www.support.google.com/androidtv](http://www.support.google.com/androidtv) para obter mais informações sobre estas definições.

Para abrir estas definições…

1 - Prima  $\mathbf{\dot{\alpha}}$ , seleccione Todas as definições e prima OK.

**2 -** Seleccione Definições Android e prima OK.

**3 -** Explore as diferentes definições do Android.

4 - Prima  $\leftarrow$  BACK, se necessário, para fechar o menu.

## Disco rígido USB

Para configurar e formatar um disco rígido USB...

1 - Prima  $\boldsymbol{\star}$ , seleccione Todas as definições e prima OK.

2 - Seleccione Definições gerais e prima > (direito) para aceder ao menu.

- **3** Seleccione Disco rígido USB e prima OK.
- **4** Seleccione Iniciar e siga as instruções no ecrã.

**5 -** Prima (esquerdo) repetidamente, se

necessário, para fechar o menu.

Para obter mais informações sobre como instalar um

disco rígido USB, em Ajuda, prima a tecla colorida Palavras-chave e procure Disco rígido USB, instalação.

## Definições do teclado USB

Para instalar o teclado USB, ligue o televisor e conecte o teclado USB a uma das ligações USB do televisor. Quando o televisor detectar o teclado pela primeira vez, pode seleccionar o seu esquema do teclado e testar a sua selecção. Se seleccionar primeiro um esquema de teclado cirílico ou grego, pode seleccionar um esquema latino como teclado secundário.

Para alterar o esquema do teclado quando já estiver um seleccionado…

1 - Prima  $\boldsymbol{\star}$ , seleccione Todas as definições e prima OK.

2 - Seleccione Definições gerais e prima > (direito) para aceder ao menu.

**3 -** Seleccione Definições do teclado USB e prima OK para iniciar a configuração do teclado.

## **HbbTV**

Se um canal de TV oferecer páginas de HbbTV, primeiro tem de activar a HbbTV nas definições do televisor para poder ver as páginas.

1 - Prima  $\bullet$ , seleccione Todas as definições e prima OK.

2 - Seleccione Definições gerais e prima > (direito) para aceder ao menu.

- **3** Seleccione Avançado > HbbTV e prima OK.
- **4** Seleccione Ligado ou Desligado.
- **5** Prima (esquerdo) repetidamente, se necessário, para fechar o menu.

Se quiser impedir o acesso a páginas de HbbTV num canal específico, pode bloquear as páginas HbbTV apenas para este canal.

**1 -** Sintonize o canal para o qual pretende bloquear as páginas HbbTV.

2 - Prima **三 OPTIONS** e seleccione HBB TV neste canal e prima OK.

**3 -** Seleccione Desligado e prima OK.

### Casa ou Loja

Se o televisor estiver instalado numa loja, pode definir o televisor para apresentar um painel de anúncios para lojas. A opção Estilo de imagem é definida automaticamente para Vivo. O Temporizador para desligar é desactivado.

Para definir o televisor para a localização Loja…

<span id="page-73-0"></span>1 - Prima  $\bullet$ , seleccione Todas as definições e prima OK.

2 - Seleccione Definicões gerais e prima > (direito) para aceder ao menu.

**3 -** Seleccione Localização > Loja e prima OK.

**4 -** Prima (esquerdo) repetidamente, se necessário, para fechar o menu.

Se utilizar o televisor em casa, defina-o para a localização Casa.

## Configuração para loja

Se o televisor estiver definido para Loja, pode definir a disponibilidade de uma demonstração específica para utilização na loja.

1 - Prima  $\bullet$ , seleccione Todas as definições e prima OK.

2 - Seleccione Definições gerais e prima > (direito) para aceder ao menu.

**3 -** Seleccione Configuração para loja e prima (direito) para aceder ao menu.

**4 -** Seleccione Desligado ou Função de painel de anúncios como demonstração de loja

**5 -** Prima (esquerdo) repetidamente, se necessário, para fechar o menu.

## Guia de TV

Para obter mais informações, em Ajuda, prima a tecla colorida Palavras-chave e procure Guia de TV, dados e informações.

## Logótipos dos canais

Em alguns países, o televisor pode apresentar os logótipos dos canais. Se não quiser que estes logótipos sejam apresentados, pode desactivá-los.

Para desactivar os logótipos…

1 - Prima  $\mathbf{\dot{x}}$ , seleccione Todas as definições e prima OK.

2 - Seleccione Definições gerais e prima > (direito) para aceder ao menu.

**3 -** Seleccione Avançado > Logótipos dos canais e prima > (direito) para aceder ao menu.

**4 -** Seleccione Desligado e prima OK.

**5 -** Prima (esquerdo) repetidamente, se necessário, para fechar o menu.

## Definições de fábrica

Pode repor o televisor para as definições originais (definições de fábrica).

Para voltar às definições originais…

1 - Prima  $\mathbf{\ddot{x}}$ , seleccione Todas as definições e prima OK.

2 - Seleccione Definições gerais e prima > (direito) para aceder ao menu.

**3 -** Seleccione Definições de fábrica e prima OK.

**4 -** Prima (esquerdo) repetidamente, se necessário, para fechar o menu.

### Bloqueio infantil

### Classificação parental

Para definir uma idade mínima para ver programas com classificação....

1 - Prima  $\mathbf{\ddot{x}}$ , seleccione Todas as definições e prima OK.

2 - Seleccione **Bloqueio infantil** e prima  $\lambda$  (direito) para aceder ao menu.

**3 -** Seleccione Classificação parental e seleccione uma das idades apresentadas na lista.

**4 -** Prima (esquerdo) repetidamente, se necessário, para fechar o menu.

### Bloqueio da aplicação

Em Ajuda, prima a tecla colorida - Palavras-chave e procure Bloqueio de aplicações para obter mais informações.

### Definir código/alterar código

O código PIN do Bloqueio infantil é utilizado para bloquear e desbloquear canais ou programas.

Para definir o código de bloqueio ou para alterar o código actual…

1 - Prima  $\mathbf{\ddot{x}}$ , seleccione Todas as definições e prima OK.

2 - Seleccione **Bloqueio infantil** e prima  $\lambda$  (direito) para aceder ao menu.

**3 -** Seleccione Definir código ou Alterar código e prima OK.

**4 -** Introduza um código de 4 dígitos à sua escolha. Se já houver um código definido, introduza o código actual do bloqueio infantil e, em seguida, introduza o código novo duas vezes.

**5 -** Prima (esquerdo) repetidamente, se necessário, para fechar o menu.

O código novo está definido.

### Esqueceu-se do seu código PIN do Bloqueio infantil?

Caso se tenha esquecido do seu código PIN, pode anular o código actual e introduzir um novo código.

1 - Prima  $\bullet$ , seleccione Todas as definições e prima OK.

2 - Seleccione Bloqueio infantil e prima > (direito) para aceder ao menu.

- **3** Seleccione Alterar código e prima OK.
- **4** Introduza o código de anulação 8888.

**5 -** Agora, introduza um novo código PIN do Bloqueio infantil e confirme-o, introduzindo-o novamente.

**6 -** Prima (esquerdo) repetidamente, se necessário, para fechar o menu.

O código novo está definido.

### Reinstalar TV

Pode efectuar novamente uma instalação completa do televisor. O televisor é completamente reinstalado.

Para efectuar novamente uma instalação completa do televisor…

1 - Prima  $\mathbf{\ddot{x}}$ , seleccione Todas as definições e prima OK.

**2 -** Seleccione Definições gerais e seleccione Reinstalar TV.

**3 -** Siga as instruções no ecrã. A instalação irá demorar alguns minutos.

## 21.5 Relógio, região e idioma

### Idioma de menu

Para alterar o idioma dos menus e das mensagens do televisor…

1 - Prima  $\bullet$ , seleccione Todas as definições e prima OK.

2 - Seleccione Região e idioma e prima > (direito) para aceder ao menu.

**3 -** Seleccione Idioma > Idioma de menu e prima OK.

**4 -** Clique no idioma de que necessita.

**5 -** Prima (esquerdo) repetidamente, se necessário, para fechar o menu.

## Preferências do idioma

### Definições do idioma de áudio

Os canais de televisão digitais podem emitir vários idiomas de áudio para um programa. Pode definir o idioma de áudio principal e secundário que prefere. Se o áudio estiver disponível num desses idiomas, o televisor muda para o mesmo.

Se não estiver disponível nenhum dos idiomas de áudio preferidos, pode seleccionar outro idioma de áudio que esteja disponível.

Para definir os idiomas de áudio principal e secundário…

1 - Prima  $\boldsymbol{\star}$ , seleccione Todas as definições e prima OK.

2 - Seleccione Região e idioma e prima > (direito) para aceder ao menu.

**3 -** Seleccione Idiomas > Áudio

- principal ou Áudio secundário e prima OK.
- **4** Clique no idioma de que necessita.
- **5** Prima (esquerdo) repetidamente, se necessário, para fechar o menu.

Para seleccionar um idioma de áudio se não estiver disponível nenhum dos seus idiomas de áudio preferidos…

1- Prima  $\equiv$  OPTIONS.

**2 -** Seleccione Idioma de áudio e seleccione o idioma de áudio que pretende definir temporariamente.

### Legendas

### Ligar

Para ligar as Legendas, prima SUBTITLE.

Pode definir as legendas para Ligado, Desligado ou Activo com som cortado.

Para apresentar as legendas automaticamente quando o programa emitido não estiver no seu idioma – o idioma definido para o televisor – seleccione Automático. Esta definição também apresentará as legendas automaticamente quando o som estiver cortado.

### Definições de idioma de legendas

Os canais digitais podem oferecer legendas de vários idiomas para um programa. Pode definir os idiomas preferidos para as legendas principais e as legendas secundárias. Se disponíveis, o televisor mostra as legendas que seleccionou.

Se não estiver disponível nenhum dos idiomas de legendas preferidos, pode seleccionar outro idioma de legenda que esteja disponível.

Para definir os idiomas das legendas principais e secundárias…

1 - Prima  $\bullet$ , seleccione Todas as definições e prima OK.

2 - Seleccione Região e idioma e prima > (direito) para aceder ao menu.

**3 -** Seleccione Idiomas > Legendas

principais ou Legendas secundárias e prima OK.

**4 -** Clique no idioma de que necessita.

**5 -** Prima (esquerdo) repetidamente, se necessário, para fechar o menu.

Para seleccionar um idioma de legendas quando nenhum dos seus idiomas preferidos está disponível…

### 1 - Prima **= OPTIONS**.

**2 -** Seleccione Idioma de legendas e seleccione o idioma que pretende definir temporariamente.

### Legendas do teletexto

Se sintonizar um canal analógico, tem de disponibilizar as legendas manualmente para cada canal.

**1 -** Mude para um canal e prima TEXT para abrir o teletexto.

**2 -** Introduza o número da página das legendas, normalmente 888.

**3 -** Volte a premir TEXT para fechar o teletexto.

Se seleccionar Ligado no menu de legendas quando estiver a ver este canal analógico, as legendas são apresentadas se estiverem disponíveis.

Para saber se um canal é analógico ou digital, mude para esse canal e abra a opção Informações do canal  $em \equiv$  OPTIONS.

### Idiomas do teletexto

### Páginas de teletexto

Para abrir o teletexto, prima TEXT enquanto estiver a ver canais de TV.

Para fechar o teletexto, prima novamente TEXT.

### Seleccionar uma página de teletexto

Para seleccionar uma página. . .

**1 -** Introduza o número da página com as teclas numéricas.

**2 -** Utilize as teclas das setas para navegar.

**3 -** Prima uma tecla colorida para seleccionar um assunto com código de cores na parte inferior do ecrã.

### Subpáginas do teletexto

O número de uma página de teletexto pode suportar várias subpáginas. Os números da subpágina são

apresentados numa barra junto ao número da página principal.

Para seleccionar uma subpágina, prima  $\zeta$  ou  $\zeta$ .

### Teletexto Páginas de teletexto

Algumas emissoras incluem teletexto T.O.P. Para abrir páginas de teletexto No teletexto, prima OPTIONS e seleccione Visão geral de T.O.P.

### Páginas favoritas

O televisor elabora uma lista das últimas 10 páginas do teletexto abertas por si. Agora pode reabri-las facilmente na coluna das páginas de teletexto favoritas.

**1 -** No teletexto, seleccione a estrela no canto superior esquerdo do ecrã para visualizar a coluna das páginas favoritas.

2 - Prima  $\vee$  (baixo) ou  $\wedge$  (cima) para seleccionar o número de uma página e prima OK para abrir a página.

Pode limpar a lista com a opção Limpar páginas favoritas.

### Pesquisar teletexto

Pode seleccionar uma palavra e pesquisar todas as ocorrências desta palavra no teletexto.

**1 -** Abra uma página de teletexto e prima OK. **2 -** Seleccione uma palavra ou um número com as teclas de seta.

**3 -** Prima OK para ir imediatamente para a ocorrência seguinte desta palavra ou deste número. **4 -** Volte a premir OK para ir para a próxima ocorrência.

5 - Para parar a pesquisa, prima **<a>** (cima) até não estar seleccionado nada.

### Teletexto de um dispositivo ligado

Alguns dispositivos que recebem canais de TV também podem disponibilizar teletexto. Para abrir Teletexto de um dispositivo conectado. . .

1 - Prima **z** seleccione o dispositivo e prima OK. **2 -** Quando estiver a ver um canal no dispositivo, prima  $\equiv$  OPTIONS, seleccione Mostrar as teclas do dispositivo, depois seleccione a tecla **e** e prima OK. **3 -** Prima BACK para ocultar as teclas do dispositivo.

4 - Volte a premir  $\leftarrow$  BACK para fechar o teletexto. Teletexto digital (apenas Reino Unido)

Algumas emissoras digitais oferecem teletexto digital dedicado ou TV interactiva nos seus canais de TV digital. Isto inclui teletexto normal, utilizando as teclas numéricas, coloridas e de seta para seleccionar e navegar.

Prima  $\leftarrow$  BACK para fechar o teletexto digital.

### Opções do teletexto

No teletexto, prima  $\equiv$  OPTIONS para seleccionar as seguintes opções…

### • Congelar página

Para parar a rotação automática das subpáginas. • Ecrã duplo/ecrã total

Para apresentar o canal de TV e o teletexto lado a lado.

• Visualizar T.O.P.

Para abrir páginas de teletexto T.O.P.

### • Aumentar

Para aumentar a página de teletexto para obter uma leitura confortável.

### • Mostrar

Para mostrar as informações ocultas numa página. • Percorrer subpágina

Para percorrer as subpáginas, caso estas estejam disponíveis.

### • Idioma

Para mudar o grupo de caracteres que o teletexto utiliza para uma apresentação correcta.

### • Teletexto 2.5

Para activar o Teletexto 2.5 para mais cores e melhores grafismos.

### Configuração do teletexto

### Idioma de teletexto

Algumas emissoras de televisão digital disponibilizam diversos idiomas de Teletexto.

Para definir o idioma de Teletexto principal e secundário.

#### 1 - Prima  $\boldsymbol{\star}$ , seleccione Todas as definições e prima OK.

2 - Seleccione Região e idioma e prima > (direito) para aceder ao menu.

**3 -** Seleccione Idioma > Teletexto

principal ou Teletexto secundário e prima OK. **4 -** Seleccione os seus idiomas preferidos para o teletexto.

**5 -** Prima (esquerdo) repetidamente, se necessário, para fechar o menu.

### Teletexto 2.5

Se disponível, o teletexto 2.5 inclui mais cores e melhores gráficos. O teletexto 2.5 está activado por predefinição de fábrica.

Para desactivar o teletexto 2.5…

### **1 -** Prima TEXT.

**2 -** Com o teletexto aberto no ecrã, prima OPTIONS.

- **3** Seleccione Teletexto 2.5 > Desligado.
- **4** Prima (esquerdo) repetidamente, se necessário, para fechar o menu.

## Relógio

### Data e hora

### Automático

Para saber as horas, prima  $\bigcap$ . O menu inicial apresenta sempre as horas.

Em alguns países, as emissões digitais não enviam informação de tempo universal coordenado. A mudança para a hora de Verão poderá ser ignorada e o televisor poderá apresentar uma hora incorrecta.

Se gravar programas utilizando o Guia de TV para a sua programação, recomendamos que a hora e a data não sejam alteradas manualmente. Nalguns países, para alguns fornecedores de serviços de rede, a definição Relógio está oculta, para evitar regulações incorrectas do relógio.

Para acertar automaticamente o relógio do televisor...

1 - Prima  $\bullet$ , seleccione Todas as definições e prima OK.

2 - Seleccione Região e idioma e prima > (direito) para aceder ao menu.

**3 -** Seleccione Relógio > Modo relógio autom. e seleccione Dependente do país.

**4 -** Seleccione Hora de Verão e, em seguida, seleccione a regulação apropriada.

**5 -** Prima (esquerdo) repetidamente, se

necessário, para fechar o menu.

### Manual

Para acertar manualmente o relógio do televisor…

1 - Prima  $\bullet$ , seleccione Todas as definições e prima OK.

2 - Seleccione Região e idioma e prima > (direito) para aceder ao menu.

**3 -** Seleccione Relógio > Modo relógio autom. e seleccione Manual.

**4 -** Seleccione Data e Hora para acertar.

**5 -** Prima (esquerdo) repetidamente, se necessário, para fechar o menu.

### Fuso horário

Para definir o fuso horário…

1 - Prima  $\bullet$ , seleccione Todas as definições e prima OK.

2 - Seleccione Região e idioma e prima > (direito) para aceder ao menu.

- **3** Seleccione Relógio > Fuso horário e prima OK.
- **4** Seleccione um dos fusos horários.

**5 -** Prima (esquerdo) repetidamente, se necessário, para fechar o menu.

## <span id="page-77-0"></span>Teclado do telecomando

Para definir o esquema do teclado para Azerty…

1 - Prima  $\bullet$ , seleccione Todas as definições e prima OK.

2 - Seleccione Região e idioma e prima > (direito) para aceder ao menu.

**3 -** Seleccione Teclado do telecomando e prima OK.

**4 -** Seleccione Azerty ou Qwerty e prima OK. **5 -** Prima (esquerdo) repetidamente, se necessário, para fechar o menu.

### $\frac{216}{}$

## Acesso universal

### Ligar

Com a opção Acesso universal activada, o televisor está preparado para ser utilizado por pessoas surdas, com dificuldades auditivas, invisuais ou com dificuldades visuais.

### Ligar

Se não activou o Acesso universal durante a instalação, pode activá-lo no menu Acesso universal.

Para activar a Acessibilidade…

1 - Prima  $\bullet$ , seleccione Todas as definições e prima OK.

2 - Seleccione Acesso universal e prima > (direito) para aceder ao menu.

- **3** Volte a seleccionar Acesso universal.
- **4** Seleccione Ligado e prima OK.

**5 -** Prima (esquerdo) repetidamente, se necessário, para fechar o menu.

Com a opção Acesso universal activada, a opção Acesso universal é adicionada ao menu de opções.

### Dificuldades auditivas

Alguns canais de televisão digitais transmitem áudio e legendas especiais adaptados a pessoas com dificuldades auditivas ou surdas. Com a opção Dificuldades auditivas activada, o televisor muda automaticamente para as legendas e o áudio adaptado, se disponíveis. Antes de poder activar a opção Dificuldades auditivas, tem de activar a opção Acesso universal.

Para ligar a opção Dificuldades auditivas…

- 1 Prima  $\bullet$ , seleccione Todas as definições e prima OK.
- 2 Seleccione Acesso universal e prima > (direito)

para aceder ao menu.

**3 -** Seleccione Dificuldades auditivas e prima

 (direito) para aceder ao menu. **4 -** Seleccione Ligado e prima OK.

**5 -** Prima (esquerdo) repetidamente, se

necessário, para fechar o menu.

Para activar Dificuldades auditivas enquanto vê televisão...

1 - Enquanto vê um canal de TV, prima  $\equiv$  OPTIONS, seleccione Acesso universal e prima OK.

2 - Seleccione Dificuldades auditivas e, em seguida, seleccione Ligado.

Para verificar se está disponível um idioma de áudio para dificuldades auditivas, prima  $\equiv$  OPTIONS, seleccione Idioma de áudio e procure um idioma de áudio marcado com um  $2^+$ .

Se a opção Acessibilidade não for apresentada no menu de opções, active o Acesso universal no menu de configuração.

Para obter mais informações, em Ajuda, prima a tecla colorida Palavras-chave e procure Acesso universal.

## Descrição de áudio

### Ligar

Os canais de televisão digitais podem transmitir comentários de áudio especiais que descrevem o que está a acontecer no ecrã.

Para poder definir o áudio e os efeitos para portadores de dificuldades visuais, tem de activar primeiro a opção Descrição de áudio.

Além disso, antes de poder activar a opção Descrição de áudio, tem de activar a opção Acesso universal no menu de configuração.

A função Descrição de áudio adiciona o comentário de um narrador ao áudio normal. Para ligar os comentários (se disponíveis)…

Para activar a Descrição de áudio…

1 - Prima  $\bullet$ , seleccione Todas as definições e prima OK.

2 - Seleccione Acesso universal e prima > (direito) para aceder ao menu.

- **3** Seleccione Descrição de áudio e prima (direito) para aceder ao menu.
- **4** Volte a seleccionar Descrição de áudio
- **5** Seleccione Ligado e prima OK.

**6 -** Prima (esquerdo) repetidamente, se necessário, para fechar o menu.

Para activar a Descrição de áudio enquanto vê televisão...

1 - Enquanto vê um canal de TV,

<span id="page-78-0"></span>prima  $\equiv$  OPTIONS, seleccione Acesso universal e prima OK.

2 - Seleccione Descrição de áudio e, em seguida, seleccione Ligado.

Pode verificar se há comentário de áudio disponíveis. No menu de opções, seleccione Idioma de áudio e procure um idioma de áudio marcado com um  $\omega^+$ .

### Altifalantes/auscultadores

Com a opção Altifalantes/auscultadores, pode seleccionar o meio através do qual pretende ouvir o comentário de áudio.

Apenas nos altifalantes do televisor, apenas nos auscultadores ou em ambos.

Para definir Altifalantes/auscultadores…

1 - Prima  $\bullet$ , seleccione Todas as definições e prima OK.

2 - Seleccione Acesso universal e prima > (direito) para aceder ao menu.

**3 -** Seleccione Descrição de

áudio > Altifalantes/auscultadores e prima OK. **4 -** Seleccione Altifalantes, Auscultadores ou Altifalantes + auscultadores e prima OK. **5 -** Prima (esquerdo) repetidamente, se necessário, para fechar o menu.

### Volume misto

Pode misturar o volume do áudio normal com o comentário de áudio.

Para misturar o volume…

1 - Prima  $\bullet$ , seleccione Todas as definições e prima OK.

2 - Seleccione Acesso universal e prima > (direito) para aceder ao menu.

**3 -** Seleccione Descrição de áudio > Volume misto e prima OK.

4 - Prima as setas **^** (cima) ou  $\sqrt{}$  (baixo) para ajustar o valor.

**5 -** Prima (esquerdo) repetidamente, se necessário, para fechar o menu.

Se estiver disponível um idioma de áudio com comentários de áudio adicionados, também pode encontrar esta definição em  $\equiv$  OPTIONS > Acesso universal > Volume misto.

### Efeitos de áudio

Alguns comentários de áudio podem incluir efeitos de áudio extra, como p. ex. estéreo ou diminuição da intensidade do som.

Para activar os Efeitos de áudio (se disponíveis)…

1 - Prima  $\bullet$ , seleccione Todas as definições e prima OK.

**2 -** Seleccione Acesso universal e

prima (direito) para aceder ao menu.

**3 -** Seleccione Descrição de áudio > Efeitos de áudio e prima OK.

**4 -** Prima (esquerdo) repetidamente, se necessário, para fechar o menu.

#### Voz

Os comentários de áudio também podem incluir legendas de palavras que são ditas.

Para activar estas legendas (se disponíveis) . . .

1 - Prima  $\bullet$ , seleccione Todas as definições e prima OK.

2 - Seleccione Acesso universal e prima > (direito) para aceder ao menu.

**3 -** Seleccione Descrição de áudio > Voz e prima OK.

**4 -** Seleccione Descritivo ou Legendas e prima OK.

**5 -** Prima (esquerdo) repetidamente, se

necessário, para fechar o menu.

## $\overline{22}$ Sem fios e redes

 $\overline{221}$ 

# Rede

Em Ajuda, prima a tecla colorida 
ightarrial Palavras-chave e procure Rede, para obter mais informações sobre a ligação do televisor a uma rede.

## $\overline{222}$ Bluetooth

## Do que necessita

Pode ligar um dispositivo sem fios com Bluetooth® a este televisor – um altifalante, um subwoofer, um soundbar ou auscultadores sem fios. Também pode ligar um comando de jogos sem fios com Bluetooth LE.

Para reproduzir o som do televisor num altifalante sem fios, tem de emparelhar o altifalante sem fios com o televisor. Pode emparelhar alguns altifalantes sem fios e um máximo de 4 dispositivos Bluetooth LE (Low Energy = baixo consumo). O televisor pode reproduzir o som de apenas um altifalante de cada vez. Se ligar um subwoofer, o som é reproduzido no televisor e no subwoofer. Se ligar um SoundBar, o som é reproduzido apenas no SoundBar.

### Atenção - sincronização áudio para vídeo

Muitos sistemas de altifalante Bluetooth possuem uma "latência" elevada. Latência elevada significa que existe um desfasamento de áudio no vídeo, provocando uma dessincronização labial. Antes de adquirir um sistema de altifalantes Bluetooth, informese sobre os modelos mais recentes e procure um dispositivo com uma classificação de baixa latência. Aconselhe-se junto do seu representante.

Para obter mais informações sobre como emparelhar um altifalante sem fios, em Ajuda, prima a tecla colorida - Palavras-chave e procure Bluetooth, emparelhamento.

## Emparelhar um dispositivo

Em Ajuda, prima a tecla colorida - Palavras-chave e procure Bluetooth, emparelhamento para obter mais informações sobre o emparelhamento de dispositivos sem fios.

## Seleccionar um dispositivo

Em Ajuda, prima a tecla colorida - Palavras-chave e procure Bluetooth, seleccionar dispositivo para obter mais informações sobre como seleccionar um altifalante sem fios.

### Remover um dispositivo

Em Ajuda, prima a tecla colorida - Palavras-chave e procure Bluetooth, remover dispositivo para obter mais informações sobre como desemparelhar (remover) um dispositivo Bluetooth sem fios.

## Ligar ou desligar Bluetooth

Para ligar dispositivos Bluetooth sem fios, certifiquese de que o Bluetooth está ligado.

Para ligar o Bluetooth…

- 1 Prima  $\bullet$ , seleccione Todas as definições e prima OK.
- **2** Seleccione Sem fios e redes e prima OK.
- **3** Seleccione Bluetooth > Bluetooth
- ligado/desligado e prima OK.
- **4** Seleccione Ligado ou Desligado e prima OK.
- **5** Prima (esquerdo) repetidamente, se
- necessário, para fechar o menu.

## $\overline{23}$ Definições Android

Pode definir ou visualizar várias definições ou informações específicas do Android. Pode encontrar a lista de aplicações instaladas no seu televisor e o espaço de armazenamento de que estas necessitam. Pode definir o idioma que pretende utilizar com a pesquisa por voz. Pode configurar o teclado no ecrã ou permitir que as aplicações utilizem a sua localização. Explore as diferentes definições do Android. Pode aceder a

[www.support.google.com/androidtv](http://www.support.google.com/androidtv) para obter mais informações sobre estas definições.

Para abrir estas definições…

1 - Prima  $\boldsymbol{\star}$ , seleccione Todas as definições e prima OK.

**2 -** Seleccione Definições Android e prima OK.

**3 -** Explore as diferentes definições do Android.

4 - Prima  $\leftarrow$  BACK, se necessário, para fechar o menu.

# Instalação de canal

 $\overline{241}$ 

<span id="page-81-0"></span> $\overline{24}$ 

## Instalação de antena/cabo

### Actualizar canais

### Actualização automática de canais

Se receber canais digitais, pode definir o televisor para actualizar automaticamente estes canais.

Uma vez por dia, às 6:00, o televisor actualiza os canais e guarda novos canais. Os novos canais são guardados na Lista de canais e estão identificados com uma  $\angle$ . Os canais sem sinal são removidos. O televisor tem de estar no modo de espera para actualizar os canais automaticamente. Pode desactivar a Actualização automática de canais.

Para desligar a actualização automática…

1 - Prima  $\bullet$ , seleccione Todas as definições e prima OK.

**2 -** Seleccione Canais > Instalação de antena/cabo e prima OK.

**3 -** Introduza o seu código PIN, se necessário.

**4 -** Seleccione Actualização automática de canais e prima OK.

- **5** Seleccione Desligado e prima OK.
- 6 Prima  $\leftarrow$  BACK para fechar o menu.

Quando são encontrados canais novos ou se alguns canais forem actualizados ou removidos, é apresentada uma mensagem no televisor quando o ligar. Para evitar que esta mensagem seja

apresentada após cada actualização de canais, pode desactivá-la.

Para desactivar a mensagem…

1 - Prima  $\bullet$ , seleccione Todas as definições e prima OK.

**2 -** Seleccione Canais > Instalação de antena/cabo e prima OK.

**3 -** Introduza o seu código PIN, se necessário.

**4 -** Seleccione Mensagem de actualização de canais e prima OK.

- **5** Seleccione Desligado e prima OK.
- 6 Prima  $\leftarrow$  BACK para fechar o menu.

Em alguns países, a actualização automática de canais é efectuada enquanto vê televisão ou em qualquer altura enquanto o televisor está em modo de espera.

### Actualização manual de canais

Pode iniciar uma actualização de canais a qualquer momento.

Para iniciar uma actualização de canais manualmente…

1 - Prima  $\mathbf{\ddot{x}}$ , seleccione Todas as definições e prima OK.

**2 -** Seleccione Canais > Instalação de antena/cabo e prima OK.

- **3** Introduza o seu código PIN, se necessário.
- **4** Seleccione Procurar canais e prima OK.
- **5** Seleccione Iniciar e prima OK.

**6 -** Seleccione Actualizar canais digitais, seleccione Seguinte e prima OK.

**7 -** Seleccione Iniciar e prima OK para actualizar os canais digitais. Isto pode demorar alguns minutos. 8 - Prima  $\leftarrow$  BACK para fechar o menu.

### Reinstalar canais

### Reinstalar todos os canais

Pode reinstalar todos os canais sem afectar todas as outras definições do televisor

Se tiver definido um código PIN, tem de o introduzir antes de poder reinstalar os canais.

Para reinstalar canais…

1 - Prima  $\bullet$ , seleccione Todas as definições e prima OK.

**2 -** Seleccione Canais > Instalação de antena/cabo e prima OK.

- **3** Introduza o seu código PIN, se necessário.
- **4** Seleccione Procurar canais e prima OK.
- **5** Seleccione Iniciar e prima OK.

**6 -** Seleccione Reinstalar canais, seleccione Seguinte e prima OK.

**7 -** Seleccione o país onde se encontra neste momento e prima OK.

- **8** Seleccione Seguinte e prima OK.
- **9** Seleccione o tipo de instalação que pretende,
- Antena (DVB-T) ou Cabo (DVB-C) e prima OK.
- **8** Seleccione Seguinte e prima OK.

**11 -** Seleccione o tipo de canais que pretende, Canais digitais e analógicos ou Apenas canais digitais e prima OK.

- **8** Seleccione Seguinte e prima OK.
- **13** Seleccione Iniciar e prima OK para actualizar os
- canais digitais. Isto pode demorar alguns minutos.
- 14 Prima  $\leftarrow$  BACK para fechar o menu.

### <span id="page-82-0"></span>Reinstalar TV

Pode efectuar novamente uma instalação completa do televisor. O televisor é completamente reinstalado.

Para efectuar novamente uma instalação completa do televisor…

1 - Prima  $\bullet$ , seleccione Todas as definições e prima OK.

**2 -** Seleccione Definições gerais > Reinstalar TV e prima OK.

**3 -** Introduza o seu código PIN, se necessário.

**4 -** Seleccione Sim e prima OK para confirmar.

**5 -** O televisor ficará totalmente reinstalado. Todas as definições serão repostas e os canais instalados serão substituídos. A instalação pode demorar alguns minutos.

6 - Prima  $\leftarrow$  BACK para fechar o menu.

### DVB-T ou DVB-C

### Recepção DVB-T ou DVB-C

Durante a instalação de canais, imediatamente antes de procurar canais, seleccionou Antena (DVB-T) ou Cabo (DVB-C). A antena DVB-T procura canais analógicos terrestres e canais DVB-T/T2 digitais. O cabo DVB-C procura canais analógicos e digitais disponíveis num operador de TV por cabo DVB-C.

### Instalação de canais DVB-C

Para uma utilização mais fácil, todas as definições DVB-C são definidas automaticamente. Se o seu operador de DVB-C lhe tiver indicado valores de DVB-C específicos, como p. ex. uma ID de rede ou uma frequência de rede, introduza-os quando o televisor os solicitar durante a instalação.

### Conflitos com números de canais

Em alguns países, diferentes canais de televisão (emissoras) podem ter o mesmo número. Durante a instalação, o televisor mostra a lista dos conflitos com números de canais. Tem de seleccionar o canal de televisão que pretende instalar num número que tenha vários canais de TV.

### Definições de DVB

#### Modo de frequência de rede

Se pretender utilizar o método de Varrimento rápido no Varrimento de frequência para procurar canais, seleccione Automático. O televisor utilizará 1 das frequências de rede predefinidas (ou HC - homing channel) utilizadas pela maioria dos operadores de TV por cabo no seu país.

Se tiver recebido um valor específico para a

frequência de rede para procurar canais, seleccione Manual.

#### Frequência de rede

Com o Modo de frequência de rede definido para Manual, pode introduzir aqui o valor da frequência de rede que recebeu do seu operador de TV por cabo. Para introduzir o valor, utilize as teclas numéricas.

#### Varrimento de frequência

Seleccione o método para procurar canais. Pode seleccionar o método do Varrimento rápido e utilizar as predefinições usadas pela maioria dos operadores de TV por cabo no seu país.

Se este método não instalar canais ou se faltarem canais, pode seleccionar o método alargado de Pesquisa completa. Este método demora mais tempo a procurar e instalar canais.

#### Tamanho do intervalo de frequência

O televisor procura canais em intervalos de 8 MHz .

Se este método não instalar canais ou se faltarem canais, pode procurar em intervalos mais pequenos de 1 MHz. A utilização de intervalos de 1 MHz torna a procura e a instalação de canais mais demorada.

#### Canais digitais

Se souber que o seu operador de TV por cabo não disponibiliza canais digitais, pode ignorar a procura de canais digitais.

#### Canais analógicos

Se souber que o seu operador de TV por cabo não disponibiliza canais analógicos, pode ignorar a procura de canais analógicos.

#### Livres/Codificados

Se tiver uma assinatura e um CAM - Módulo de acesso condicionado - para serviços Pay TV, seleccione Livres + codificados. Se não tiver uma assinatura para canais ou serviços Pay TV, pode seleccionar Apenas canais livres.

Para obter mais informações, em Ajuda, prima a tecla colorida Palavras-chave e procure CAM, módulo de acesso condicionado.

### <span id="page-83-0"></span>Qualidade de recepção

Pode verificar a qualidade e a força do sinal de um canal digital. Se tiver uma antena própria, pode reposicioná-la para tentar melhorar a recepção.

Para verificar a qualidade de recepção de um canal digital…

**1 -** Sintonize o canal.

2 - Prima  $\bullet$ , seleccione Todas as definições e prima OK.

**3 -** Seleccione Canais > Instalação de antena/cabo e prima OK. Introduza o seu código PIN, se necessário.

**4 -** Seleccione Digitais: Teste de recepção e prima OK.

**5 -** Seleccione Procurar e prima OK. É apresentada a frequência digital do canal.

**6 -** Seleccione Procurar novamente e prima OK para verificar a qualidade do sinal desta frequência. O resultado do teste é apresentado no ecrã. Pode ajustar a posição da antena ou verificar as ligações para melhorar a recepção do sinal.

**7 -** Também pode introduzir a

frequência. Seleccione o número de frequência, um por um, e utilize as teclas  $\wedge$  (cima)

ou  $\vee$  (baixo) para alterar o valor. Seleccione Procurar e prima OK para testar novamente a recepção do sinal.

8 - Prima < (esquerdo) repetidamente, se necessário, para fechar o menu.

### Instalação manual

É possível instalar canais de televisão analógicos um a um, manualmente.

Para instalar manualmente canais analógicos…

1 - Prima  $\mathbf{\ddot{x}}$ , seleccione Todas as definições e prima OK.

**2 -** Seleccione Canais > Instalação de antena/cabo e prima OK. Introduza o seu código PIN, se necessário.

**3 -** Seleccione Analógico: Instalação manual e prima OK.

• Sistema

Para configurar o sistema do televisor, seleccione Sistema.

Seleccione o seu país ou a parte do mundo onde se encontra agora e prima OK.

### • Procurar canal

Para encontrar um canal, seleccione Procurar canal e prima OK. Pode introduzir uma frequência directamente para encontrar um canal ou permitir que o televisor procure um canal. Prima  $\sum$  (direito) para seleccionar Procurar e prima OK para procurar automaticamente um canal. O canal encontrado é apresentado no ecrã se a recepção de sinal for fraca,

prima Procurar novamente. Se quiser memorizar o canal, seleccione Concluído e prima OK.

### • Memorizar

Pode memorizar o canal no número de canal actual ou com um novo número.

Seleccione Memorizar canal actual ou Memorizar como novo canal e prima OK. O novo número do canal é apresentado por breves instantes.

Pode repetir estes passos até encontrar todos os canais de TV analógicos disponíveis.

## $\overline{242}$

## Cópia da lista de canais

## Introdução

A Cópia da lista de canais destina-se a fornecedores e utilizadores especializados.

A opção Cópia da lista de canais permite-lhe copiar os canais instalados num televisor para outro televisor Philips da mesma gama. Esta opção permitelhe evitar a tão demorada procura de canais, carregando uma lista de canais predefinidos para um televisor. Utilize uma unidade flash USB com um tamanho mínimo de 1 GB.

### Condições

• Ambos os televisores são do mesmo intervalo de anos

• Ambos os televisores têm o mesmo tipo de hardware. Verifique o tipo de hardware na placa de identificação do televisor na parte posterior do televisor. Indicado geralmente como Q . . . LA • Ambos os televisores têm versões de software

compatíveis.

### Versão actual do software

Para verificar a versão actual do software do televisor…

1 - Prima  $\bullet$ , seleccione Todas as definições e prima OK.

**2 -** Seleccione Actualizar software e prima (direito) para aceder ao menu.

**3 -** Seleccione Informação de software actual e prima OK.

**4 -** A versão, as notas de lançamento e a data de criação são apresentadas. O número ESN do Netflix também é apresentado, se disponível.

**5 -** Prima (esquerdo) repetidamente, se necessário, para fechar o menu.

## <span id="page-84-0"></span>Copiar uma lista de canais

Para copiar uma lista de canais…

- **1** Ligar o televisor. Este deve ter canais instalados.
- **2** Introduza uma unidade flash USB.

3 - Prima  $\boldsymbol{\star}$ , seleccione Todas as definições e prima OK.

**4 -** Seleccione Canais > Cópia da lista de canais e prima OK.

**5 -** Seleccione Copiar para USB e prima OK. Poderá ser-lhe solicitada a introdução do código PIN do Bloqueio infantil para copiar a lista de canais.

**6 -** Quando a cópia estiver concluída, retire a unidade flash USB.

**7 -** Prima (esquerdo) repetidamente, se necessário, para fechar o menu.

Agora, pode carregar a lista de canais copiada para outro televisor da Philips.

## Versão da lista de canais

Para verificar a versão actual da lista de canais...

1 - Prima  $\bullet$ , seleccione Todas as definições e prima OK.

2 - Seleccione Canais e prima > (direito) para aceder ao menu.

**3 -** Seleccione Cópia da lista de canais, seleccione Versão actual e prima OK.

**4 -** Prima (esquerdo) repetidamente, se necessário, para fechar o menu.

## Carregar uma lista de canais

### Para televisores não instalados

Dependendo se o seu televisor já estiver ou não instalado, tem de recorrer a um modo diferente para carregar uma lista de canais.

### Para um televisor ainda não instalado

**1 -** Ligue a ficha de alimentação para iniciar a instalação e seleccione o idioma e o país. Pode avançar a procura de canais. Conclua a instalação. **2 -** Introduza a unidade flash USB que contém a lista de canais do outro televisor.

**3 -** Para começar a carregar a lista de canais, prima  $\bullet$ , seleccione Todas as definições e prima OK.

**4 -** Seleccione Canais > Cópia da lista de

canais > Copiar para televisor e prima OK. Introduza o seu código PIN, se necessário.

**5 -** O televisor informa se a lista de canais foi copiada para o televisor com sucesso. Retire a unidade flash USB.

### Para televisores instalados

Dependendo se o seu televisor já estiver ou não instalado, tem de recorrer a um modo diferente para carregar uma lista de canais.

### Para um televisor já instalado

**1 -** Verifique a definição do país do televisor. (Para verificar esta definição, consulte o capítulo Reinstalar todos os canais. Inicie este procedimento até alcançar a definição do país. Prima  $\leftarrow$  BACK para cancelar a instalação.)

Se o país estiver correcto, avance para o passo 2. Se o país não estiver definido correctamente, tem de iniciar uma reinstalação. Consulte o capítulo Reinstalar todos os canais e inicie a

instalação. Seleccione o país correcto e ignore a procura de canais. Conclua a instalação. Quando terminar, prossiga com o passo 2.

**2 -** Introduza a unidade flash USB que contém a lista de canais do outro televisor.

**3 -** Para começar a carregar a lista de canais,

prima  $\bullet$ , seleccione Todas as definições e prima OK.

**4 -** Seleccione Canais > Cópia da lista de

canais > Copiar para televisor e prima OK. Introduza o seu código PIN, se necessário.

**5 -** O televisor informa se a lista de canais foi copiada para o televisor com sucesso. Retire a unidade flash USB.

## <span id="page-85-0"></span> $\overline{25}$ **Software**

 $25.1$ 

## Actualizar software

## Actualizar a partir da Internet

Se o televisor estiver ligado à Internet, poderá receber uma mensagem para actualizar o software do televisor. Necessita de uma ligação de Internet de alta velocidade (banda larga). Se receber esta mensagem, recomendamos que execute a actualização.

Com a mensagem no ecrã, seleccione Actualizar e siga as instruções no ecrã.

Também pode procurar uma actualização do software manualmente.

Durante a actualização do software, não é apresentada nenhuma imagem e o televisor desligase e liga-se novamente. Isto poderá acontecer várias vezes. A actualização pode demorar alguns minutos. Aguarde até que a imagem do televisor apareça novamente. Não prima o interruptor de alimentação  $\phi$  no televisor nem no telecomando durante a actualização de software.

Para procurar uma actualização de software por iniciativa própria…

1 - Prima  $\bullet$ , seleccione Todas as definições e prima OK.

**2 -** Seleccione Actualizar software > Procurar actualizações e prima OK.

**3 -** Seleccione Internet e prima OK.

**4 -** O televisor irá procurar uma actualização na Internet.

**5 -** Se estiver disponível uma actualização, pode actualizar imediatamente o software.

**6 -** Uma actualização de software pode demorar vários minutos. Não prima a tecla  $\bullet$  no televisor nem no telecomando.

**7 -** Quando a actualização estiver concluída, o televisor volta ao canal que estava a ver.

## Actualização via USB

Poderá ser necessário actualizar o software do televisor. Precisa de um computador com uma ligação à Internet de alta velocidade e uma unidade flash USB para carregar o software para o televisor. Utilize uma unidade flash USB com 500 MB de espaço livre mínimo. Certifique-se de que a protecção contra escrita está desactivada.

Para actualizar o software do televisor…

1 - Prima  $\bullet$ , seleccione Todas as definições e prima OK.

**2 -** Seleccione Actualizar software > Procurar actualizações e prima OK.

**3 -** Seleccione USB e prima OK.

Identificar o televisor

**1 -** Introduza a unidade flash USB numa das ligações USB do televisor.

**2 -** Seleccione Escrever no USB e prima OK. É escrito um ficheiro de identificação na unidade flash USB.

### Transferir o software

**1 -** Insira a unidade flash USB no seu computador.

**2 -** Na unidade flash USB, encontre o ficheiro

update.htm e clique duas vezes neste.

**3 -** Clique em Enviar ID.

**4 -** Se estiver disponível novo software, transfira o ficheiro .zip.

**5 -** Após a transferência, descomprima e copie o ficheiro autorun.upg para a unidade flash USB. Não coloque este ficheiro numa pasta.

### Actualizar o software do televisor

**1 -** Introduza a unidade flash USB novamente no televisor. A actualização é iniciada automaticamente. **2 -** Uma actualização de software pode demorar vários minutos. Não prima a tecla **(b)** no televisor nem no telecomando. Não remova a unidade flash USB. **3 -** Quando a actualização estiver concluída, o televisor volta ao canal que estava a ver.

Se houver uma falha eléctrica durante a actualização, não retire a unidade flash USB do televisor. Quando a energia for reposta, a actualização será retomada.

Para evitar uma actualização acidental do software do televisor, elimine o ficheiro autorun.upg da unidade flash USB.

### 25.2

## Versão do software

Para ver a versão actual do software do televisor…

1 - Prima  $\bullet$ , seleccione Todas as definições e prima OK.

**2 -** Seleccione Actualizar software > Informação de software actual e prima OK.

**3 -** A versão, as notas de lançamento e a data de criação são apresentadas. O número ESN do Netflix também é apresentado, se disponível.

**4 -** Prima (esquerdo) repetidamente, se necessário, para fechar o menu.

## <span id="page-86-0"></span> $25.3$ Software de origem aberta

Este televisor contém software de origem aberta. A TP Vision Europe B.V. disponibiliza-se a fornecer, mediante pedido, uma cópia do código-fonte completo correspondente para pacotes de software de fonte aberta com direitos de autor, utilizados neste produto, para o qual esta oferta é requerida pelas respectivas licenças.

Esta oferta é válida durante um período máximo de três anos após a compra do produto para qualquer pessoa que receba esta informação. Para obter o código fonte, escreva em inglês, para. . .

Intellectual Property Dept. TP Vision Europe B.V. Prins Bernhardplein 200 1097 JB Amsterdam The Netherlands

## $254$ Mensagens

Pode receber um aviso relativamente a novo software do televisor disponível para transferência ou a outros problemas relacionados com o software.

Para ler estes avisos…

1 - Prima  $\bullet$ , seleccione Todas as definições e prima OK.

**2 -** Seleccione Actualizar software > Aviso e prima OK.

**3 -** Se existir um aviso, pode lê-lo ou seleccionar um dos avisos disponíveis.

**4 -** Prima (esquerdo) repetidamente, se necessário, para fechar o menu.

## <span id="page-87-0"></span> $\overline{26}$ Especificações

 $\overline{26.1}$ 

## Ambiental

## Rótulo energético europeu

O rótulo energético europeu informa-o sobre a classe de eficiência energética deste produto. Quando mais verde for a classe de eficiência energética deste produto, menor será o respectivo consumo de energia.

No rótulo, pode encontrar a classe de eficiência energética, o consumo médio de energia deste produto quando em utilização e o consumo médio de energia durante 1 ano. Pode também encontrar os valores relativos ao consumo de energia deste produto no Web site da Philips para o seu país em www.philips.com/TV

## Ficha do produto

### 32PFx5500

- Classe de eficiência energética: A+
- Dimensão visível do ecrã: 80 cm/32 pol.
- Consumo de energia no modo ligado (W): < 29 W
- Consumo de energia anual (kWh)\*: 42 kWh
- Consumo de energia no modo de espera (W): < 0,50 W
- Resolução do ecrã (píxeis): 1920 x 1080p

### 40PFx5500

- Classe de eficiência energética: A+
- Dimensão visível do ecrã: 102 cm/40 pol.
- Consumo de energia no modo ligado (W): < 38 W
- Consumo de energia anual (kWh)\*: 55 kWh
- Consumo de energia no modo de espera (W)\*\*: < 0,50 W
- Resolução do ecrã (píxeis): 1920 x 1080p

### 48PFx5500

- Classe de eficiência energética: A+
- Dimensão visível do ecrã: 121 cm / 48 inch
- Consumo de energia no modo ligado (W): < 48 W
- Consumo de energia anual (kWh)\*: 70 kWh
- Consumo de energia no modo de espera (W)\*\*: < 0,50 W

### • Resolução do ecrã (píxeis): 1920 x 1080p 55PFx5500

- Classe de eficiência energética: A+
- Dimensão visível do ecrã: 139 cm / 55 inch
- Consumo de energia no modo ligado (W): < 63 W
- Consumo de energia anual (kWh)\*: 91 kWh
- Consumo de energia no modo de espera (W): < 0,50 W
- Resolução do ecrã (píxeis): 1920 x 1080p

\*Consumo de energia em kWh por ano, com base no consumo de energia do televisor a funcionar 4 horas por dia durante 365 dias. O consumo de energia efectivo depende da forma como o televisor é utilizado.

\*\*Quando o televisor é desligado com o telecomando e sem nenhuma função activa.

## Fim de utilização

### Eliminação de pilhas e do produto usado

O produto foi concebido e fabricado com materiais e componentes de alta qualidade, que podem ser reciclados e reutilizados.

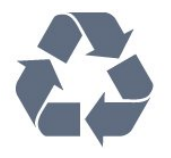

Quando este símbolo de um caixote de lixo com um traço por cima constar de um produto, significa que esse produto está abrangido pela Directiva Europeia 2012/19/UE.

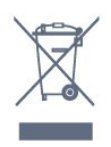

Informe-se acerca do sistema local de recolha de resíduos relativamente a produtos eléctricos e electrónicos.

Aja de acordo com os regulamentos locais e não elimine os seus produtos antigos com o lixo doméstico comum. A correcta eliminação do seu produto antigo evita potenciais consequências nocivas para o ambiente e para a saúde pública.

O produto contém pilhas abrangidas pela Directiva Europeia 2006/66/CE, que não podem ser eliminadas juntamente com o lixo doméstico.

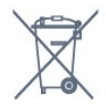

Informe-se acerca das regras locais quanto à recolha selectiva de pilhas, uma vez que a eliminação correcta ajuda a prevenir consequências nocivas para o ambiente e para a saúde pública.

## $26.2$ Alimentação

As especificações do produto estão sujeitas a alteração sem aviso prévio. Para obter mais especificações deste produto, visite [www.philips.com/support](http://www.philips.com/support)

### Alimentação

- Alimentação eléctrica: CA 220-240 V +/-10%
- Temperatura ambiente: 5 °C to 35 °C

• Funções de poupança de energia: Modo Eco, silenciar imagem (para rádio), temporizador de desactivação automática, menu Definições eco.

Para obter informações sobre o consumo de energia, consulte o capítulo Ficha do produto.

A potência nominal indicada na placa de identificação do produto é o consumo de energia para este produto durante a utilização doméstica normal (IEC 62087 Ed.2). A potência nominal máxima, indicada entre parêntesis, é utilizada por motivos de segurança eléctrica (IEC 60065 Ed. 7,2).

## $\frac{1}{26.3}$ Sistema Operativo

SO Android:

Android Lollipop 5.1

### $\frac{1}{264}$

## Recepção

- Entrada da antena: 75 ohm coaxial (IEC75)
- Bandas do sintonizador: Hiperbanda, S-Channel, UHF, VHF
- DVB: DVB-T2, DVB-C (cabo) QAM
- Reprodução de vídeo analógica: SECAM, PAL
- Reprodução de vídeo digital: MPEG2 SD/HD
- (ISO/IEC 13818-2), MPEG4 SD/HD (ISO/IEC 14496-10)
- Reprodução de áudio digital (ISO/IEC 13818-3)

## 26.5 Tipo de Ecrã

### Tamanho do ecrã na diagonal

- 32PFx5500: 80 cm/32 pol.
- 40PFx5500: 102 cm/40 pol.
- 48PFx5500: 121 cm / 48 inch
- 55PFx5500: 139 cm / 55 inch

### Resolução de ecrã

• 1920 x 1080p

## 26.6 Resolução de entrada do ecrã

### Formatos de vídeo

Resolução — frequência de actualização

- $\cdot$  480i 60 Hz
- $\cdot$  480p 60 Hz
- $\cdot$  576i 50 Hz
- 576p 50 Hz
- 720p 50 Hz, 60 Hz
- 1080i 50 Hz, 60 Hz
- 1080p 24 Hz, 25 Hz, 30 Hz

### Formatos de computador

Resoluções (entre outras)

- $\cdot$  640 x 480p 60 Hz
- $\cdot$  800 x 600p 60 Hz
- $\cdot$  1024 x 768p 60 Hz
- $\cdot$  1280 x 768p 60 Hz
- $\cdot$  1360 x 768p 60 Hz
- $\cdot$  1280 x 1024p 60 Hz
- $\cdot$  1600 x 1200p 60 Hz
- $\cdot$  1920 x 1080p 60 Hz

## 26.7 Dimensões e pesos

### 32PFx5500

• sem suporte para o televisor: Largura 726,5 mm - Altura 425,4 mm - Profundidade 63,6 mm - Peso ±5,15 kg • com suporte para o televisor: Largura 726,5 mm - Altura 488 mm - Profundidade 179,2 mm - Peso ± 6,35 kg 40PFx5500 • sem suporte para o televisor: Largura 918 mm - Altura 531,5 mm - Profundidade 63,6 mm - Peso ±8,82 kg

• com suporte para o televisor:

Largura 918 mm - Altura 594 mm -

Profundidade 213,2 mm - Peso ± 10,22 kg

### 48PFx5500

• sem suporte para o televisor: Largura 1081,8 mm - Altura 623,4 mm -

Profundidade 77,8 mm - Peso ±12,4 kg

• com suporte para o televisor:

Largura 1081,8 mm - Altura 685,7 mm - Profundidade 249,4 mm - Peso ± 13,9 kg

### 55PFx5500

• sem suporte para o televisor:

Largura 1239,2 mm - Altura 726 mm - Profundidade

79,2 mm - Peso ±15,1 kg • com suporte para o televisor:

Largura 1239,2 mm - Altura 770,4 mm -

## $\frac{1}{26.8}$ Conectividade

### Parte lateral do televisor

- Entrada HDMI 3 ARC
- Entrada HDMI 4 MHL ARC
- $\cdot$  USB 2 USB 3.0 (azul)
- $\cdot$  USB 3 USB 2.0
- 1x ranhura de interface comum: CI+/CAM
- Auscultadores minificha estéreo de 3,5 mm

### Parte posterior do televisor

- Entrada áudio (DVI para HDMI) minificha estéreo de 3,5 mm
- SCART: Áudio L/R, entrada CVBS, RGB
- YPbPr: Y Pb Pr Áudio L/R

## Parte inferior do televisor

- Entrada HDMI 1 ARC
- Entrada HDMI 2 ARC
- $\cdot$  USB 1 USB 2.0
- Saída de áudio óptica Toslink
- Rede LAN RJ45
- $\cdot$  Antena (75 $\Omega$ )

## 26.9 Som

- 3D wOOx
- Estéreo HD
- Potência de saída (RMS): 20 W
- Dolby® Digital Plus
- DTS Premium Sound™

## 26.10 Multimédia

### Ligações

- $\cdot$  USB 2.0
- Ethernet LAN RJ-45
- Wi-Fi 802.11a/b/g/n/ac (integrado)
- BT2.1 com EDR e BT4.0 com BLE

### Sistemas de ficheiros de USB suportados • FAT 16, FAT 32, NTFS

### Formatos de reprodução

• Contentores: 3GP, AVCHD, AVI, MPEG-PS, MPEG-TS, MPEG-4, Matroska (MKV), Quicktime (MOV, M4V, M4A), Windows Media (ASF/WMV/WMA)

• Codecs de vídeo: MPEG-1, MPEG-2, MPEG-4 Parte 2, MPEG-4 Parte 10 AVC (H264), H.265 (HEVC), VC-1, WMV9

• Codecs de áudio: AAC, HE-AAC (v1/v2), AMR-NB, Dolby Digital, Dolby Digital Plus, DTS Premium Sound™, MPEG-1/2/2.5 Layer I/II/III (inclui MP3),

WMA (v2 a v9.2), WMA Pro (v9/v10)

- Legendas:
- Formatos: SAMI, SubRip (SRT), SubViewer (SUB),
- MicroDVD (TXT), mplayer2 (TXT), TMPlayer (TXT)
- Codificações de caracteres: UTF-8, Europa Central
- e Leste Europeu (Windows-1250), Cirílico

(Windows-1251), Grego (Windows-1253), Turco

(Windows-1254), Europa Ocidental (Windows-1252)

- Codecs de imagem: JPEG, JPS, MPO
- Limitações:
- Taxa total máxima de bits suportada para um ficheiro multimédia é de 30 Mbps.

– Taxa máxima de bits de vídeo suportada para um ficheiro multimédia é de 20 Mbps.

- $-$  MPEG-4 AVC (H.264) é suportado até ao HP @ L5.1.
- H.265 (HEVC) é suportado até ao perfil Main/Main 10 até ao nível 5.1
- $-VC-1$  é suportado até ao AP @ L3.

### Certificação Wi-Fi

Este televisor é compatível com dispositivos com certificação Miracast.

### Software do servidor multimédia suportado (DMS)

• Pode utilizar qualquer software de servidor multimédia com a certificação DLNA V1.5 (classe DMS).

• Pode utilizar a Philips TV Remote App (iOS e Android) em dispositivos móveis.

O desempenho pode variar dependendo das capacidades do dispositivo móvel e do software utilizado.

### Regulamentos de descargas electrostáticas

Este aparelho cumpre os critérios de desempenho B para descargas electrostáticas. No caso de o aparelho não recuperar em modo de partilha de ficheiros devido a descargas electrostáticas, é necessária a intervenção do utilizador.

## <span id="page-90-0"></span> $\overline{27}$ Ajuda e suporte

### $\frac{1}{271}$

## Registar o seu televisor

Registe o seu televisor e desfrute de numerosas vantagens, como assistência completa para o seu produto (incluindo transferências), acesso privilegiado a informações sobre novos produtos, ofertas e descontos exclusivos, a oportunidade de ganhar prémios e até a possibilidade de participar em inquéritos especiais sobre novos lançamentos.

Vá a www.philips.com/welcome

## $\overline{272}$ Utilizar a ajuda

Este televisor providencia ajuda no ecrã

### Abrir a Ajuda

Prima a tecla - (azul) para abrir a Ajuda de imediato. A Ajuda abre no capítulo mais relevante para o que estiver a fazer ou para o que estiver seleccionado no televisor. Para procurar tópicos por ordem alfabética, prima a tecla colorida Palavras-chave .

Para ler a Ajuda como se fosse um livro, seleccione Manual.

Também pode abrir **a** Ajuda no menu inicial ou no menu de TV.

Feche a Ajuda antes de executar as instruções fornecidas por esta.

Para fechar a Ajuda, prima a tecla colorida - Fechar.

Para algumas actividades, como p. ex. o teletexto, as teclas coloridas têm funções específicas e não abrem a Ajuda.

### Ajuda do televisor no seu tablet, smartphone ou computador

Para ser mais fácil seguir instruções com sequências extensas, pode transferir a Ajuda do televisor em formato PDF para ler no seu smartphone, tablet ou computador. Em alternativa, pode imprimir a página relevante da Ajuda no seu computador. Para transferir o ficheiro Ajuda (manual do utilizador), visite [www.philips.com/support](http://www.philips.com/support)

MTK\_v52\_20170329

## $\frac{1}{27.3}$ Resolução de problemas

## Ligar e telecomando

### O televisor não se liga

• Desligue o cabo de alimentação da tomada eléctrica. Aguarde um minuto e volte a ligá-lo. • Certifique-se de que o cabo de alimentação está

correctamente ligado.

### Rangido ao ligar ou desligar

Quando liga, desliga ou coloca o televisor no modo de espera, ouve um rangido proveniente da estrutura do televisor. O ruído resulta da expansão e contracção normal do televisor quando arrefece e aquece. O desempenho não é afectado.

### O televisor não responde ao telecomando

O televisor precisa de alguns momentos para começar a funcionar. Durante este período, o televisor não responde ao telecomando nem aos controlos do televisor. Este comportamento é normal. Se o televisor continuar a não responder ao telecomando, pode verificar se o telecomando está a funcionar através de um telemóvel com câmara digital. Coloque o telemóvel em modo de câmara e aponte o controlo remoto para a lente da câmara. Se premir qualquer tecla no telecomando e observar a intermitência do LED infravermelho através da câmara, o telecomando está a funcionar. É preciso verificar o televisor.

Se não observar a intermitência, o telecomando pode estar avariado ou ter as pilhas gastas.

Este método de verificação do telecomando não é possível com modelos que estejam emparelhados ao televisor através de uma ligação sem fios.

### O televisor volta ao modo de espera depois de apresentar o ecrã de arranque da Philips

Quando o televisor está no modo de espera, é apresentado um ecrã de arranque da Philips e, em seguida, o televisor volta ao modo de espera. Este comportamento é normal. Quando o televisor é desligado e novamente ligado à fonte de alimentação, o ecrã de arranque é apresentado na activação seguinte. Para ligar o televisor a partir do modo de espera, prima  $\Phi$  no telecomando ou no televisor.

### A luz do modo de espera continua intermitente

Desligue o cabo de alimentação da tomada eléctrica. Aguarde 5 minutos antes de voltar a ligar o cabo. Se a luz voltar a ficar intermitente, contacte o Apoio a Clientes da Philips.

## <span id="page-91-0"></span>Canais

### Não foram encontrados canais digitais durante a instalação

Consulte as especificações técnicas para se certificar de que o seu televisor suporta DVB-T ou DVB-C no seu país.

Certifique-se de que todos os cabos estão ligados correctamente e que a rede correcta está seleccionada.

## Os canais previamente instalados não são

### apresentados na lista de canais

Certifique-se de que está seleccionada a lista de canais correcta.

### Imagem

### Sem imagem/imagem distorcida

- Certifique-se de que a antena está ligada
- correctamente ao televisor.
- Certifique-se de que está seleccionado o dispositivo correcto como fonte de apresentação.

• Certifique-se de que a fonte ou dispositivo externo estão ligados correctamente.

### O som está ligado, mas não há imagem

• Certifique-se de que as definições de imagem estão correctas.

### Má recepção da antena

• Certifique-se de que a antena está ligada correctamente ao televisor.

• Altifalantes altos, dispositivos de áudio sem ligação à terra, luzes de néon, edifícios altos ou outros objectos de grande dimensão podem influenciar a qualidade de recepção. Se possível, tente melhorar a qualidade de recepção, alterando a direcção da antena ou afastando dispositivos do televisor.

• Se a recepção for de má qualidade em apenas um canal, efectue a sintonia fina do mesmo.

### A imagem recebida de um dispositivos é de má qualidade

• Certifique-se de que o dispositivo está devidamente ligado.

• Certifique-se de que as definições de imagem estão correctas.

As definições de imagem mudam depois de algum tempo

Certifique-se de que a opção Localização está definida como Casa. Neste modo, pode alterar e guardar definições.

### É apresentado um painel publicitário

Certifique-se de que a opção Localização está definida como Casa.

O tamanho da imagem não é adequado para o ecrã

Mude para um formato de imagem diferente.

O formato de imagem continua a alterar-se consoante os diferentes canais

Seleccione um formato de imagem que não seja "Automático".

### A posição da imagem é incorrecta

Os sinais de imagem de determinados dispositivos poderão não se adequar correctamente ao ecrã. Verifique a saída de sinal do dispositivo conectado.

### A imagem do computador não é estável

Certifique-se de que o PC utiliza a resolução e a frequência de actualização suportadas.

### Som

### Sem som ou som de baixa qualidade

Se não for detectado qualquer sinal de áudio, o televisor desligará automaticamente a saída de áudio - isto não é sinal de avaria.

• Certifique-se de que as definições de som estão correctas.

• Certifique-se de que todos os cabos estão ligados correctamente.

• Certifique-se de que o som não está cortado ou definido para um nível de volume zero.

• Certifique-se de que a saída de áudio do televisor está ligada à entrada de áudio no sistema de cinema em casa.

O som deve ser ouvido nos altifalantes do sistema de cinema em casa.

• Alguns dispositivos poderão necessitar que active manualmente a saída de áudio HDMI. Se o áudio HDMI já estiver instalado, mas continuar sem ouvir áudio, experimente alterar o formato de áudio digital do dispositivo para PCM (Pulse Code Modulation). Consulte a documentação fornecida com o dispositivo para obter instruções.

## HDMI e USB

### HDMI

• Tenha em atenção que o suporte de HDCP (Highbandwidth Digital Content Protection - Protecção de conteúdo digital em banda larga) pode atrasar o tempo necessário para que um televisor apresente conteúdos a partir de um dispositivo HDMI.

• Se o televisor não reconhecer o dispositivo HDMI e não for apresentada qualquer imagem, mude a fonte para outro dispositivo e, em seguida, novamente para este.

• Se ocorrerem interrupções de som intermitentes, certifique-se de que as definições de saída do

### <span id="page-92-0"></span>dispositivo HDMI estão correctas.

• Se utilizar um adaptador HDMI para DVI ou um cabo HDMI para DVI, certifique-se de que está ligado um cabo de áudio adicional a AUDIO IN (apenas minifichas), se disponível.

### O EasyLink HDMI não funciona

• Certifique-se de que os dispositivos HDMI são compatíveis com HDMI-CEC. As funcionalidades EasyLink funcionam apenas com dispositivos compatíveis com HDMI-CEC.

### Nenhum ícone de volume apresentado

• Quando está ligado um dispositivo áudio HDMI-CEC e o telecomando do televisor for utilizado para ajustar o nível de volume do dispositivo, este comportamento é normal.

### Fotografias, vídeos e música de um dispositivo USB não são apresentados

• Certifique-se de que o dispositivo de armazenamento USB está definido como estando em conformidade com Mass Storage Class (Classe de Armazenamento em Massa), como descrito na documentação do dispositivo de armazenamento.

• Certifique-se de que o dispositivo de

armazenamento USB é compatível com o televisor. • Certifique-se de que os formatos dos ficheiros de áudio e imagem são suportados pelo televisor.

### Reprodução com interrupções de ficheiros do USB

• O desempenho de transferência do dispositivo de armazenamento USB poderá limitar a velocidade de transferência de dados para o televisor, originando uma reprodução de baixa qualidade.

## Wi-Fi, Internet e Bluetooth

### Rede Wi-Fi não encontrada ou com interferências

• Os microondas, telefones DECT ou outros dispositivos Wi-Fi 802.11b/g/n nas proximidades podem perturbar a rede sem fios.

• Certifique-se de que as firewalls na sua rede permitem acesso à ligação sem fios do televisor.

• Se a rede sem fios não funcionar correctamente em sua casa, experimente instalar a rede com fios.

### A Internet não funciona

• Se a ligação ao router estiver OK, verifique a ligação do router à Internet.

### O computador e a ligação à Internet estão lentos

• Consulte o manual do utilizador do router sem fios relativamente ao alcance no interior, à velocidade de transferência e a outros factores que afectem a qualidade do sinal.

• Utilize uma ligação à Internet de alta velocidade (banda larga) para o seu router.

### DHCP

• Se a ligação falhar, pode verificar as definições DHCP (Dynamic Host Configuration Protocol) do router. O DHCP deve estar activado.

### Ligação Bluetooth perdida

• Posicione o altifalante sem fios a uma distância inferior a 5 metros em relação ao televisor.

• Áreas com uma actividade sem fios intensa -

apartamentos com muitos routers sem fios - podem dificultar a ligação sem fios. Mantenha o router e o altifalante sem fios o mais próximos possível do televisor.

### Sincronização áudio e vídeo Bluetooth

• Antes de comprar um altifalante Bluetooth sem fios, informe-se sobre a qualidade da sincronização de áudio e vídeo, normalmente designada por "sincronização labial". Nem todos os dispositivos Bluetooth funcionam correctamente. Aconselhe-se junto do seu representante.

### Idioma errado no menu

### Idioma errado no menu

Altere novamente para o seu idioma.

- 1 Prima **n** (a tecla redonda acima da tecla OK).
- 2 Seleccione o ícone  $\bigotimes$  (Definições) e prima OK.
- 3 Prima 5 vezes  $\vee$  (baixo).

4 - Prima 3 vezes > (direito), seleccione o seu idioma e prima OK.

5 - Prima  $\leftarrow$  BACK para fechar o menu.

## 27.4 Ajuda online

Para resolver qualquer problema relacionado com o televisor Philips, pode consultar a nossa assistência online. Pode seleccionar o seu idioma e introduzir o número de modelo do seu produto.

Vá a www.philips.com/support.

Na página de assistência, pode encontrar o número de telefone do seu país para entrar em contacto connosco, bem como respostas a perguntas frequentes (FAQ). Em alguns países, pode conversar online com um dos nossos colaboradores e colocar as suas questões directamente ou enviar questões via correio electrónico.

Pode transferir novo software para o televisor ou o manual para ler no seu computador.

### $275$

## Assistência e reparação

Para obter assistência e reparação, pode contactar a linha directa do Centro de Apoio ao Cliente do seu país. Os nossos engenheiros de serviço tratarão da reparação, se necessário.

Poderá encontrar o número de telefone na documentação impressa fornecida com o televisor. Se necessário, consulte o nosso Web site www.philips.com/support e seleccione o seu país.

### Aplicação de assistência

Também pode procurar a aplicação de Assistência na lista de aplicações do menu inicial. Abra esta aplicação para encontrar o nosso número de telefone de contacto.

### Número de modelo e de série do televisor

Poderão solicitar o número de modelo e o número de série do seu televisor. Pode encontrar estes números na etiqueta da embalagem ou numa etiqueta na parte posterior ou inferior do televisor.

### A Aviso

Não tente reparar o televisor sozinho. Isto poderá causar ferimentos graves, danos irreparáveis no seu televisor ou invalidar a garantia.

## <span id="page-94-0"></span> $\overline{28}$ Segurança e cuidados

### 28.1

## Segurança

### Importante

Leia e compreenda todas as instruções de segurança antes de utilizar o televisor. No caso de danos decorrentes do não cumprimento destas instruções, a garantia não se aplica.

## Risco de choque eléctrico ou incêndio

• Nunca exponha o televisor à chuva ou água. Nunca coloque recipientes com líquidos, como jarras, próximos do televisor.

Em caso de derrame de líquidos sobre o TV, desligueo imediatamente da tomada eléctrica.

Contacte o Apoio ao Cliente para TV da Philips para que o televisor seja verificado antes da utilização.

• Nunca exponha o televisor, o telecomando ou as pilhas a calor excessivo. Nunca os coloque próximos de velas acesas, fontes de chamas sem protecção ou fontes de calor, incluindo a exposição solar directa.

• Nunca insira objectos nos orifícios de ventilação ou noutras aberturas do TV.

• Nunca coloque objectos pesados sobre o cabo de alimentação.

• Evite forçar as fichas de alimentação. As fichas de alimentação soltas podem provocar faíscas ou incêndios. Certifique-se de que o cabo de alimentação não é esticado quando roda o ecrã do televisor.

• Para desligar o televisor da corrente de alimentação, a ficha do televisor deve ser desligada. Quando desligar o cabo de alimentação, puxe sempre pela ficha, nunca pelo cabo. Certifique-se de que é possível aceder à ficha, ao cabo de alimentação e à tomada em qualquer ocasião.

## Risco de ferimentos ou danos no televisor

• São necessárias duas pessoas para erguer e transportar um televisor que pese mais de 25 quilos.

• Se colocar o televisor num suporte, utilize apenas o suporte fornecido. Fixe bem o suporte ao televisor. Coloque o televisor numa superfície plana e nivelada que sustente o peso do televisor e do suporte.

• Em caso de montagem na parede, assegure-se de

que o suporte de parede pode sustentar o peso do televisor em segurança. A TP Vision não se responsabiliza por uma montagem imprópria na parede que resulte em acidentes, ferimentos ou danos.

• Há partes deste produto fabricadas em vidro. Manuseie-o com cuidado para evitar ferimentos ou danos.

### Risco de danos no televisor!

Antes de ligar o televisor à tomada eléctrica, certifique-se de que a tensão corresponde ao valor indicado na parte posterior do televisor. Nunca ligue o televisor à tomada eléctrica se a tensão for diferente.

### Risco de ferimentos em crianças

Siga estes procedimentos para evitar que o televisor tombe, provocando ferimentos em crianças:

• Nunca coloque o TV numa superfície coberta por um pano ou outro material que possa ser puxado.

• Certifique-se de que nenhuma parte do televisor

sobressai além da superfície de montagem.

• Nunca coloque o TV sobre mobílias altas (como estantes) sem fixar tanto a mobília como o TV à parede ou a um suporte adequado.

• Eduque as crianças sobre o perigo de trepar ao mobiliário para alcançar o televisor.

### Risco de ingestão de pilhas!

O telecomando pode conter pilhas tipo botão que podem ser facilmente ingeridas por uma criança. Mantenha estas pilhas sempre fora do alcance das crianças.

### Risco de sobreaquecimento

Nunca instale o televisor num espaço confinado. Deixe sempre um espaço de, no mínimo, 10 cm à volta do televisor para ventilação. Certifique-se de que as cortinas ou outros objectos não cobrem os orifícios de ventilação do televisor.

### Trovoadas

Desligue o TV da tomada eléctrica e da antena antes de trovoadas.

Durante as trovoadas, nunca toque em qualquer parte do TV, cabo de alimentação ou cabo da antena.

### <span id="page-95-0"></span>Risco de lesões auditivas

Evite a utilização de auriculares ou auscultadores com o som muito elevado ou durante períodos de tempo prolongados.

### Baixas temperaturas

Se o televisor for transportado a temperaturas inferiores a 5 °C, desembale o televisor e aguarde até a sua temperatura alcançar a temperatura ambiente antes de o ligar à tomada eléctrica.

## Humidade

Em casos excepcionais, dependendo da temperatura e da humidade, pode ocorrer uma condensação ligeira no interior da parte frontal em vidro do televisor (em alguns modelos). Para impedir que isto ocorra, não exponha o televisor a luz solar directa, calor ou humidade extrema. Se ocorrer condensação, esta desaparecerá espontaneamente depois de o televisor estar em funcionamento durante algumas horas.

A humidade resultante da condensação não afectará o televisor nem provocará danos.

## 28.2 Cuidados com o ecrã

• Nunca toque, empurre, esfregue ou bata no ecrã com objectos.

• Desligue o televisor antes de proceder à limpeza.

• Limpe cuidadosamente o televisor e a estrutura com um pano húmido macio. Evite tocar nos LEDs do Ambilight na parte posterior do televisor. Nunca utilize substâncias como álcool, químicos ou detergentes domésticos para limpar o televisor. • Para evitar deformações e desvanecimento da cor,

limpe de imediato as gotas de água.

• Evite ao máximo as imagens estáticas. As imagens estáticas são imagens que permanecem no ecrã durante longos períodos de tempo. As imagens estáticas incluem menus no ecrã, barras pretas, apresentações da hora, etc. Se tiver de utilizar imagens estáticas, reduza o contraste e o brilho do ecrã para evitar danificá-lo.

# Termos de utilização

### 29.1

<span id="page-96-0"></span> $\overline{29}$ 

## Termos de utilização televisor

2015 © TP Vision Europe B.V. Todos os direitos reservados.

Este produto foi lançado no mercado pela TP Vision Europe B.V. ou por uma das suas subsidiárias, posteriormente referidas como TP Vision, que é o fabricante do produto. A TP Vision é o garante do televisor com o qual este folheto foi embalado. Philips e Philips Shield Emblem são marcas comerciais registadas da Koninklijke Philips N.V.

As especificações estão sujeitas a alterações sem aviso prévio. As marcas comerciais são propriedade de Koninklijke Philips N.V. ou dos seus respectivos proprietários. A TP Vision reserva-se o direito de alterar os produtos a qualquer altura sem ser obrigada a modificar as versões mais antigas.

O material escrito contido na embalagem juntamente com o televisor e o manual guardado na memória do televisor ou transferido do Web site da Philips [www.philips.com/support](http://www.philips.com/support) são considerados adequados para o uso pretendido do sistema.

O material que se encontra neste manual é considerado adequado para o fim a que se destina o sistema. Se o produto, os seus módulos individuais ou procedimentos forem utilizados para outros fins para além dos aqui especificados, deve confirmar-se a sua validade e conformidade. A TP Vision garante que o material não infringe patentes dos Estados Unidos da América. Não está expressa ou implícita qualquer outra garantia. A TP Vision não pode ser responsabilizada por quaisquer incorrecções no conteúdo do presente documento nem por quaisquer problemas resultantes do conteúdo do presente documento. As incorrecções comunicadas à Philips serão adaptadas e publicadas no Web site de assistência da Philips assim que possível.

Termos de garantia - Risco de ferimentos, danos no televisor ou anulação da garantia!

Nunca tente reparar o televisor sozinho. Utilize o televisor e os acessórios de acordo com as instruções do fabricante. O sinal de aviso existente na parte posterior do televisor indica risco de choque eléctrico. Nunca remova a parte exterior do televisor. Contacte sempre o Apoio a Clientes da Philips para obter assistência ou efectuar reparações. Poderá encontrar o número de telefone na documentação impressa

fornecida com o televisor. Se necessário, consulte o nosso Web site www.philips.com/support e seleccione o seu país. Qualquer operação expressamente proibida neste manual ou ajustes e procedimentos de montagem não recomendados ou não autorizados neste manual anularão a garantia.

#### Características de píxeis

Este LCD/LED possui um número elevado de píxeis de cor. Embora possua um nível de píxeis efectivos de 99,999% ou mais, podem surgir pontos pretos ou pontos brilhantes de luz (de cor vermelha, verde ou azul) permanentes no ecrã. Trata-se de uma característica estrutural do visor (em conformidade com as normas comuns da indústria) e não de uma avaria.

Conformidade com as normas CE

Este produto cumpre os requisitos essenciais e outras disposições relevantes das Directivas 2006/95/CE (Baixa tensão), 2004/108/CE (EMC) e 2011/65/UE (ROHS).

Conformidade com as normas CEM A TP Vision fabrica e comercializa muitos produtos de consumo que, tal como qualquer aparelho electrónico em geral, têm a capacidade de emitir e receber sinais electromagnéticos. Um dos mais importantes princípios empresariais da TP Vision é a implementação de todas as medidas de saúde e segurança necessárias nos seus produtos, de forma a cumprir todos os requisitos legais aplicáveis, bem como as normas referentes a Campos Electromagnéticos (CEM) aplicáveis no momento de fabrico dos produtos.

A TP Vision está empenhada em desenvolver, produzir e comercializar produtos que não causem efeitos adversos na saúde. A TP Vision confirma que se os seus produtos forem devidamente utilizados para o fim a que se destinam, estes são seguros de utilizar de acordo com as provas científicas actualmente disponíveis. A TP Vision desempenha um papel activo no desenvolvimento de normas internacionais sobre CEM e segurança, permitindo à TP Vision incorporar previamente melhorias no processo de fabrico dos seus produtos.

### $\overline{292}$

## Termos de utilização televisor inteligente

Pode consultar os termos de utilização, a política de privacidade e ainda configurar as definições de privacidades da sua Smart TV.

Para abrir os termos de utilização da página da Smart TV…

- 1 Prima  $\bigcap$  HOME para abrir o menu inicial.
- 2 Seleccione **"** Aplicações para

## 29.3 Termos de utilização - Philips App Gallery

Em Ajuda, prima a tecla colorida - Palavras-chave e procure Termos de utilização, App Gallery para obter mais informações.

## $\overline{30}$ Direitos de autor

## $\overline{301}$ MHL

MHL, Mobile High-Definition Link e o logótipo MHL Logo são marcas comerciais ou marcas comerciais registadas da MHL, LLC.

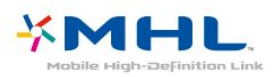

## 30.2 **HDMI**

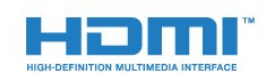

### HDMI®

Os termos HDMI e HDMI High-Definition Multimedia Interface e o logótipo HDMI são marcas comerciais ou marcas comerciais registadas da HDMI Licensing LLC nos Estados Unidos e noutros países.

## 30.3 Dolby Digital Plus

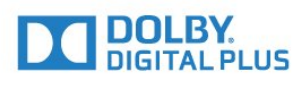

### Dolby®

Fabricado sob licença da Dolby Laboratories. Dolby e o símbolo de duplo D são marcas comerciais da Dolby Laboratories.

## $\frac{1}{30.4}$ DTS Premium Sound™

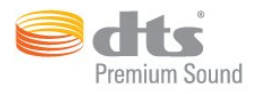

### DTS Premium Sound™

Para patentes da DTS, consulte

http://patents.dts.com. Fabricado sob licença da DTS Licensing Limited. DTS, o símbolo e DTS e o símbolo em conjunto são marcas comerciais registadas e DTS 2.0. Channel é uma marca comercial da DTS, Inc. © DTS, Inc. Todos os direitos reservados.

## 30.5 Microsoft

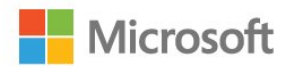

### Windows Media

Windows Media é uma marca registada ou uma marca comercial da Microsoft Corporation nos Estados Unidos e/ou noutros países.

### Microsoft PlayReady

Os proprietários de conteúdos utilizam a tecnologia de acesso a conteúdos Microsoft PlayReady™ para proteger a respectiva propriedade intelectual, incluindo os conteúdos sujeitos a direitos de autor. Este dispositivo utiliza a tecnologia PlayReady para aceder a conteúdos protegidos por PlayReady e/ou a conteúdos protegidos por WMDRM. Se o dispositivo não conseguir assegurar o cumprimento das restrições relativas à utilização dos conteúdos, os proprietários dos conteúdos podem exigir que a Microsoft revogue a capacidade do dispositivo para consumir conteúdos protegidos por PlayReady. A revogação não deve afectar conteúdos não protegidos ou conteúdos protegidos por outras tecnologias de acesso a conteúdos. Os proprietários dos conteúdos podem exigir que actualize o PlayReady para aceder aos seus conteúdos. Se o utilizador recusar efectuar a actualização, não poderá aceder a conteúdos que requeiram a actualização.

## 30.6 Wi-Fi Alliance

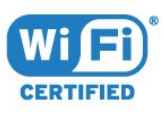

Wi-Fi®, o logótipo Wi-Fi CERTIFIED e o logótipo Wi-Fi são marcas comerciais registadas da Wi-Fi Alliance.

## $\overline{307}$ Kensington

(Se aplicável)

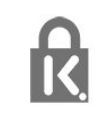

Kensington e Micro Saver são marcas comerciais registadas nos Estados Unidos da América pela ACCO World Corporation, com registos emitidos ou requerimentos pendentes noutros países em todo o mundo.

## 30.8 Outras marcas comerciais

Todas as outras marcas comerciais registadas e não registadas são propriedade dos respectivos proprietários.

## Índice remissivo

### A

[Acesso universal](#page-77-0) *78* [Acesso universal, Altifalantes/auscultadores](#page-78-0) *79* [Acesso universal, pessoas surdas](#page-77-0) *78* [Actualização automática de canais](#page-81-0) *82* [Agora na TV](#page-43-0) *44* [Agudos](#page-68-0) *69* [Altifalantes do TV](#page-70-0) *71* [Altifalantes sem fios, seleccionar](#page-70-0) *71* [Altifalantes sem fios, sobre](#page-70-0) *71* [Altifalantes, sem fios](#page-70-0) *71* [Antena, instalação manual](#page-83-0) *84* [Apagar ligação do Miracast](#page-9-0) *10* [Aplicações](#page-50-0) *51* [Apoio ao cliente](#page-92-0) *93* [Assistência online](#page-92-0) *93* [Assistência, online](#page-92-0) *93* [Atraso de saída de áudio](#page-17-0) *18* [Auscultadores, ligar](#page-19-0) *20*

### Á

[Áudio sem fios](#page-70-0) *71*

### B

[Bloqueio de aplicação](#page-52-0) *53* [Bloqueio infantil](#page-73-0) *74* [Bluetooth](#page-18-0) *19* [Bluetooth, dispositivos](#page-18-0) *19* [Bluetooth, emparelhamento](#page-19-0) *20* [Bluetooth, remover dispositivo](#page-19-0) *20* [Bluetooth, seleccionar dispositivo](#page-19-0) *20*

### C

[Cabo, instalação manual](#page-83-0) *84* [CAM, Módulo de acesso condicionado](#page-15-0) *16* [Canais, actualização automática de canais](#page-81-0) *82* [Canais, assistir a dois canais](#page-63-0) *64* [Canal](#page-30-0) *31* [Canal, actualização manual de canais](#page-81-0) *82* [Canal, classificação etária](#page-31-0) *32* [Canal, guia de TV](#page-38-0) *39* [Canal, instalação da antena](#page-81-0) *82* [Canal, instalação do cabo](#page-81-0) *82* [Canal, mudar para um canal](#page-31-0) *32* [Canal, opções](#page-32-0) *33* [Canal, reinstalar](#page-81-0) *82* [Câmara de filmar, ligar](#page-23-0) *24* [Câmara fotográfica, ligar](#page-23-0) *24* [Cópia da lista de canais](#page-83-0) *84* [Cópia da lista de canais, carregar](#page-84-0) *85* [Cópia da lista de canais, copiar](#page-84-0) *85* [Cópia da lista de canais, versão actual](#page-84-0) *85* [CI+](#page-15-0) *16* [Classificação etária](#page-31-0) *32* [Classificação parental](#page-31-0) *32* [Clear Sound](#page-69-0) *70* [Comando de jogo, ligar](#page-20-0) *21* [Comentário de áudio](#page-77-0) *78* [Computador, ligar](#page-23-0) *24* [Consola de jogos, ligar](#page-20-0) *21* [Contactar a Philips](#page-92-0) *93* [Contraste](#page-64-0) *65*

[Contraste da retroiluminação](#page-64-0) *65* [Contraste, contraste de vídeo](#page-66-0) *67* [Contraste, contraste dinâmico](#page-66-0) *67* [Contraste, contraste perfeito](#page-66-0) *67* [Contraste, Gamma](#page-66-0) *67* [Contraste, modo de contraste](#page-66-0) *67* [Cor](#page-64-0) *65* [Cor, intensificação de cores](#page-65-0) *66* [Cor, temperatura da cor](#page-65-0) *66* [Cor, temperatura da cor personalizada](#page-65-0) *66* [Correcção da saída de áudio](#page-17-0) *18* [Cuidados com o ecrã](#page-95-0) *96*

### $\overline{D}$

[Deficiência auditiva](#page-77-0) *78* [Deficiência visual](#page-77-0) *78* [Definições Android](#page-10-0) *11* [Definições da saída de áudio](#page-17-0) *18* [Definições Eco](#page-71-0) *72* [Desactivação automática](#page-25-0) *26* [Descrição de áudio](#page-77-0) *78* [Dificuldades auditivas](#page-77-0) *78* [Dificuldades visuais](#page-77-0) *78* [Disco rígido USB, espaço em disco](#page-21-0) *22* [Disco rígido USB, instalação](#page-21-0) *22* [DMR, Digital Media Renderer](#page-9-0) *10* [DVB \(Digital Video Broadcast - transmissão de vídeo digital\)](#page-82-0)  *83*

### E

[EasyLink](#page-13-0) *14* [EasyLink, ligar ou desligar](#page-13-0) *14* [EasyLink, Telecomando](#page-13-0) *14* [Eliminar o televisor ou as pilhas](#page-87-0) *88* [Em espera](#page-25-0) *26* [Estações de rádio](#page-30-0) *31* [Estilo de imagem](#page-64-0) *65* [Estilo de som](#page-68-0) *69*

### F

[Ficha do produto](#page-87-0) *88* [Ficheiros multimédia, de um armazenamento de nuvem](#page-57-0) *58* [Ficheiros multimédia, de um computador ou NAS](#page-57-0) *58* [Ficheiros multimédia, de uma unidade USB](#page-57-0) *58* [Fim de utilização](#page-87-0) *88* [Formato da saída de áudio](#page-17-0) *18* [Fotografias, vídeos e música](#page-57-0) *58* [Frequência de rede](#page-82-0) *83*

### G

[Gama](#page-66-0) *67* [Google Play Store](#page-51-0) *52* [Gravação](#page-40-0) *41* [Gravação, dados do Guia de TV](#page-38-0) *39* [Graves](#page-68-0) *69* [Guia de conectividade](#page-12-0) *13* [Guia de TV](#page-38-0) *39* [Guia de TV, dados e informações](#page-38-0) *39* [Guia de TV, memo](#page-39-0) *40*

### $\mathsf{H}$

[HbbTV](#page-36-0) *37* [HDMI MHL](#page-12-0) *13*

#### [HDMI, ARC](#page-12-0) *13*

#### I

[Idioma de áudio](#page-33-0) *34* [Idioma de áudio, principal](#page-33-0) *34* [Idioma de áudio, secundário](#page-33-0) *34* [Idioma de legendas](#page-32-0) *33* [Idioma de legendas, principal](#page-32-0) *33* [Idioma de legendas, secundário](#page-32-0) *33* [Idioma do texto, principal](#page-36-0) *37* [Idioma do texto, secundário](#page-36-0) *37* [Imagem na imagem \(PIP - Picture in Picture\)](#page-63-0) *64* [Imagem, contraste da retroiluminação](#page-64-0) *65* [Imagem, cor](#page-64-0) *65* [Imagem, definições rápidas](#page-68-0) *69* [Imagem, formato de imagem](#page-67-0) *68* [Imagem, formato de imagem, avançado](#page-67-0) *68* [Imagem, formato de imagem, básico](#page-67-0) *68* [Imagem, nitidez](#page-65-0) *66* [Incredible Surround](#page-69-0) *70* [Instalação de rede](#page-7-0) *8* [Instalação do televisor](#page-82-0) *83* [Instruções de segurança](#page-94-0) *95*

### I

[iTV](#page-36-0) *37*

### J

[Jogo ou computador](#page-49-0) *50* [Jogo ou computador, definição](#page-65-0) *66*

### L

[Legendas](#page-32-0) *33* [Leitor de discos Blu-Ray, ligar](#page-18-0) *19*

### $\mathbf{L}$

[leitor de DVD](#page-18-0) *19*

### $\mathbf{L}$

[Ligação à corrente](#page-5-0) *6* [Ligação de antena](#page-6-0) *7* [Ligação HDMI, DVI](#page-14-0) *15* [Ligação SCART, dicas](#page-14-0) *15* [Ligação YPbPr, dicas](#page-14-0) *15* [Ligar e desligar](#page-25-0) *26* [Limpar memória da Internet](#page-10-0) *11* [Lista de canais](#page-30-0) *31* [Lista de canais, abrir](#page-30-0) *31* [Lista de canais, filtrar](#page-30-0) *31* [Lista de canais, procurar](#page-30-0) *31* [Logótipos dos canais](#page-73-0) *74*

### M

[Memória da Internet, limpar](#page-8-0) *9* [Mensagem de actualização de canais](#page-81-0) *82* [Mensagens](#page-86-0) *87* [Menu inicial](#page-45-0) *46* [Miracast™, ligar](#page-61-0) *62* [Modo de frequência de rede](#page-82-0) *83* [Modo surround](#page-69-0) *70* [Multi View](#page-63-0) *64*

#### N

[Nitidez](#page-65-0) *66* [Nitidez, redução de artefactos em MPEG](#page-67-0) *68* [Nitidez, redução de ruído](#page-67-0) *68* [Nitidez, Super Resolution](#page-67-0) *68* [Nivelação automática de volume](#page-69-0) *70* [Nivelamento da saída de áudio](#page-17-0) *18*

[Nome de rede do TV](#page-8-0) *9*

#### $\Omega$

[Opções de um canal](#page-32-0) *33*

### P

[Pesquisa por voz](#page-28-0) *29* [Posicionamento, distância de visualização](#page-5-0) *6* [Posicionamento, posicionamento do televisor](#page-5-0) *6* [Problemas](#page-90-0) *91* [Problemas, canais](#page-91-0) *92* [Problemas, HDMI](#page-91-0) *92* [Problemas, idioma de menu](#page-92-0) *93* [Problemas, imagem](#page-91-0) *92* [Problemas, ligação, Internet](#page-92-0) *93* [Problemas, ligação, Wi-Fi](#page-92-0) *93* [Problemas, som](#page-91-0) *92* [Problemas, telecomando](#page-90-0) *91* [Problemas, USB](#page-91-0) *92* [Programas, recomendações](#page-43-0) *44*

### $\circ$

[Qualidade de recepção](#page-83-0) *84*

#### R

[Ranhura de interface comum](#page-15-0) *16* [Rótulo ecológico europeu](#page-87-0) *88* [Rede com fios](#page-8-0) *9* [Rede sem fios](#page-7-0) *8* [Rede, apagar ligação do Wi-Fi Miracast](#page-9-0) *10* [Rede, com fios](#page-8-0) *9* [Rede, definições](#page-8-0) *9* [Rede, IP estático](#page-8-0) *9* [Rede, ligar](#page-7-0) *8* [Rede, ligar o Wi-Fi](#page-9-0) *10* [Rede, nome de rede do televisor](#page-9-0) *10* [Rede, sem fios](#page-7-0) *8* [Rede, ver definições](#page-8-0) *9* [Rede, Wi-Fi Smart Screen](#page-9-0) *10* [Rede, WoWLAN](#page-8-0) *9* [Rede, WPS](#page-7-0) *8* [Rede, WPS com código PIN](#page-7-0) *8* [Redução de artefactos em MPEG](#page-67-0) *68* [Redução de Ruído](#page-67-0) *68* [Registe o seu produto](#page-90-0) *91* [Reinstalar TV](#page-82-0) *83* [Reparar](#page-92-0) *93*

### S

[Saída de áudio óptica, sugestões](#page-14-0) *15* [Selecção de vídeo](#page-33-0) *34* [Sincronização áudio para vídeo](#page-17-0) *18* [Sincronizar áudio e vídeo](#page-17-0) *18* [Sistema de cinema em casa, multicanal](#page-17-0) *18* [Sistema de cinema em casa, nivelamento de volume](#page-17-0) *18* [Sistema de cinema em casa, problemas](#page-18-0) *19* [Sistema de cinema em casa, som](#page-70-0) *71* [Smartcard, CAM](#page-15-0) *16* [Software de fonte aberta](#page-86-0) *87* [Software, actualizar](#page-85-0) *86* [Som, agudos](#page-68-0) *69* [Som, Clear Sound](#page-69-0) *70* [Som, graves](#page-68-0) *69* [Som, modo surround](#page-69-0) *70* [Som, Nivelação automática de volume](#page-69-0) *70* [Som, Volume de auscultadores](#page-70-0) *71* [Suporte multimédia](#page-57-0) *58*

### T

[Tamanho do intervalo de frequência](#page-82-0) *83* [Teclado USB](#page-22-0) *23* [Teclado USB, ligar](#page-22-0) *23* [Teclas no TV](#page-25-0) *26* [Telecomando e pilhas](#page-29-0) *30* [Teletexto](#page-35-0) *36* [Teletexto digital](#page-35-0) *36* [Temporizador](#page-25-0) *26* [Temporizador para desligar](#page-25-0) *26* [Termos de utilização](#page-96-0) *97* [Termos de utilização, App Gallery](#page-11-0) *12* [Teste de recepção](#page-83-0) *84* [TV interactiva](#page-37-0) *38* [TV interactiva, sobre](#page-36-0) *37* [TV on Demand](#page-43-0) *44*

### U

[Unidade flash USB, ligar](#page-22-0) *23*

### V

[Varrimento de frequência](#page-82-0) *83* [Ver televisão](#page-31-0) *32* [Verificação do consumo de energia](#page-71-0) *72* [Video On Demand](#page-44-0) *45* [Volume de auscultadores](#page-70-0) *71*

#### W

[Wi-Fi](#page-7-0) *8* [WoWLAN](#page-8-0) *9*

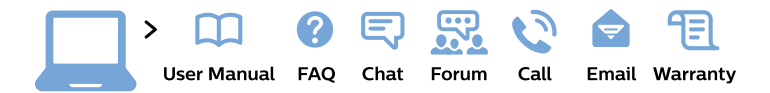

#### www.philips.com/support

България Грижа за клиента 02 4916 273 (Национапен номер)

België/Belgique Klantenservice/ **Service Consommateurs** 02 700 72 62  $(0.15 \in \text{/min.})$ 

Bosna i Hercegovina Potpora potrošačima 033 941 251 (Lokalni poziv)

Republika Srbija Potpora potrošačima 011 321 6840 (Lokalni poziv)

Česká republika Zákaznická podpora 228 880 895 (Mistni tarif)

**Danmark** Kundeservice 3525 8314

**Deutschland** Kundendienst 069 66 80 10 10 (Zum Festnetztarif ihres Anbieters)

Ελλάδα Τμήμα καταναλωτών 2111983028 (Διεθνής κλήση)

Eesti Klienditugi 668 30 61 (Kohalikud kõned)

España Atencion al consumidor 913 496 582  $(0,10€ + 0,08€/min.)$ 

**France** Service Consommateurs 01 57 32 40 50 (coût d'un appel local sauf surcoût éventuel selon opérateur réseau)

Hrvatska Potpora potrošačima 017776601 (Lokalni poziv)

**Indonesia** Consumer Care 0800 133 3000

**Ireland Consumer Care** 015 24 54 45 (National Call)

Italia Servizio Consumatori 0245 28 70 14 (Chiamata nazionale)

Қазақстан Республикасы байланыс орталығы 810 800 2000 00 04 (стационарлық нөмірлерден Қазақстан Республикасы бойынша қоңырау шалу тегін)

Latvija Klientu atbalsts 6616 32 63 (Vietěiais tarifs)

Lietuva Klientu palaikymo tarnyba 8 521 402 93 (Vietinais tarifais)

Luxembourg Service Consommateurs 24871100 (Appel nat./Nationale Ruf)

Magyarország Ügyfélszolgálat  $(061) 700 81 51$ (Belföldi hívás)

Malaysia Consumer Care 1800 220 180

**Nederland** Klantenservice 0900 202 08 71 (1€/gesprek)

Norge Forbrukerstøtte 22 97 19 14

Österreich Kundendienst 0150 284 21 40  $(0,05€/Min.)$ 

Республика Беларусь Контакт Пентр 8 10 (800) 2000 00 04 (бесплатный звонок по Республике Беларусь со стационарных номеров)

Российская Федерация Контакт Пентр 8 (800) 220 00 04 (бесплатный звонок по России)

Polska Wsparcie Klienta 22 397 15 04 (Połączenie lokalne)

Portugal Assistência a clientes 800 780 068 (0.03€/min. - Móvel  $0,28€/min.)$ 

România Serviciul Clienti 031 630 00 42 (Tarif local)

Schweiz/Suisse/Svizzera Kundendienst/Service Consommateurs/Servizio Consumatori 0848 000 291 (0,04 CHF/Min)

Slovenija Skrb za potrošnike 01 88 88 312 (Lokalni klic)

Slovensko Zákaznícka podpora 02 332 154 93 (vnútroštátny hovor)

Suomi Finland Kuluttajapalvelu 09 88 62 50 40

**Sverige** Kundtjänst 08 57 92 90 96

Türkiye Tüketici Hizmetleri 0 850 222 44 66

Україна Служба підтримки споживачів 0-800-500-480 (дзвінки зі стаціонарних телефонів безкоштовні)

**United Kingdom** Consumer Care 020 79 49 03 19 (5p/min BT landline)

Argentina **Consumer Care** 0800 444 77 49 - Buenos Aires 0810 444 7782

**Brasil** Suporte ao Consumidor 0800 701 02 45 - São Paulo 29 38 02 45

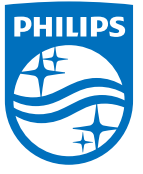

All registered and unregistered trademarks are property of their respective owners. Specifications are subject to change without notice. Philips and the Philips' shield emblem are trademarks of Koninklijke Philips N.V. and are used under license from Koninklijke Philips N.V. 2015 © TP Vision Europe B.V. All rights reserved philips.com